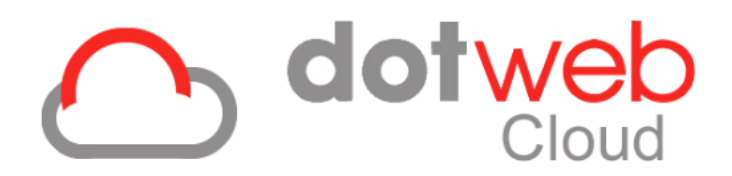

# **Handleiding Werkgeverportaal**

**Versie 3.0**

2-9-2019

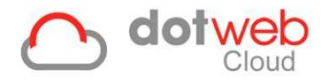

# **Handleiding Werkgeverportaal**

In deze handleiding worden de belangrijkste functionaliteiten binnen Dotweb Cloud voor u als gebruiker van het *Werkgeverportaal* beschreven. Aangezien binnen DotwebCloud rubriekomschrijvingen klant- en rol specifiek kunnen worden ingericht of aangepast kan het voorkomen dat de door DotwebCloud gebruikte omschrijving door uw Arbodienst is aangepast. De functionele applicatiebeheerder binnen uw arbodienst kan u toelichting geven omtrent de specifieke inrichting geldend voor uw organisatie afwijkend van de beschrijving in dit document.

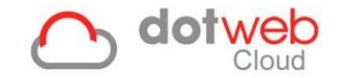

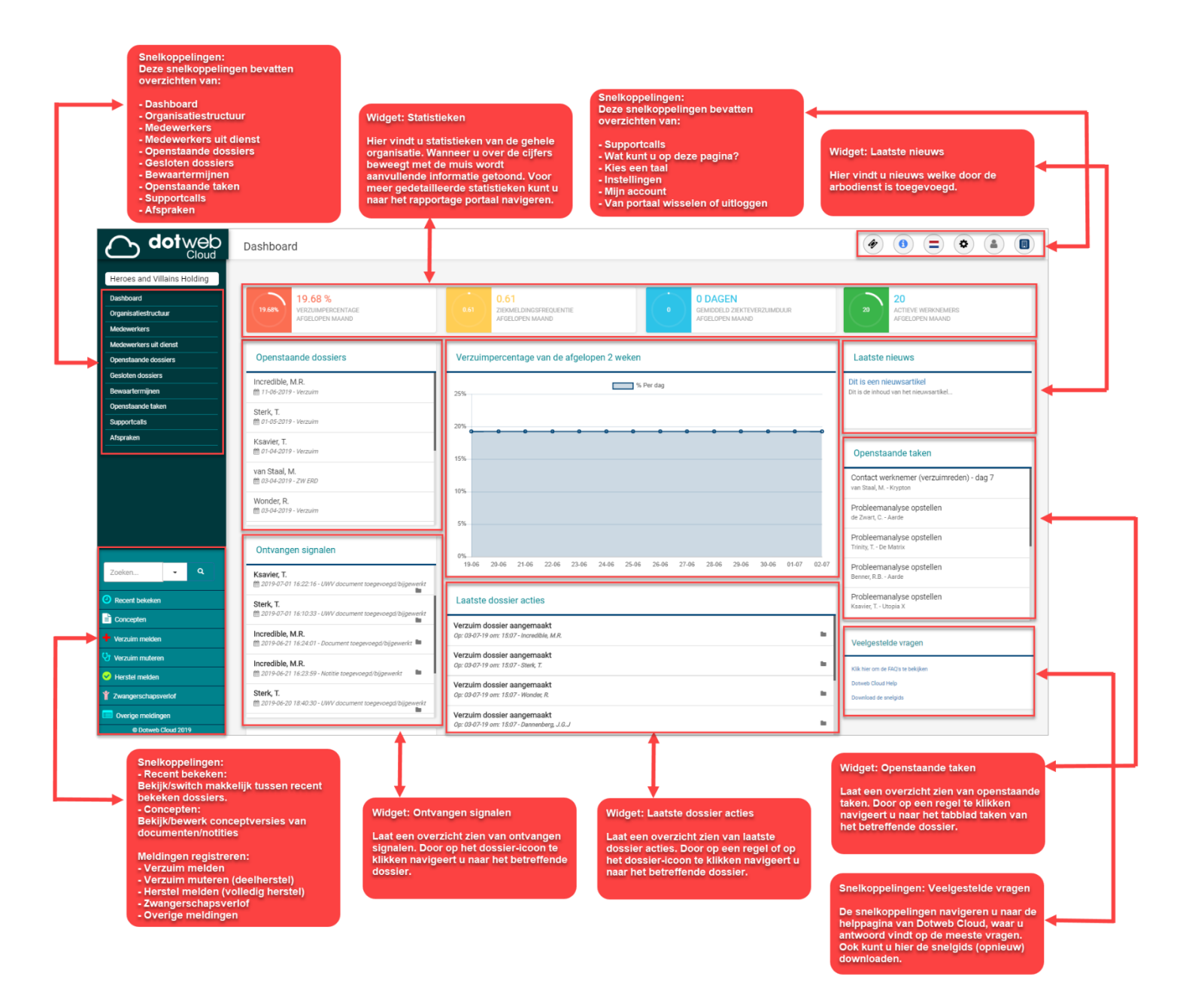

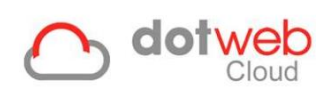

# Inhoud

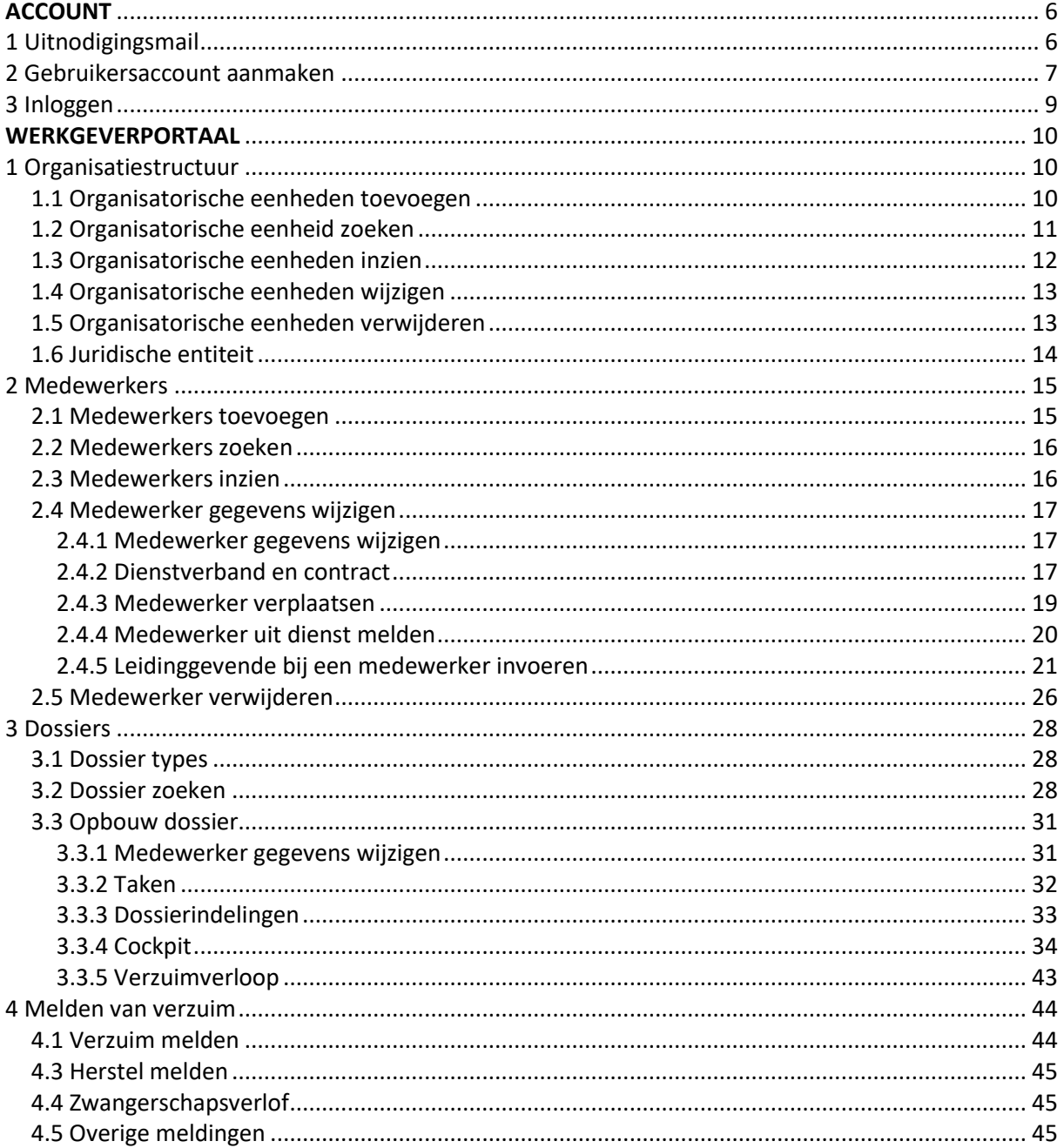

# b dotweb

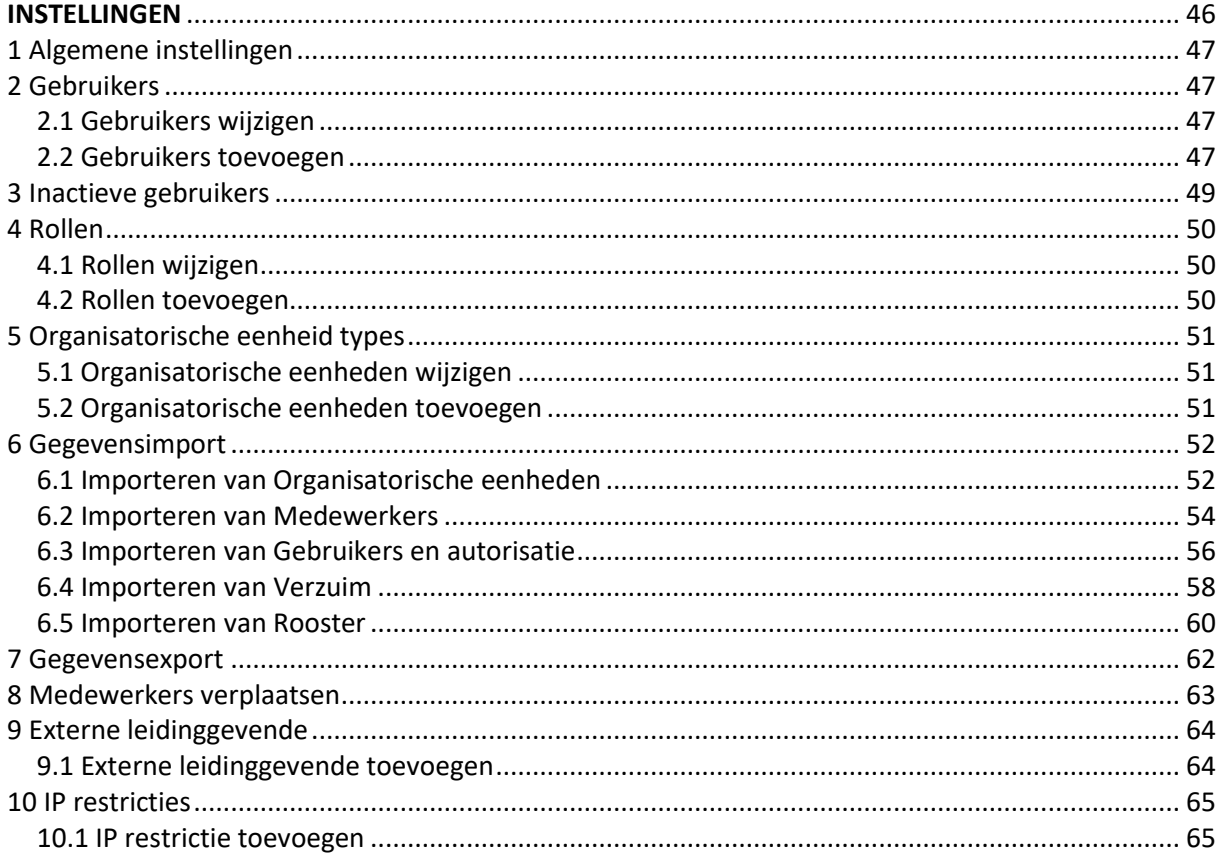

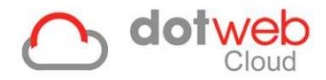

# <span id="page-5-0"></span>**ACCOUNT**

# <span id="page-5-1"></span>**1 Uitnodigingsmail**

Welkom bij het Werkgeverportaal van DotwebCloud! U heeft een uitnodigingsmail ontvangen voor het Werkgeverportaal op het e-mailadres welke ingegeven is door uw arbodienst. Hieronder ziet u een voorbeeld van een uitnodigingsmail.

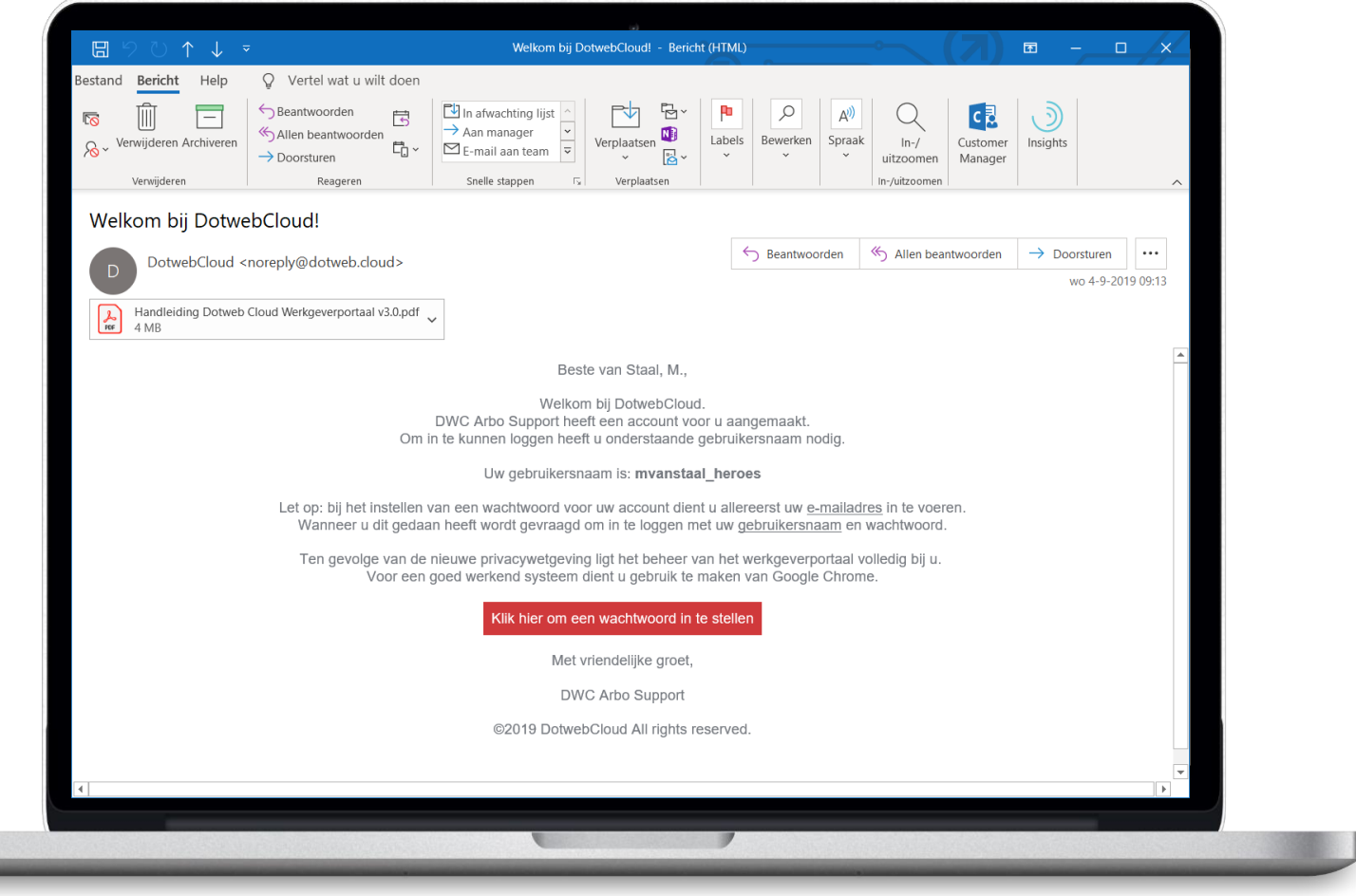

- Knop '*Klik hier om een wachtwoord in te stellen'* (rood in screenshot)
	- o Wanneer u hierop klikt wordt er een webpagina geopend waar u een wachtwoord kunt instellen voor uw account.

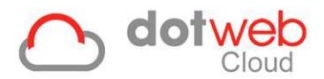

# <span id="page-6-0"></span>**2 Gebruikersaccount aanmaken**

Wanneer u de link uit de uitnodigingsmail heeft aangeklikt wordt in de browser een nieuwe pagina geopend om uw account in te stellen.

Vul hier uw e-mailadres in en maak een wachtwoord aan voor uw account.

# Nieuw wachtwoord instellen

Vul de onderstaande gegevens in. Na het opslaan kunt u met uw gebruikersnaam en wachtwoord inloggen.

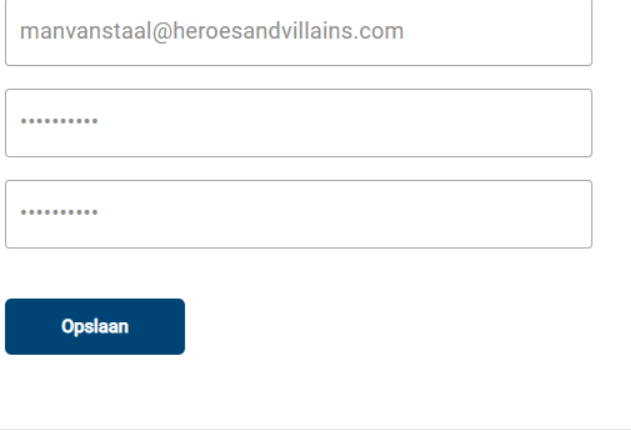

**Wachtwoord**

Voorwaarden:

- ✓Minimale lengte: 8
- ✓Minimaal 1 hoofdletter
- ✓Minimaal 1 cijfer

U kunt nu inloggen met de eerder opgegeven gegevens.

# **Gebruikersnaam**

Nadat u gegevens correct hebt ingevuld volgt een melding dat u kunt inloggen met de eerder opgegeven gegevens. Let op: u dient nu uw gebruikersnaam in te vullen welke in de welkomstmail aan u is verstrekt. De gebruikersnaam is nadien te wijzigen in de instellingen.

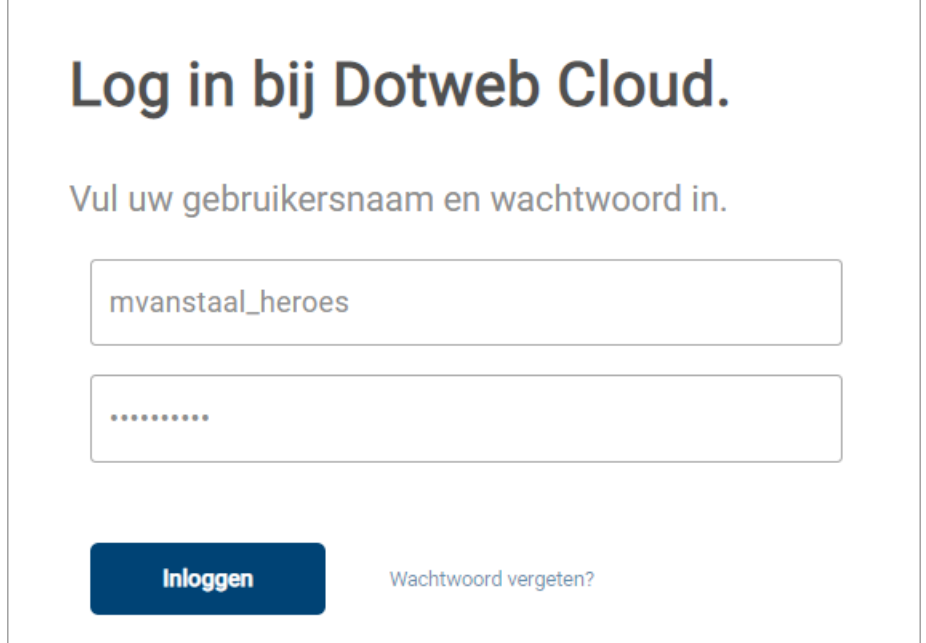

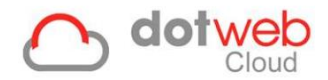

# **Twee staps verificatie**

Hierna wordt gevraagd een twee staps verificatie te kiezen. Bij het inloggen wordt er na het invoeren van gebruikersnaam en wachtwoord gevraagd om een verificatiecode in te voeren. U selecteert hier hoe u deze code wenst te ontvangen.

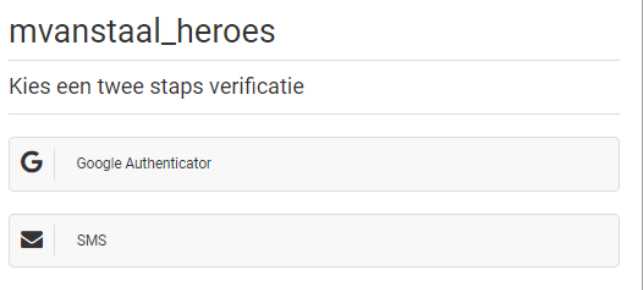

### **Google Authenticator**

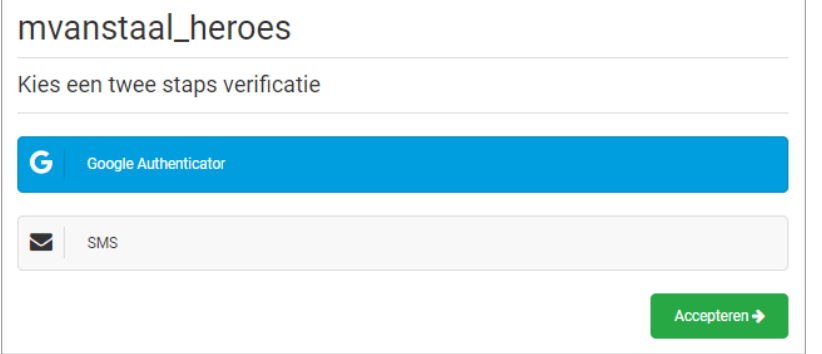

Nadat u *'Google Authenticator'*  heeft geselecteerd en op *'Accepteren'* heeft geklikt dient de QR code gescand te worden met de Google Authenticator applicatie. Deze kunt u in de

App Store / Play Store vinden.

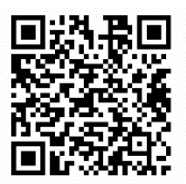

Hierna klikt u op *'Activeren'* en kunt u vanaf dat moment bij het inloggen de Google Authenticator applicatie gebruiken.

N.B. Indien u niet meer beschikt over de code kunt u uw account herstellen door een nieuw wachtwoord aan te maken via *'Wachtwoord vergeten?'*.

# **SMS**

Nadat u *'SMS'* heeft geselecteerd en op *'Accepteren'* heeft geklikt dient u uw mobiele telefoonnummer in te vullen waar u de verificatiecode op wenst te ontvangen. Hierna klikt u op *'Opslaan'* en ontvangt u een verificatiecode per SMS op opgegeven telefoonnummer. De code is 24 uur geldig.

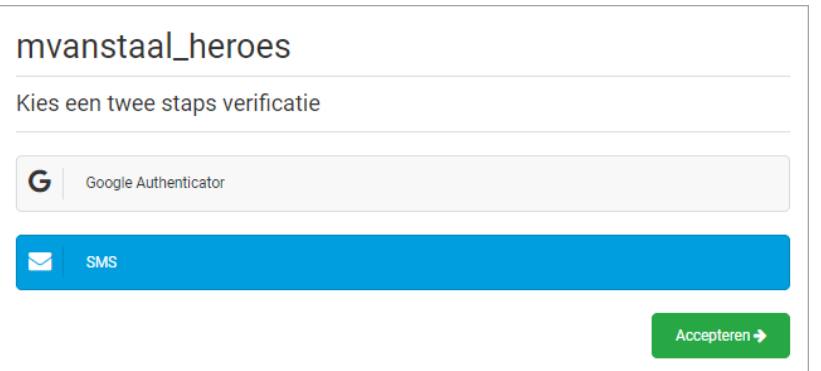

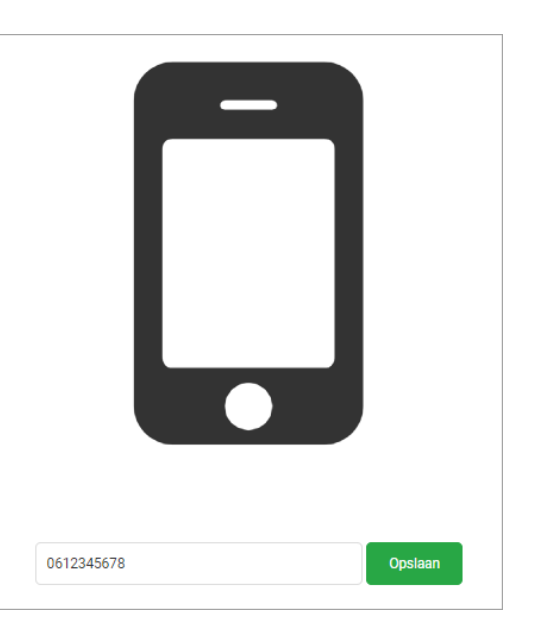

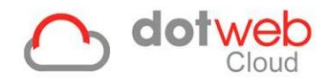

# <span id="page-8-0"></span>**3 Inloggen**

Om toegang te krijgen tot het Werkgeverportaal, logt u in met uw gebruikersnaam en ingestelde wachtwoord via: <https://login.dotweb.cloud/>

Hiervoor heeft u het volgende nodig:

- Gebruikersnaam (**Let op:** dit hoeft niet gelijk te zijn aan uw email adres)
- Wachtwoord

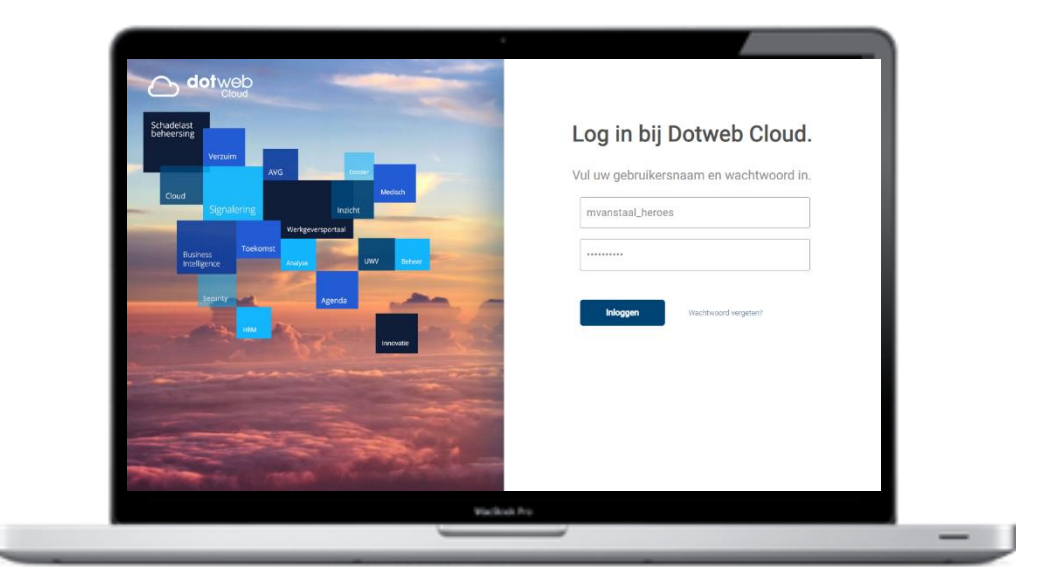

### **Google Authenticator SMS**

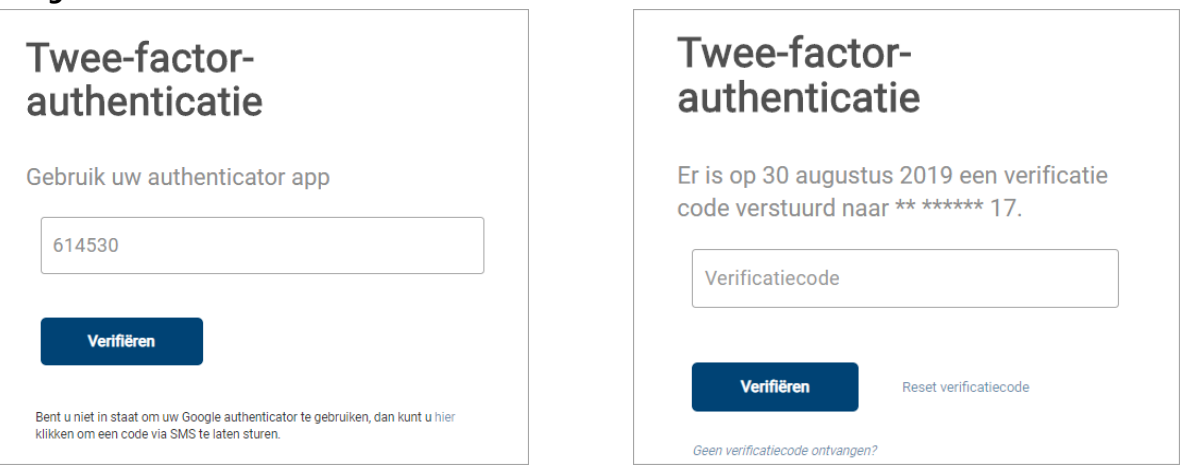

# **Wanneer het niet lukt om in te loggen:**

- Wachtwoord kwijt?
	- Om een nieuw wachtwoord op te vragen, kiest u voor *'Wachtwoord vergeten?'*.
- Gebruikersnaam kwijt? In de welkomstmail van DotwebCloud staat uw gebruikersnaam vermeldt. Mocht u deze niet meer tot uw beschikking hebben kunt u een nieuwe welkomstmail opvragen via de applicatiebeheerder van uw bedrijf.
- Ontvangt u geen verificatiecode?
	- 1. Ga allereerst na of het juiste telefoonnummer geregistreerd staat, te controleren aan de laatste 2 getoonde cijfers. Indien dit gewijzigd dient te worden dient u zich te wenden tot de applicatiebeheerder van uw bedrijf.
	- 2. Na ongeveer 10 minuten verschijnt de mogelijkheid om op *'Reset verificatiecode'* te klikken. Er wordt dan een nieuwe verificatiecode naar u verzonden.

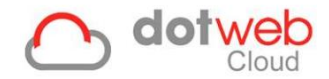

# <span id="page-9-0"></span>**WERKGEVERPORTAAL**

In dit onderdeel worden al de functionaliteiten binnen DotwebCloud voor u als gebruiker van het *Werkgeverportaal* beschreven. Aangezien binnen DotwebCloud rubriekomschrijvingen klant- en rol specifiek kunnen worden ingericht of aangepast kan het voorkomen dat de door DotwebCloud gebruikte omschrijving door uw Arbodienst is aangepast.

# <span id="page-9-1"></span>**1 Organisatiestructuur**

#### <span id="page-9-2"></span>**1.1 Organisatorische eenheden toevoegen**

Om medewerkers in Dotweb Cloud toe te kunnen voegen dient u allereerst een organisatiestructuur aan te maken. Dit is nodig om de medewerkers op de juiste plek in de organisatie te kunnen plaatsen. Om een organisatiestructuur aan te maken navigeert u naar de pagina *Organisatiestructuur*, welke altijd te benaderen is via de snelkoppeling in het linker zijmenu, zie ook groen omlijnt in onderstaande printscreen.

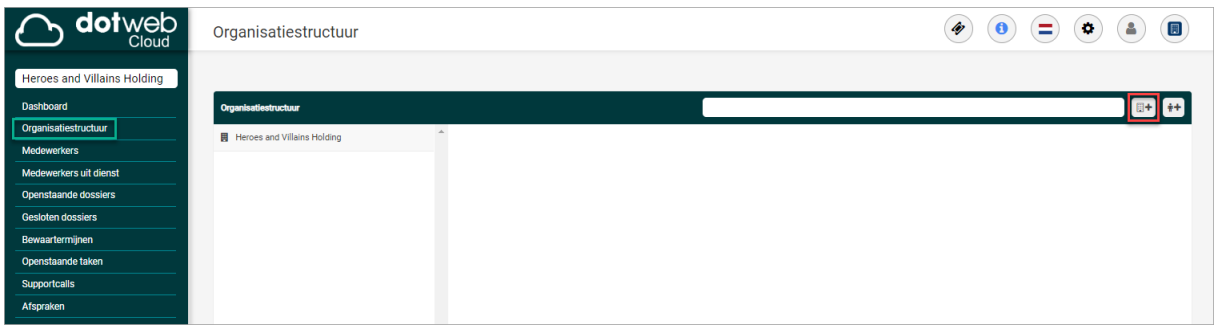

Indien u voor het eerst gebruik maakt van uw werkgeversportaal zult u op deze pagina een lege structuur aantreffen, te herkennen aan enkel de naam van uw bedrijf.

Voor het toevoegen van een Organisatiestructuur selecteert u het rood omlijnde icoon in bovenstaande print screen, hiermee voegt u een zogenaamde *Organisatorische eenheid* toe.

#### *Organisatorische eenheden*

Wat zijn Organisatorische eenheden? Dit zijn alle eenheden die in een organisatiestructuur kunnen voorkomen, dit kan bijvoorbeeld zijn: regio, holding, bedrijf of afdeling. Voeg deze altijd top-down toe, te beginnen met het hoogste niveau. Vul de volgende gegevens in (vereiste velden zijn geel):

- *Naam:* Geef hier een naam van organisatorische eenheid in.
- *Code:* Geef hier een code in waaraan de organisatorische eenheid te herkennen is, dit mag een combinatie van letters en cijfers zijn.
- *Organisatorische eenheid type:* Afhankelijk van het organisatorische eenheid type kunnen er meer of minder gegevens ingevoerd worden. Deze organisatorische eenheid types zijn standaard gevuld, maar kunt u ook zelf definiëren. Hoe dit gedaan kan worden wordt uitgelegd onder Instellingen > hoofdstuk 4: [Organisatorische eenheid types.](#page-50-0)
- *Bovenliggende organisatorische eenheid:* Hier vult u de organisatorische eenheid in die boven deze organisatorische eenheid hoort (of met andere woorden: waar deze organisatorische eenheid onder hoort). Wanneer u het hoogste niveau toevoegt hoeft u vanzelfsprekend geen bovenliggende organisatorische eenheid in te vullen. Om een bovenliggende organisatorische eenheid in te vullen voert u de eerste drie karakters in van deze organisatorische eenheid en selecteert u uit de lijst.

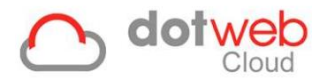

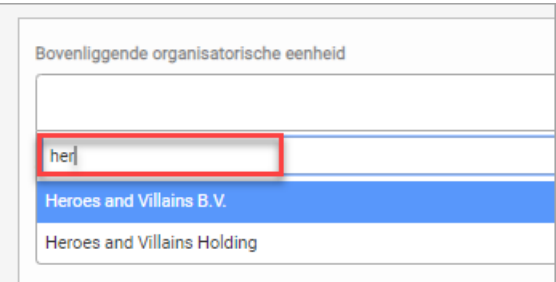

• *Start- en einddatum* (optioneel): hier kunt u een start- en/of einddatum invullen voor deze organisatorische eenheid.

Klik hierna op opslaan. Mocht u een vereist veld vergeten zijn in te vullen krijgt u een melding bij het desbetreffende veld.

Nadat u een organisatorische eenheid heeft toegevoegd wordt deze onder organisatiestructuur weergegeven. Klik hier de eerste laag aan en navigeer zo naar onderliggende organisatorische eenheden.

In onderstaand voorbeeld zijn de volgende organisatorische eenheden toegevoegd: *Heroes and Villains Holding* (type: Holding) met daaronder *Heroes and Villains B.V.* (type: Bedrijf) en *Management* (type: Afdeling).

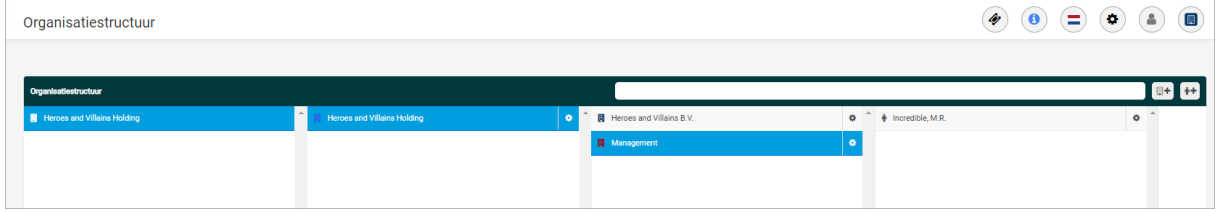

# <span id="page-10-0"></span>**1.2 Organisatorische eenheid zoeken**

U kunt een organisatorische eenheid op 2 manieren zoeken in de linker kolom van het werkgeversportaal.

1. Zoekmodule

De eerste mogelijkheid is het opzoeken van een organisatorische eenheid via de zoekmodule te vinden in de linker kolom (zie onderstaand print screen).

Zorg bij de zoekmodule dat u de selectie op *'Organisatorische eenheid'* heeft staan. Dit kunt u doen door op het pijltje te klikken en dan *'Organisatorische eenheden'* te selecteren.

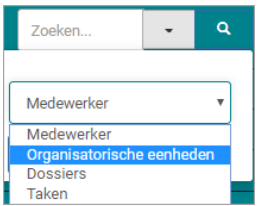

De zoekmodule zoekt reeds bij een gedeelte van de naam. Wanneer meerdere organisatorische eenheden voldoen aan uw zoekresultaat zult u een overzicht van deze organisatorische eenheden zien.

2. Organisatiestructuur

De tweede mogelijkheid is het opzoeken van een organisatorische eenheid via het overzicht *Organisatiestructuur*, welke te benaderen is via de snelkoppeling in het linker zijmenu. Klik hier de eerste laag aan en navigeer zo naar onderliggende organisatorische eenheden. Via het zoekveld bovenaan de organisatiestructuur zoekt u in de geselecteerde lagen.

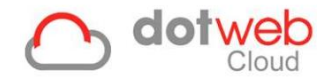

# <span id="page-11-0"></span>**1.3 Organisatorische eenheden inzien**

Nadat u een organisatorische eenheid heeft gezocht kunt u de Organisatiestructuur met de bijbehorende Organisatorische eenheden bekijken. Op deze pagina ziet u de organisatorische eenheden en indien ingevoerd ook de medewerkers die bij de desbetreffende organisatorische eenheid gekoppeld zijn. Klik hier de eerste laag aan en navigeer zo naar onderliggende organisatorische eenheden met bijbehorende medewerkers.

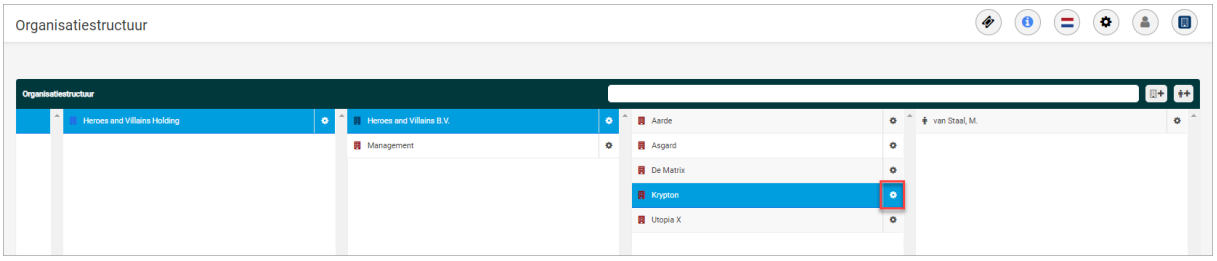

Om meer gegevens van de betreffende organisatorische eenheid in te zien klikt u op het tandwiel achter de organisatorische eenheid (rood in bovenstaande print screen) om zo naar het dashboard te navigeren:

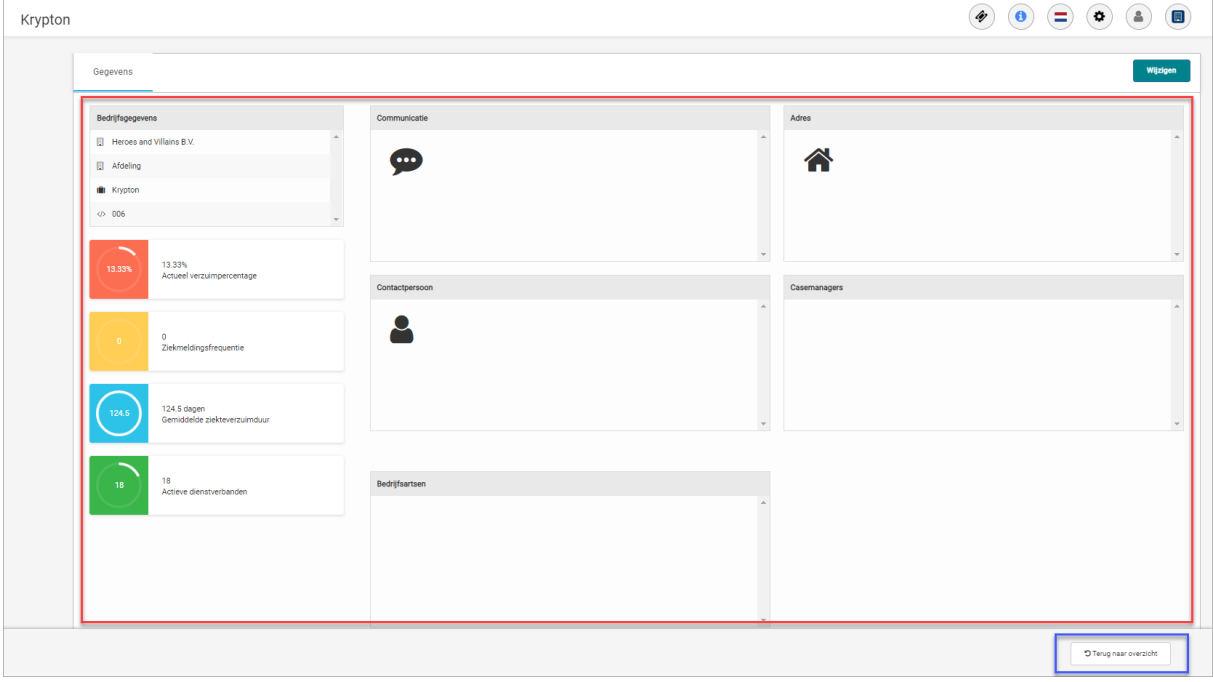

Via de knop *'Terug naar overzicht'* (blauw in bovenstaande print screen) navigeer je terug naar de organisatiestructuur.

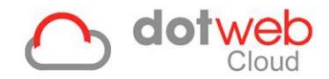

# <span id="page-12-0"></span>**1.4 Organisatorische eenheden wijzigen**

Nadat u een organisatorische eenheid heeft gezocht kunt u de organisatiestructuur met de bijbehorende organisatorische eenheden bekijken. Voor het wijzigen van een organisatorische eenheid klikt u achtereenvolgens op het *tandwiel* achter de betreffende organisatorische eenheid en op het dashboard vervolgens rechtsboven op *Wijzigen*.

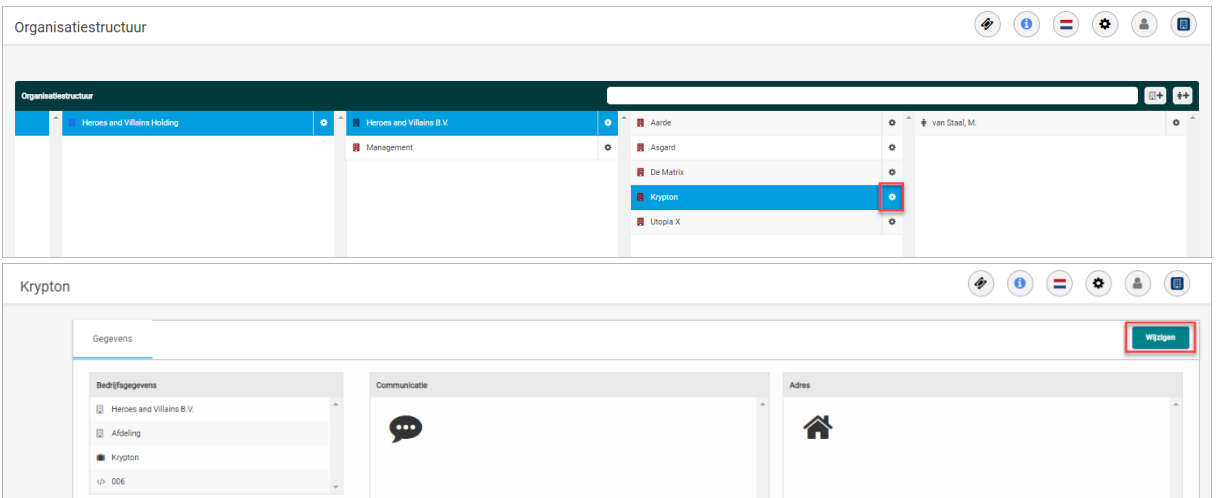

Hier kunt u de volgende gegevens wijzigen (afhankelijk van het organisatorische eenheid type):

- *Naam:* Geef hier een naam van organisatorische eenheid in.
- *Code:* Geef hier een code in waaraan de organisatorische eenheid te herkennen is, dit mag een combinatie van letters en cijfers zijn.
- *Organisatorische eenheid type:* Afhankelijk van het organisatorische eenheid type kunnen er meer of minder gegevens ingevoerd worden.
- *Bovenliggende organisatorische eenheid:* Hier vult u de organisatorische eenheid in die boven deze organisatorische eenheid hoort (of met andere woorden: waar deze organisatorische eenheid onder hoort). Wanneer u het hoogste niveau toevoegt hoeft u vanzelfsprekend geen bovenliggende organisatorische eenheid in te vullen. Om een bovenliggende organisatorische eenheid in te vullen voert u de eerste drie karakters in van deze organisatorische eenheid en selecteert u uit de lijst.

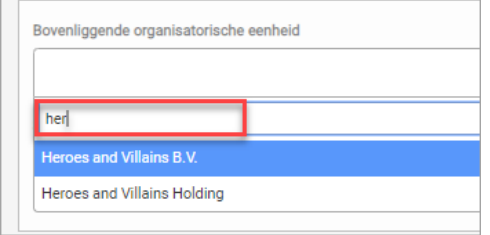

• *Start- en einddatum* (optioneel): hier kunt u een start- en/of einddatum invullen voor deze organisatorische eenheid.

Klik hierna op opslaan. Mocht u een vereist veld vergeten zijn in te vullen krijgt u een melding bij het desbetreffende veld.

#### <span id="page-12-1"></span>**1.5 Organisatorische eenheden verwijderen**

Nadat u een organisatorische eenheid heeft gezocht kunt u de organisatiestructuur met de bijbehorende organisatorische eenheden bekijken. Voor het verwijderen van een organisatorische eenheid klikt u achtereenvolgens op het *tandwiel* achter de betreffende organisatorische eenheid, dan op het dashboard rechtsboven op *Wijzigen* en vervolgens linksonder op *Verwijderen*. **Let op:** u kunt alleen organisatorische eenheden verwijderen waar geen medewerkers meer aan gekoppeld zijn, dit kan zowel met een huidig als een oud dienstverband zijn.

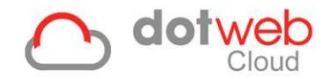

# <span id="page-13-0"></span>**1.6 Juridische entiteit**

Bij het toevoegen van organisatorische eenheden kan er gekozen worden uit verschillende '*Organisatorische eenheid types*', zoals bijvoorbeeld '*Bedrijf', 'Holding'* of *'Afdeling'*. Per type kan worden aangegeven of deze een zogenaamde '*juridische entiteit'* betreft.

*Waarom is dit belangrijk?* 

Wanneer u dit instelt voor bijvoorbeeld OE type 'Bedrijf' zal de eerst bovenliggende OE met juridische entiteit in de UWV formulieren.

Daarnaast worden rapportages uitgesplitst op deze juridische entiteiten.

*Hoe stel ik dit in?*

Dit kunt u instellen onder 'Instellingen > Organisatorische eenheid types'. Wanneer u hier op een type klikt kunt u middels het vinkje 'juridische entiteit' aangeven dat dit type de juridische entiteit betreft.

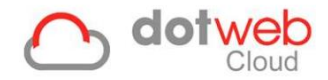

# <span id="page-14-0"></span>**2 Medewerkers**

#### <span id="page-14-1"></span>**2.1 Medewerkers toevoegen**

U kunt een medewerker toevoegen middels de volgende stappen:

- 1. Selecteer *Medewerkers* in de linker kolom van het werkgeversportaal.
- 2. Selecteer de knop *Toevoegen* rechts bovenin (zie rood omlijnd in onderstaande print screen).

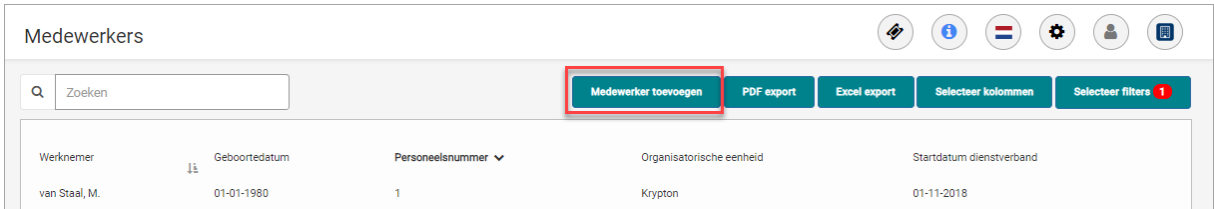

3. Vervolgens wordt een formulier met daarin de velden die vereist zijn om een Medewerker toe te voegen getoond. U dient alle vereiste velden in te vullen, mocht u hierin iets vergeten zijn in te vullen dan krijgt u een melding wat als een tekstballon wordt weergegeven bij het desbetreffende veld. Zie afbeelding hieronder (rood omlijnd).

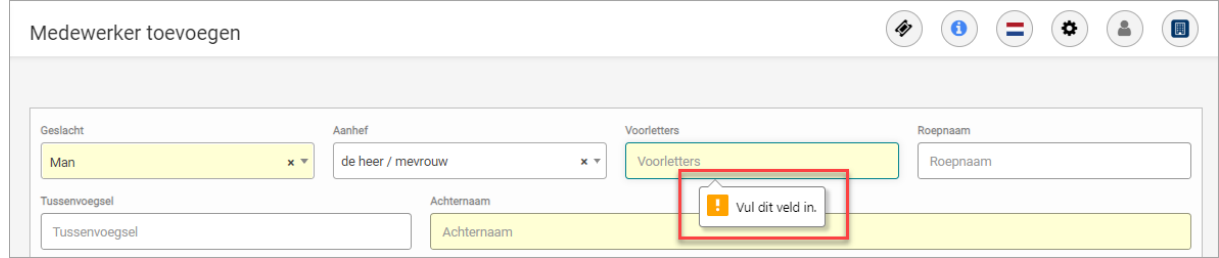

4. Nadat u de gegevens van de *Medewerker* heeft ingevoerd klikt u rechtsonder in de pagina op het knopje *Opslaan*. Zodra de gegevens en de vereiste velden zijn gevalideerd door Dotweb wordt de medewerker opgeslagen en wordt deze toegevoegd aan uw lijst met medewerkers. Het overzicht Medewerkers wordt getoond en de melding *Medewerker toegevoegd* wordt rechts boven weergegeven.

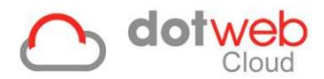

# <span id="page-15-0"></span>**2.2 Medewerkers zoeken**

U kunt uw medewerker op 2 manieren zoeken in de linker kolom van het werkgeversportaal.

1. Zoekmodule

De eerste mogelijkheid is het opzoeken van een medewerker via de zoekmodule te vinden in de linker kolom (rood omlijnd in onderstaand print screen). U kunt zoeken op 'achternaam', 'personeelsnummers' en 'geboortedatum'. De zoekmodule zoekt reeds bij een gedeelte van de naam of het nummer mee. Wanneer meerdere medewerkers voldoen aan uw zoekresultaat zult u een overzicht van deze medewerkers zien.

Ook is het mogelijk om middels de uitvouwknop (geel omlijnd in onderstaand print screen) om te zoeken op 'organisatorische eenheden', 'dossiers' en 'taken'.

2. Overzicht medewerkers

De tweede mogelijkheid is het opzoeken van een medewerker via het overzicht Medewerkers (groen omlijnd in onderstaand print screen). Nadat u op de snelkoppeling Medewerkers klikt, wordt u doorverwezen naar een lijst met uw actieve medewerkers. Middels de filter kunt u eenvoudig een selectie en volgordelijkheid van uw medewerkers tonen.

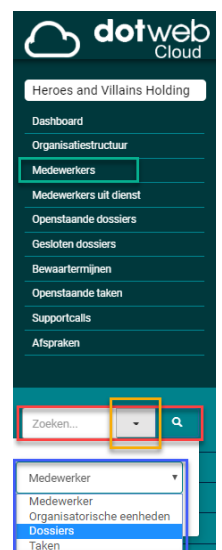

#### <span id="page-15-1"></span>**2.3 Medewerkers inzien**

Nadat u een medewerker heeft gezocht kunt u de gegevens van de medewerker inzien door op de regel van de medewerker te klikken. Het medewerker dossier wordt vervolgens getoond bestaande uit 4 individuele tabs met eigen informatie (groen in onderstaande screenshot). Door op de naam van de tab te klikken worden de bijbehorende gegevens getoond.

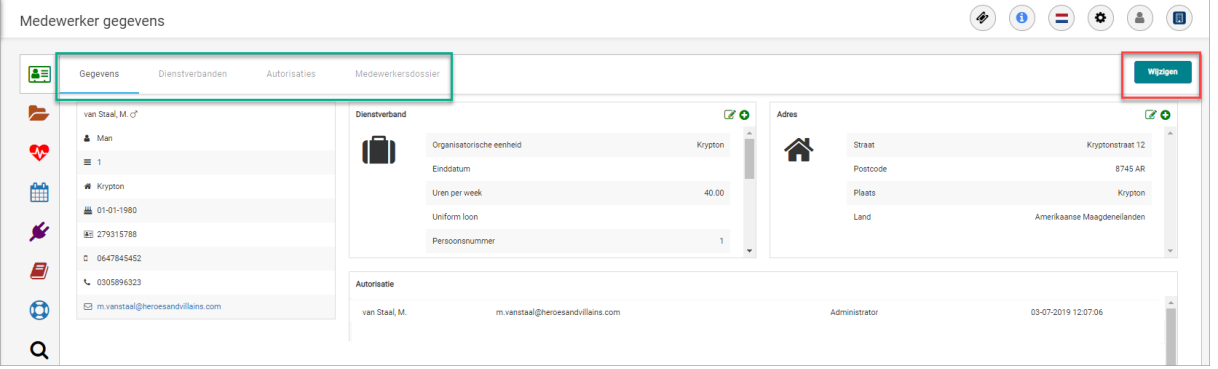

- **Gegevens** 
	- o Algemene gegevens
	- o Adressen
	- o Communicatiemiddelen
- Dienstverbanden
	- o Dienstverbanden
	- o Contracten
- **Autorisaties**
- Medewerkersdossier

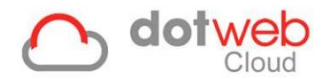

### <span id="page-16-0"></span>**2.4 Medewerker gegevens wijzigen**

#### <span id="page-16-1"></span>**2.4.1 Medewerker gegevens wijzigen**

Nadat u een medewerker heeft gezocht kunt u de gegevens van de medewerker wijzigen door op de regel van de medewerker te klikken. Het medewerker dossier wordt vervolgens getoond bestaande uit 4 individuele tabs met eigen informatie. Om gegevens te wijzigen gebruikt u de eerste 2 tabs *Gegevens* en *Dienstverbanden*. Wanneer u naar tabblad *Gegevens* genavigeerd bent klikt u rechtsboven op Wijzigen om de medewerker gegevens te wijzigen. De wijzigingen slaat u vervolgens op door op de knop *Opslaan* rechts onder te klikken.

**Let op:** de gegevens worden niet opgeslagen wanneer u niet op *Opslaan* klikt.

### <span id="page-16-2"></span>**2.4.2 Dienstverband en contract**

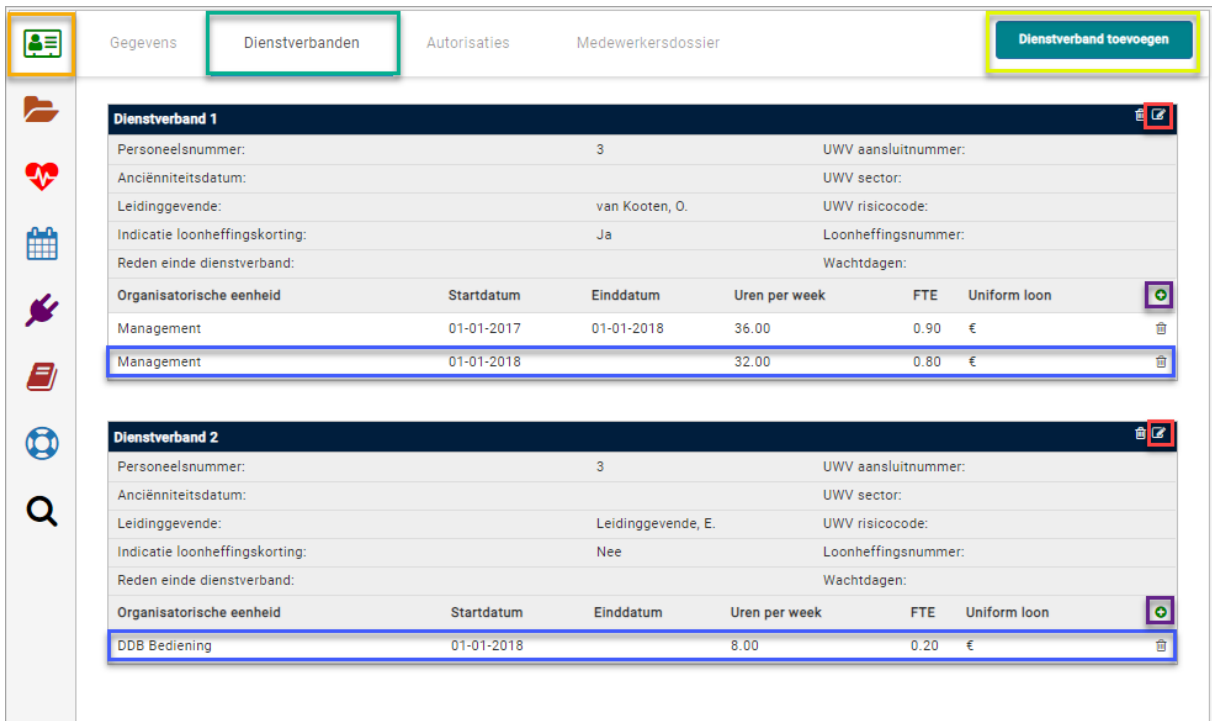

### 2.4.2.1 Dienstverband

Een medewerker kan meerdere dienstverbanden tegelijkertijd hebben, omdat de medewerker bijvoorbeeld meerdere functies heeft. In dat geval kan er een dienstverband toegevoegd worden middels de volgende stappen. Let op: Bij een nieuw contract kunt u binnen het huidige dienstverband een contractregel toevoegen, volg hiervoor de stappen genoemd onder [Contract.](#page-17-0)

- 1. Hiervoor gaat u naar *Medewerkers* of *Medewerkers uit dienst* en klikt u op de desbetreffende medewerker.
- 2. Vervolgens kiest u voor tabblad *Dienstverbanden* (groen in screenshot) en kunt u rechtsboven op
	- *Dienstverband toevoegen* klikken (geel in screenshot). De volgende gegevens kunnen worden ingevuld:
		- o Personeelsnummer
		- o Dienstverband type
		- o Anciënniteitsdatum
		- o Leidinggevende (zie ook hoofdstuk [2.4.5: Leidinggevende bij een medewerker invoeren\)](#page-19-1)
		- o Reden einde dienstverband
		- o UWV aansluitnummer
		- o Loonheffingsnummer
		- o UWV sector

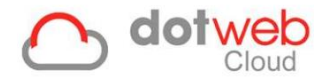

- o UWV risicocode
- o Wachtdagen
- o Functie
- o Start- en einddatum
- o (Norm) uren per week
- o Salarisperiode
- o Bruto loon
- o Uniform loon
- o Indicatie loonheffingskorting
- 3. Klik op *Opslaan*.

# Wijzigen:

- 1. Klik rechts achter *Dienstverband* op het potlood-icoon (rood in screenshot).
- 2. Hier kunnen de gegevens die hierboven opgesomd zijn worden gewijzigd.
- 3. Klik op *Opslaan*.

### <span id="page-17-0"></span>2.4.2.2 Contract

Bij een nieuw contract kunt u binnen het huidige dienstverband een contractregel toevoegen, volg hiervoor de onderstaande stappen:

- 1. Klik op het plus-icoon achter *Contractregels* (paars in screenshot).
- 2. De volgende gegeven kunnen worden ingevuld:
	- o Organisatorische eenheid: Onder *Organisatiestructuur* is te zien waar de medewerker geplaatst moet worden. Vul de eerste drie karakters van deze Organisatorische eenheid hier in.
	- o Dienstverband type
	- o Functie
	- o Start- en einddatum
	- o (Norm) uren per week
	- o Salarisperiode
	- o Bruto loon
	- o Uniform loon
- 3. Klik op *Opslaan*. Bij het toevoegen van een contract wordt automatisch de einddatum van het vorige contract gevuld.

#### Wijzigen:

- 1. Klik op de contractregel (blauw in screenshot)
- 2. Hier kunnen de gegevens die hierboven zijn opgesomd gewijzigd worden.
- 3. Klik op *Opslaan*. Bij het wijzigen van een startdatum wordt automatisch de einddatum van het vorige contract gevuld.

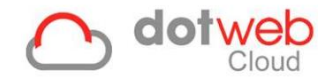

# <span id="page-18-0"></span>**2.4.3 Medewerker verplaatsen**

Hier vindt u hoe u een medewerker kan verplaatsen naar een andere *Organisatorische eenheid*.

Het verplaatsen van een medewerker kan middels het aanpassen van het *Contract*. Volg hiervoor de onderstaande stappen.

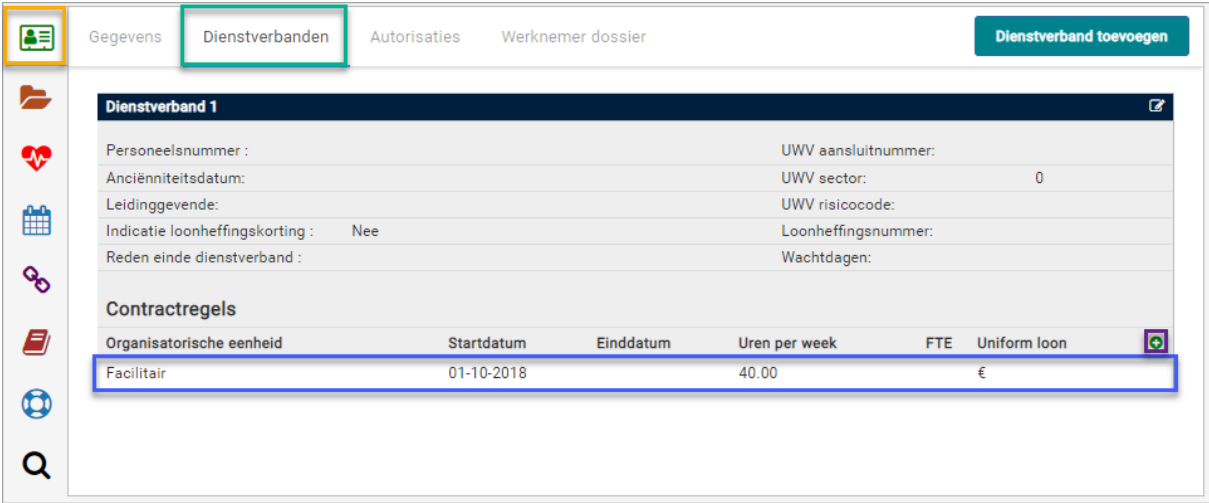

# 2.4.3.1 Medewerker verplaatsen met behoud van huidig contract

(indien er bijvoorbeeld een wijziging is geweest in uw Organisatiestructuur)

- 1. Hiervoor gaat u naar *Medewerkers* en klikt u op de desbetreffende werknemer.
- 2. Zorg dat u in het *Medewerkersdossier* zit (geel in screenshot) en kies voor tabblad *Dienstverbanden* (groen in screenshot).
- 3. Klik op de contractregel (blauw in screenshot)
- 4. Typ onder *Organisatorische eenheid* de eerste drie karakters van de organisatorische eenheid waar u de medewerker naartoe wilt verplaatsen (deze organisatorische eenheden vindt u in de *Organisatiestructuur*).
- 5. Klik op deze *Organisatorische eenheid* en klik op *Opslaan*.

Ook bestaat er een functionaliteit in de Instellingen om medewerkers te verplaatsen, dit wordt verder uitgewerkt onder Instellingen: [8 Medewerkers verplaatsen.](#page-62-0)

#### 2.4.3.2 Medewerker verplaatsen met nieuw contract

(indien de medewerker een nieuw contract krijgt elders binnen uw organisatie)

- 1. Hiervoor gaat u naar *Medewerkers* en klikt u op de desbetreffende medewerker.
- 2. Zorg dat u in het *Medewerkersdossier* zit (geel in screenshot) en kies voor tabblad *Dienstverbanden* (groen in screenshot).
- 3. Klik op het plus-icoon achter *Contractregels* (paars in screenshot).
- 4. Typ onder *Organisatorische eenheid* de eerste drie karakters van de Organisatorische eenheid waar u de medewerker naartoe wilt verplaatsen (deze organisatorische eenheden vindt u in de *Organisatiestructuur*).
- 5. Klik op de gewenste *Organisatorische eenheid* en klik op *Opslaan*.

**N.B.:** Indien de medewerker een einddatum van het contract heeft die in de toekomst ligt zal de medewerker tót het verstrijken van deze datum nog getoond worden op de 'oude' plek in de Organisatiestructuur. Na het verstrijken van de einddatum zal de werknemer automatisch getoond worden op de nieuwe plek in de Organisatiestructuur.

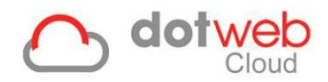

# <span id="page-19-0"></span>**2.4.4 Medewerker uit dienst melden**

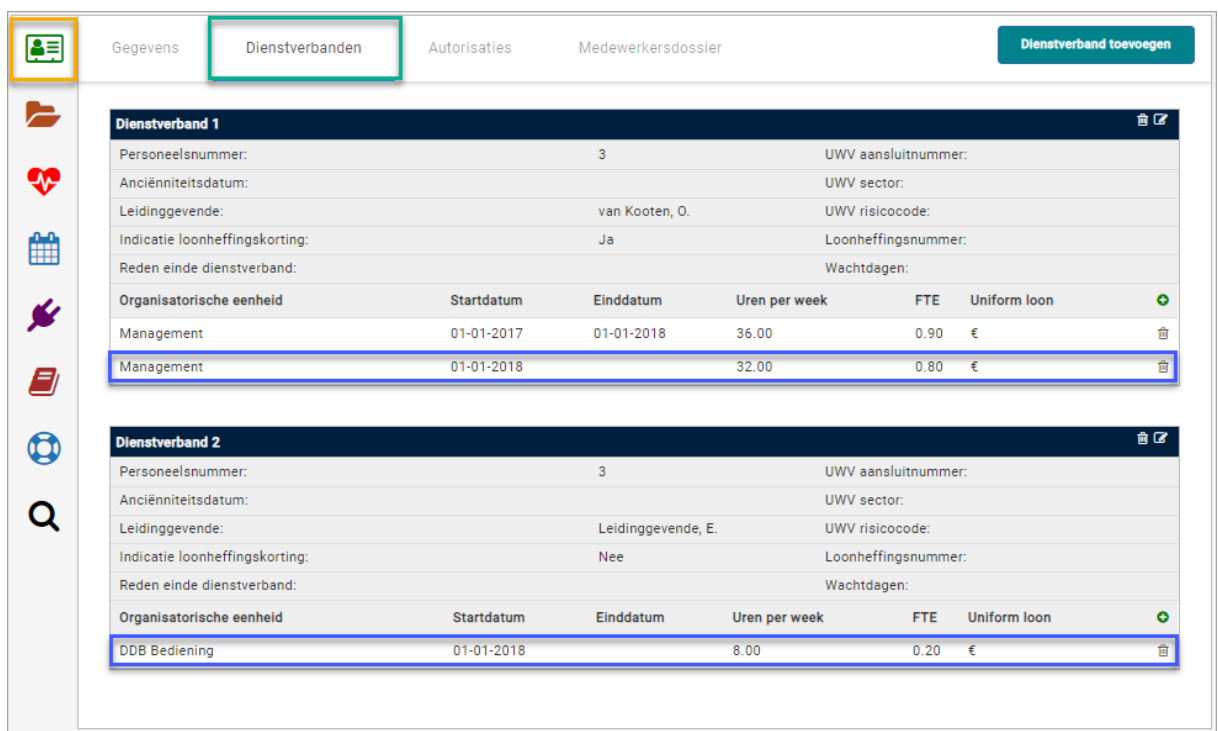

Hier vindt u hoe u een medewerker uit dienst meldt.

Een medewerker uit dienst melden kan middels het aanpassen van het contract. Volg de stappen die hieronder beschreven worden.

#### **Contract wijzigen**

- 1. Hiervoor gaat u naar *Medewerkers* en klikt u op de desbetreffende medewerker.
- 2. Zorg dat u in het *Medewerkersdossier* zit (geel in screenshot) en kies voor tabblad *Dienstverbanden*  (groen in screenshot).
- 3. Klik op de contractregel (blauw in screenshot).
- 4. Vul hier de einddatum in.
- 5. Klik op *Opslaan*.

<span id="page-19-1"></span>**N.B.:** Indien de medewerker een einddatum van het contract heeft die in de toekomst ligt zal de medewerker tót het verstrijken van deze datum nog getoond worden in de lijst *Medewerkers*. Na het verstrijken van de einddatum zal de medewerker automatisch getoond worden in de lijst *Medewerkers uit dienst*.

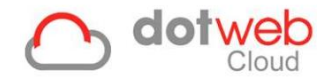

### <span id="page-20-0"></span>**2.4.5 Leidinggevende bij een medewerker invoeren**

Op deze pagina vindt u hoe u een leidinggevende bij een medewerker kan toevoegen of wijzigen. Dit kan een interne leidinggevende zijn of een externe leidinggevende. In dit artikel worden de verschillen uitgelegd en vindt u de stappen om deze in te voeren bij een medewerker. Tevens zult u zien dat de leidinggevende ook terugkomt in de mailmodule, wat efficiënt werkt bij het mailen van notities of documenten.

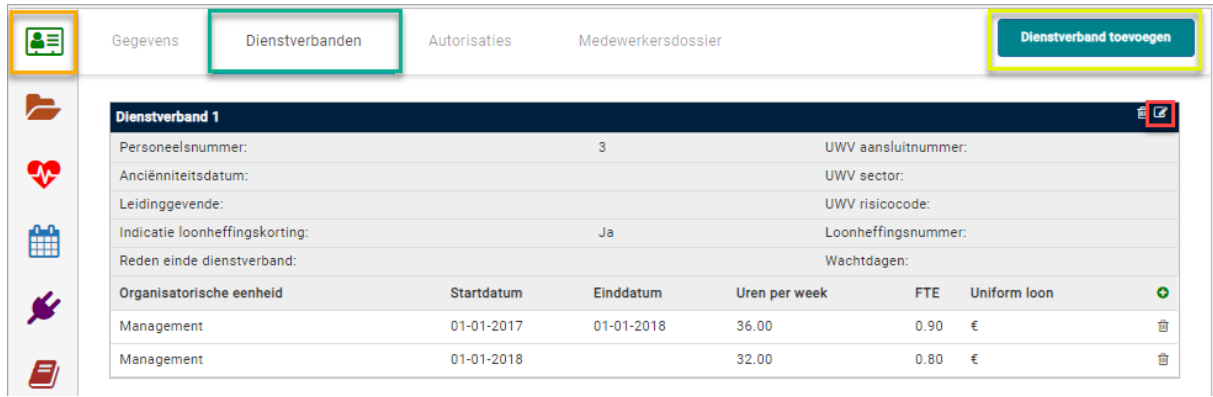

#### 2.4.5.1 Interne leidinggevende

Een interne leidinggevende wil zeggen dat gekozen kan worden uit een van de medewerkers. **Let op:** als bij deze leidinggevende enkel een privé e-mailadres ingevoerd is bij zijn *Medewerker gegevens* zal deze naar voren komen in de mailmodule. Mocht dit niet wenselijk zijn kan ook het zakelijk e-mailadres ingevoerd worden bij deze leidinggevende, dan zal deze getoond worden in de mailmodule. Hieronder volgt het stappenplan om een interne leidinggevende in te voeren.

- 1. Navigeer naar *Medewerkers* of *Medewerkers uit dienst* en klik op de desbetreffende medewerker.
- 2. Vervolgens kiest u voor tabblad *Dienstverbanden* (groen in screenshot) en kunt u bij het betreffende dienstverband op het potlood-icoon klikken (rood in screenshot). In dit voorbeeld wijzigen we *Dienstverband 1*. Het volgende pop-up venster wordt getoond:

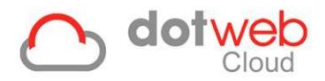

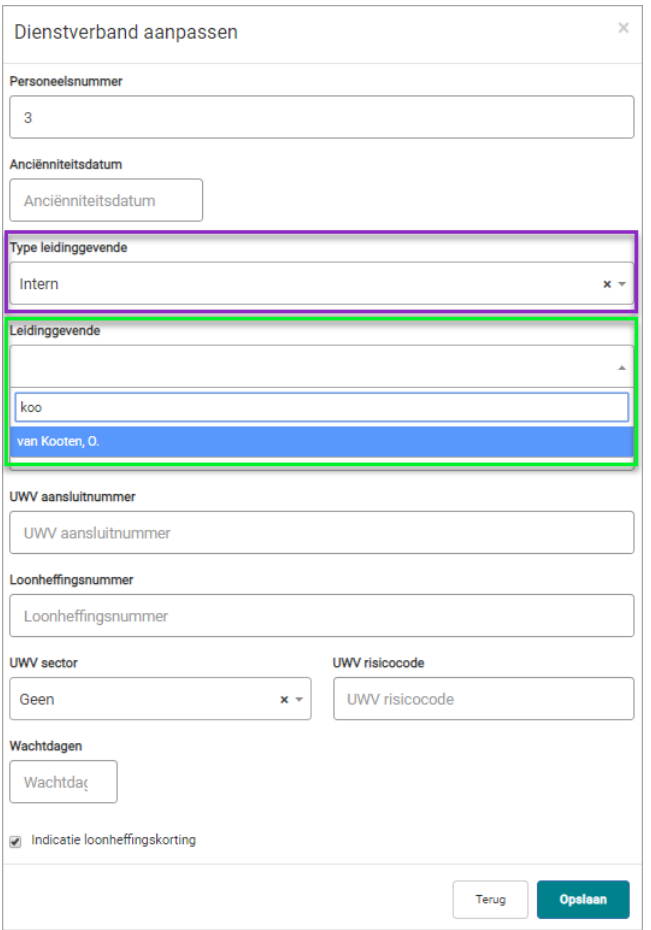

- 3. Kies in dit venster bij *Type leidinggevende* voor *Intern* (paars in screenshot).
- 4. Vul vervolgens in het veld *Leidinggevende* de eerste 3 karakters in van de leidinggevende en klik deze aan.
- 5. Klik op *Opslaan*.
- 6. Bij *Dienstverband 1* ziet u de ingevoerde leidinggevende staan:

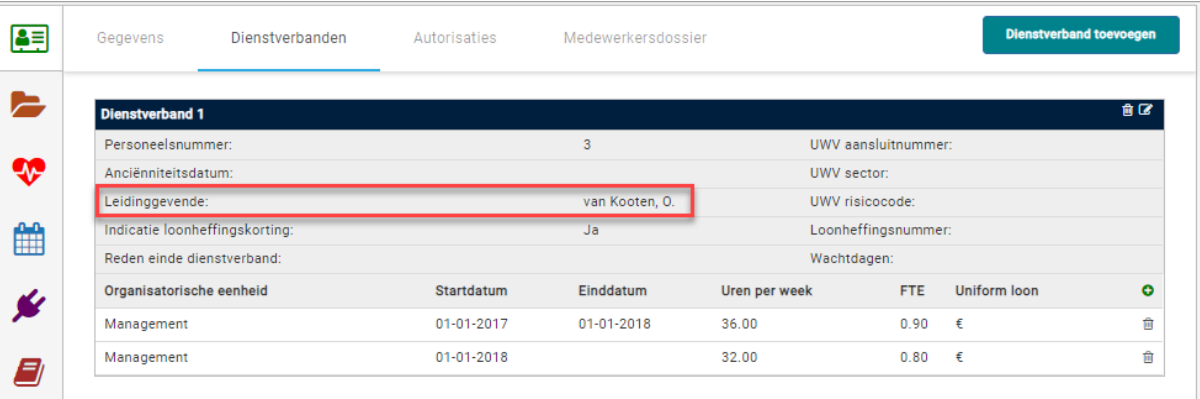

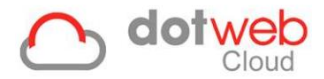

7. In de mailmodule ziet u deze leidinggevende ook naar voren komen wanneer u op de *Aan-knop* klikt:

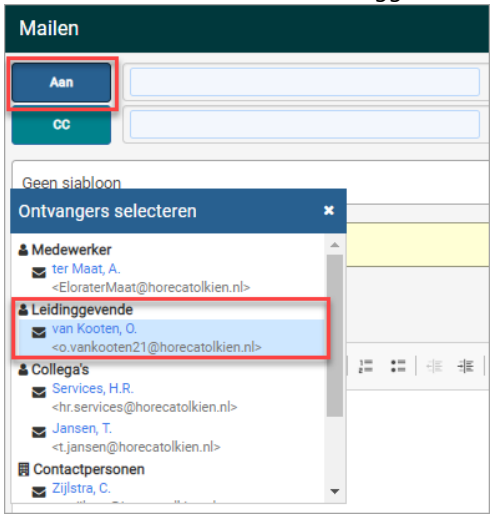

**N.B.:** Ziekmeldingen en dus ook dossiers worden gekoppeld aan een dienstverband. Dus bij dossiers die aan *Dienstverband 1* gekoppeld zitten zal *O. van Kooten* als leidinggevende naar voren komen en bij dossiers die aan *Dienstverband 2* gekoppeld zitten zal *E. Leidinggevende* naar voren komen. Dit is ten alle tijden te checken door met de muisaanwijzer op het betreffende dossier te gaan staan, na 3 seconden ziet u aan welk dienstverband het dossier gekoppeld is:

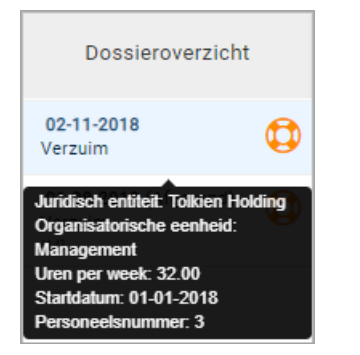

#### <span id="page-22-0"></span>2.4.5.2 Externe Leidinggevende

Een externe leidinggevende wil zeggen dat gekozen kan worden uit een lijst van leidinggevenden die geen medewerkers zijn in Dotweb. Hoe de externe leidinggevende in te voeren is bij de medewerker wordt hieronder verder toegelicht. Volg hiervoor onderstaande stappenplan:

- 1. Hiervoor dient eerst een lijst gedefinieerd te worden in de instellingen. Hoe dit werkt wordt in 9 Externe [leidinggevende](#page-63-0) verder uitgelegd.
- 2. Vervolgens gaat u naar *Medewerkers* of *Medewerkers uit dienst* en klikt u op de desbetreffende medewerker.
- 3. Vervolgens kiest u voor tabblad *Dienstverbanden* (groen in screenshot) en kunt u bij het betreffende dienstverband op het potlood-icoon klikken (rood in screenshot). In dit voorbeeld wijzigen we *Dienstverband 2*. Het volgende pop-up venster wordt getoond:

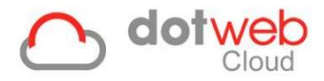

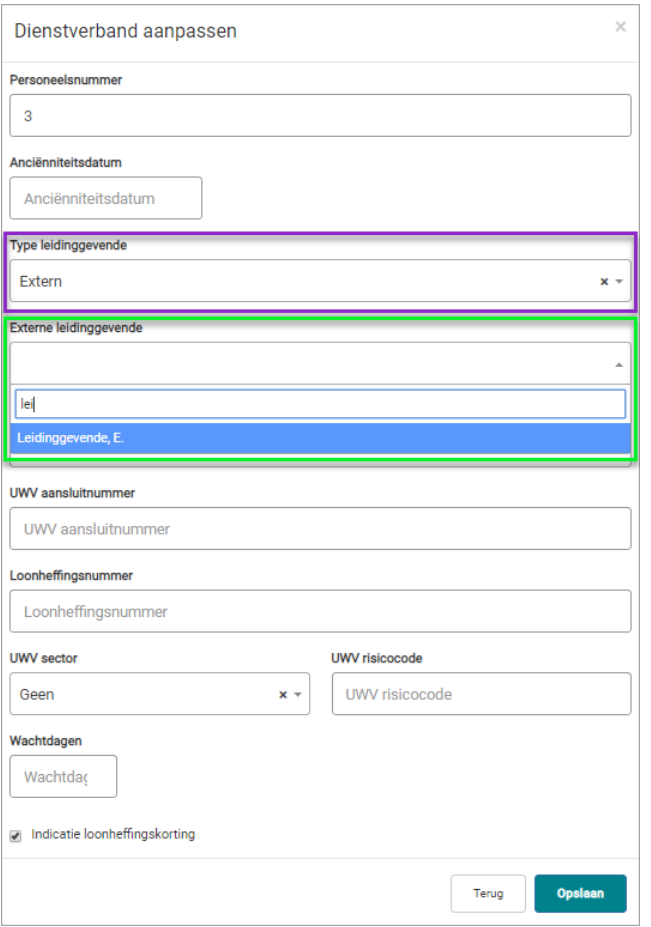

- 4. Kies in dit venster bij *Type leidinggevende* voor *Extern* (paars in screenshot).
- 5. Vul vervolgens in het veld *Leidinggevende* de eerste 3 karakters in van de leidinggevende en klik deze aan.
- 6. Klik op *Opslaan*.
- 7. Bij *Dienstverband 2* ziet u de ingevoerde leidinggevende staan:

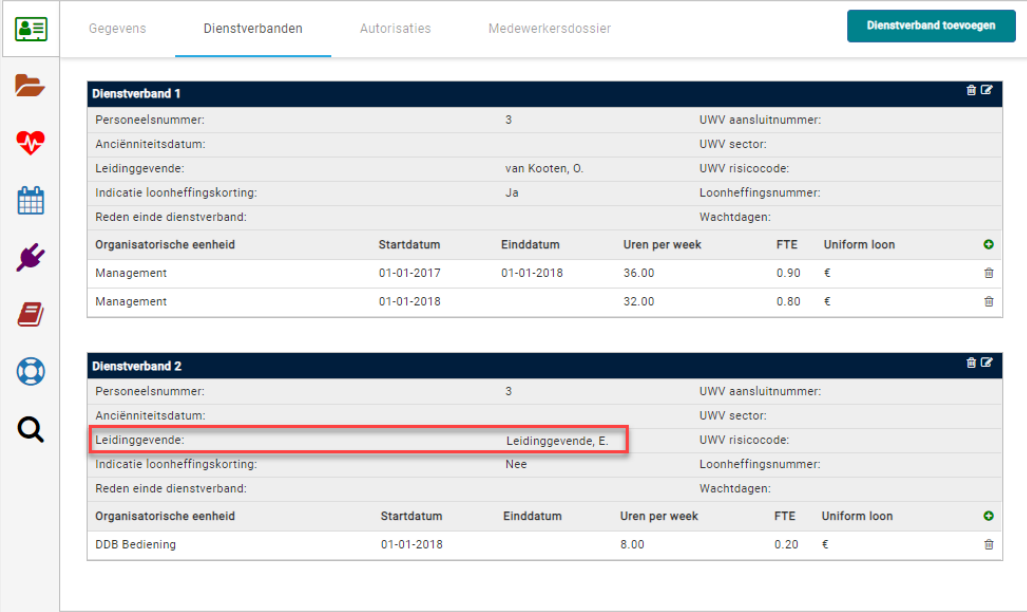

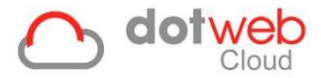

8. In de mailmodule ziet u deze leidinggevende ook naar voren komen als u op de *Aan-knop* klikt:

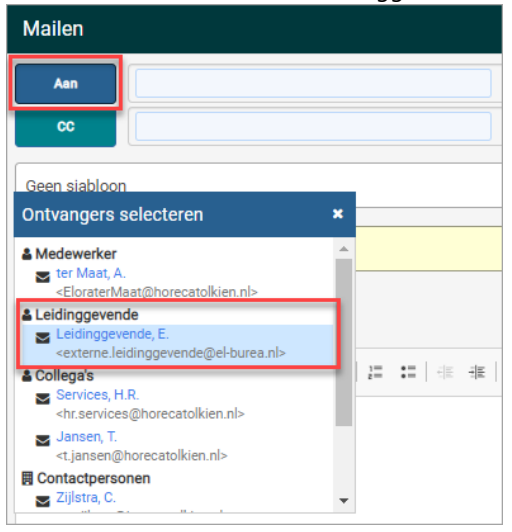

**N.B.:** Ziekmeldingen en dus ook dossiers worden gekoppeld aan een dienstverband. Dus bij dossiers die aan *Dienstverband 1* gekoppeld zitten zal *O. van Kooten* als leidinggevende naar voren komen en bij dossiers die aan *Dienstverband 2* gekoppeld zitten zal *E. Leidinggevende* naar voren komen. Dit is ten alle tijden te checken door met de muisaanwijzer op het betreffende dossier te gaan staan, na 3 seconden ziet u aan welk dienstverband het dossier gekoppeld is:

<span id="page-24-0"></span>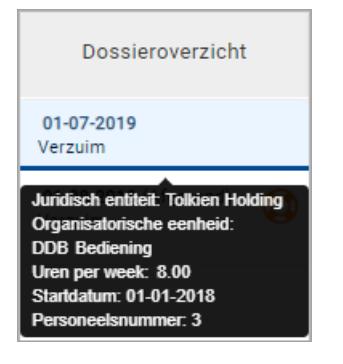

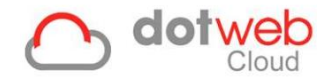

# **2.5 Medewerker verwijderen**

Naast dat u gegevens van de medewerker kunt wijzigen kunt u tevens een medewerker verwijderen. Let wel op dat alle gegevens van de medewerker worden verwijderd nadat u op na de waarschuwing doorgaat. In sommige gevallen kunt u de medewerker niet verwijderen, hier geeft Dotweb Cloud een melding van.

U kunt een medewerker als volgt verwijderen:

1. Indien er een dossier aanwezig is: Verwijder documenten/notities uit het dossier.

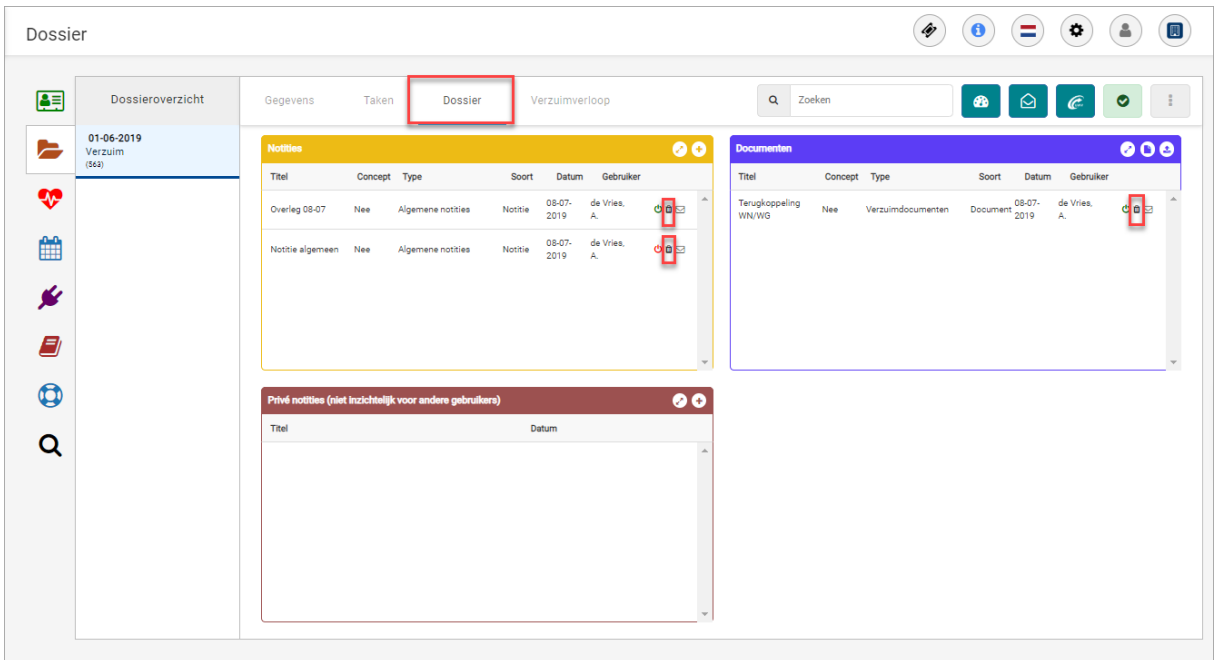

2. Verwijder het dossier onder tabblad Gegevens van het dossier > linksonder op *Verwijderen*.

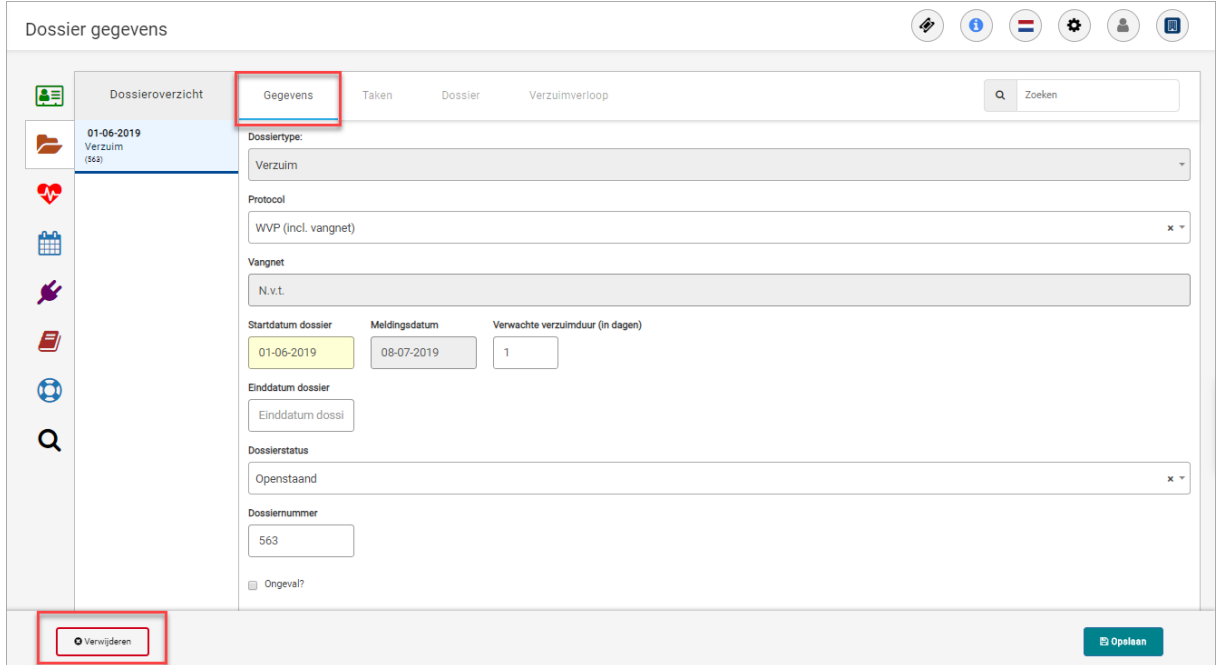

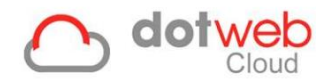

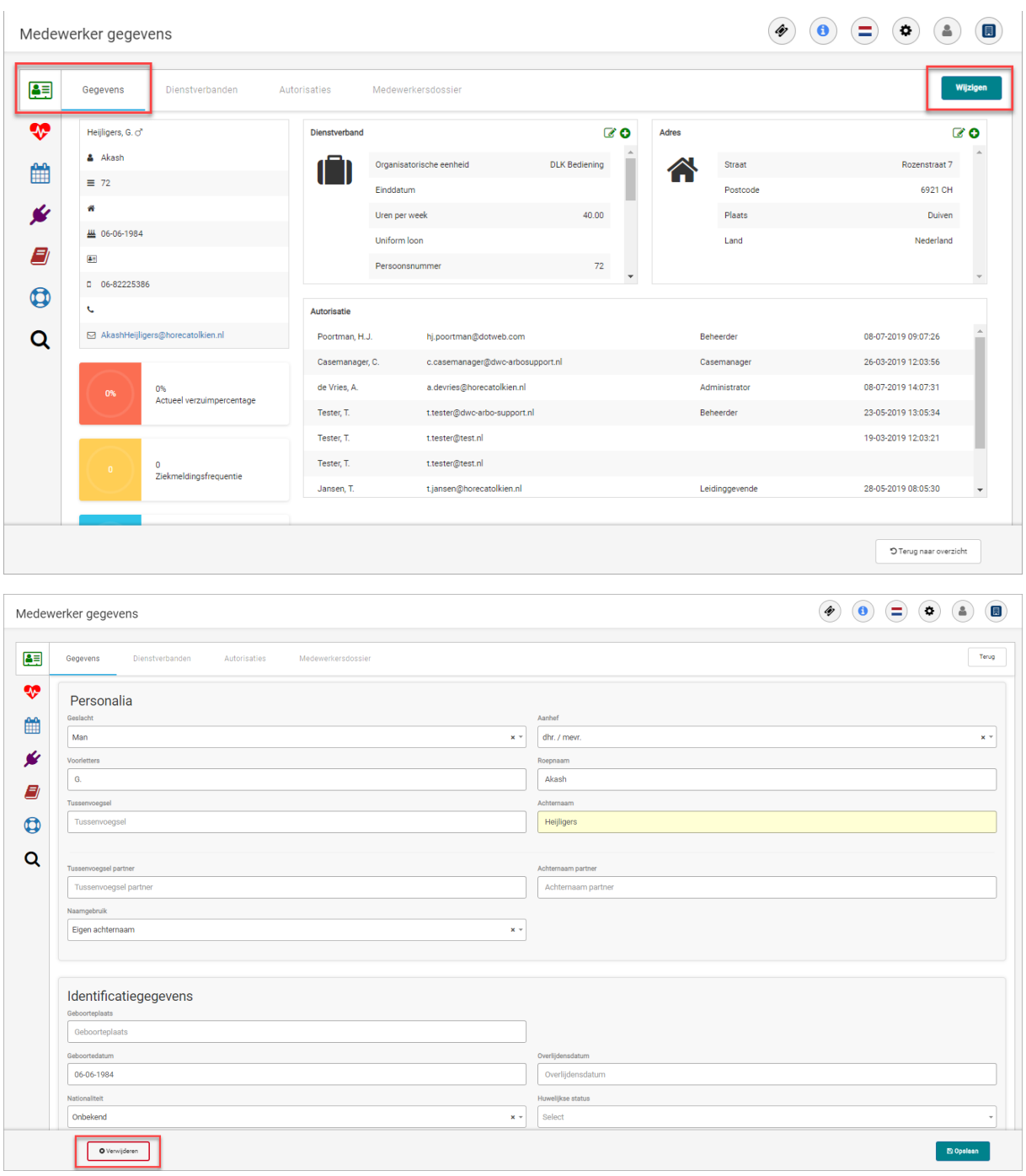

3. Verwijder de medewerker onder Medewerkergegevens > Wijzigen > linksonder op *Verwijderen*.

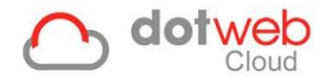

# <span id="page-27-0"></span>**3 Dossiers**

### <span id="page-27-1"></span>**3.1 Dossier types**

Dotweb kent verschillende dossiertypes. Afhankelijk van de inrichting van uw arbodienst komt u in aanraking met een of meerdere van onderstaande dossier types.

- Verzuim
- Zwangerschapsverlof
- Preventief
- ZW ERD
- Orgaandonatie
- <span id="page-27-2"></span>- Adoptie- of pleegzorg

### **3.2 Dossier zoeken**

U kunt een dossier behorende bij uw medewerker op 2 manieren zoeken.

1. Openstaande dossiers

De eerste mogelijkheid is het opzoeken van een openstaand dossier gekoppeld aan een medewerker via het overzicht Openstaande dossiers (rood omlijnd in onderstaand print screen).

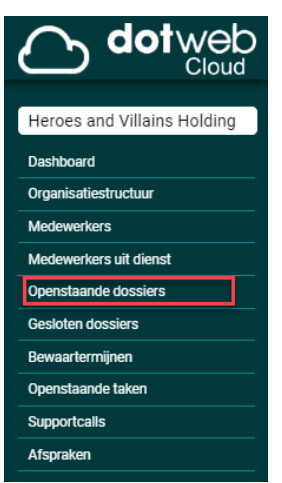

Nadat u op de snelkoppeling *Openstaande dossiers* klikt, wordt u doorverwezen naar een dossieroverzicht met openstaande dossiers van uw medewerkers. Middels de zoekbalk, kolomsortering en kolommen/filters kunt u eenvoudig een selectie en volgordelijkheid van de dossiers van uw medewerkers tonen. Onder de kolom *Dossier Type* ziet u direct om welk type dossier het gaat.

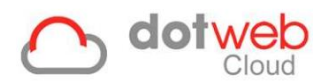

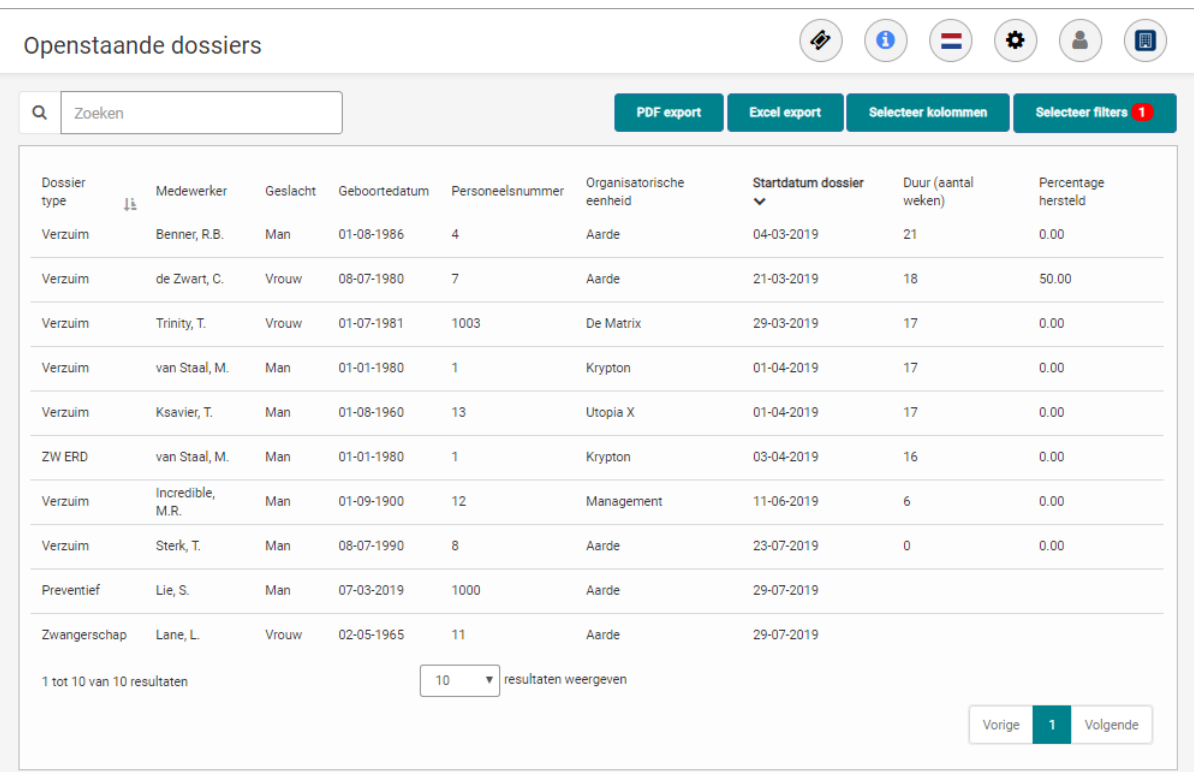

#### **Zoekbalk**

Hier kunt u zoeken op naam van de medewerker

#### **Kolomsortering**

Door op de kolomtitel te klikken sorteert u op deze kolom, bijvoorbeeld A-Z. Indien u nogmaals klikt sorteert de andere kant op, bijvoorbeeld Z-A. Visueel wordt dit duidelijk door de pijltjes '^' en 'v'.

#### **Selecteer kolommen**

Door op de knop *'Selecteer kolommen'* te klikken kunt u kolommen toevoegen en/of verwijderen. Om toe te voegen selecteer u een van de beschikbare kolom uit de lijst (rood in onderstaande print screen). Vervolgens klikt u op de *'+'* (blauw in print screen). Met de *pijltjes* bepaalt u de kolomvolgorde (geel in print screen). Om een kolom te verwijderen klikt u op het *rode icoon* achter de betreffende kolom (groen in print screen). Klik na de bewerkingen op *Opslaan* om het dossieroverzicht op te slaan.

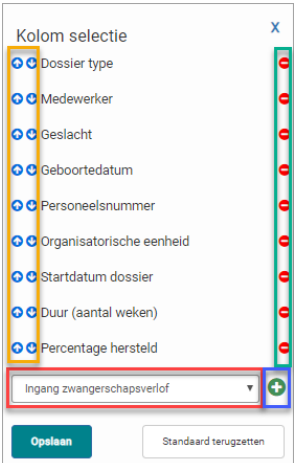

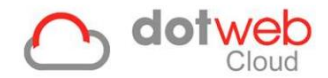

# **Selecteer filters**

Door op de knop *'Selecteer filters'* te klikken kunt u filters toevoegen en/of verwijderen. Om toe te voegen vinkt u een van de beschikbare filters aan. Mogelijk dient u nog meer informatie in te vullen om het filter werkzaam te laten zijn, zo dient u bijvoorbeeld bij het filter *'Type dossier'* na het aanvinken nog een type dossier te selecteren. Indien u klaar bent met bewerkingen in de filters klikt u op '*Opslaan'* om de filters toe te passen op het dossieroverzicht.

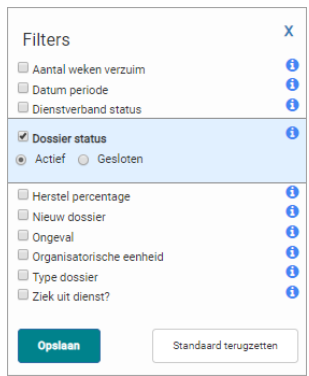

#### 2. Vanuit het medewerker dossier

De tweede mogelijkheid is het opzoeken van een dossier vanuit het medewerker dossier. In het medewerker dossier worden alle dossiers gekoppeld aan de medewerker getoond. Deze kunt u vinden door op het map-icoon genaamd *'Dossier'* te klikken. Het dossier overzicht wordt getoond.

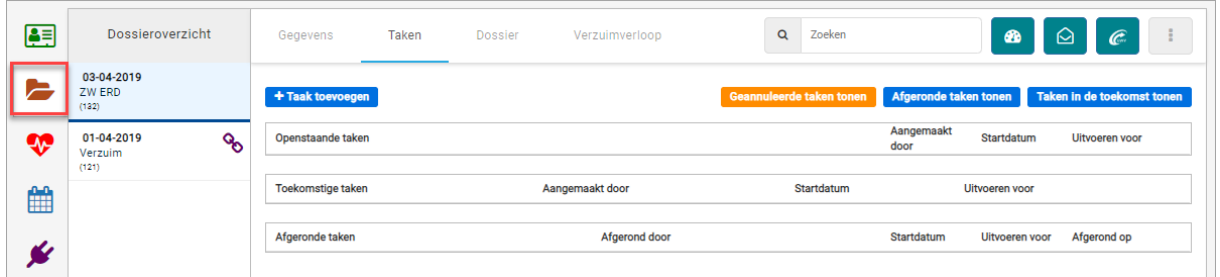

Door vervolgens op het betreffende dossier onder *'Dossier overzicht'* te klikken worden de gegevens van het betreffende dossier getoond onder tabblad *'Gegevens'*.

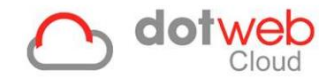

# <span id="page-30-0"></span>**3.3 Opbouw dossier**

Eerder heeft u kunnen lezen dat er verschillende type dossiers zijn. Elk gangbaar dossier is opgebouwd uit onderstaande tabbladen.

### <span id="page-30-1"></span>**3.3.1 Medewerker gegevens wijzigen**

Hier worden de gegevens van het betreffende dossier getoond. In onderstaand voorbeeld zien we de gegevens getoond van het verzuimdossier.

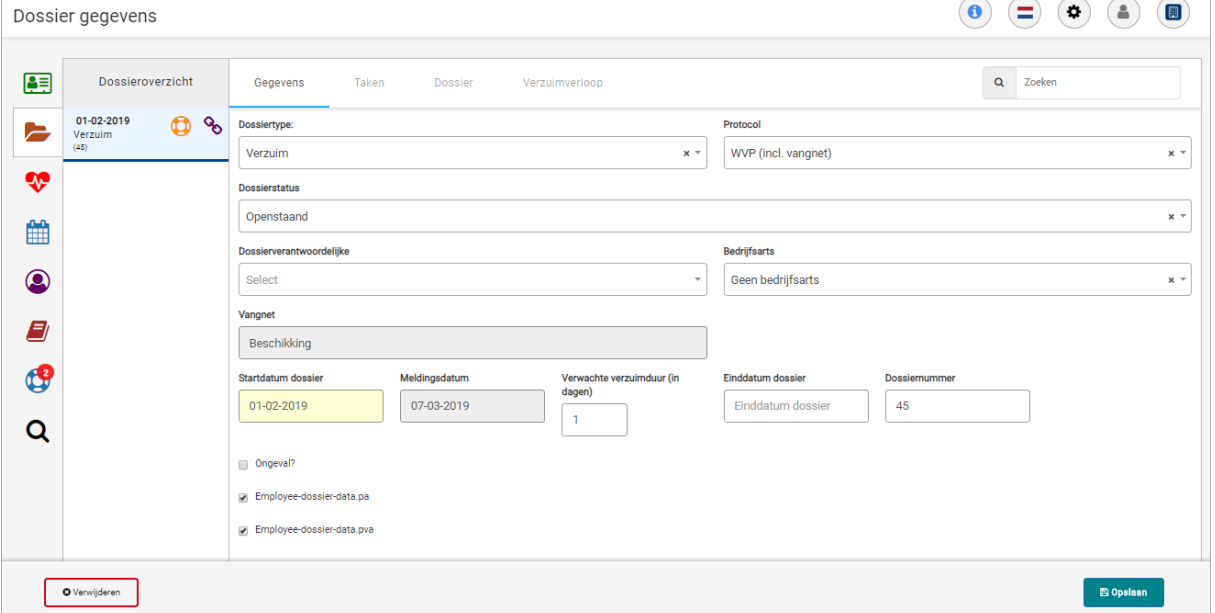

Hier kunt u tevens:

#### **1. Dossier gegevens wijzigen.**

De velden kunt u aanpassen en vervolgens slaat u de wijzigingen op middels de knop *'Opslaan'* rechts onder.

#### **2. Het complete dossier verwijderen.**

Dit doet u door op de knop *'Verwijderen'* links onder te klikken. Let op: indien er nog documenten/notities in het dossier staan is het niet mogelijk om een dossier te verwijderen.

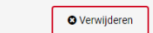

**图 Opslaan** 

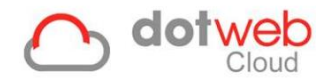

# <span id="page-31-0"></span>**3.3.2 Taken**

Door op een medewerker in het overzicht van 'openstaande dossiers' te klikken wordt u doorverwezen naar het betreffende openstaande dossier. Standaard wordt het takenoverzicht '**openstaande taken**' getoond zie afbeelding hieronder. Door op de knoppen rechts te klikken (rood omlijnd) kunnen tevens de *'toekomstige taken', 'geannuleerde taken'* en *'afgeronde taken'* getoond worden.

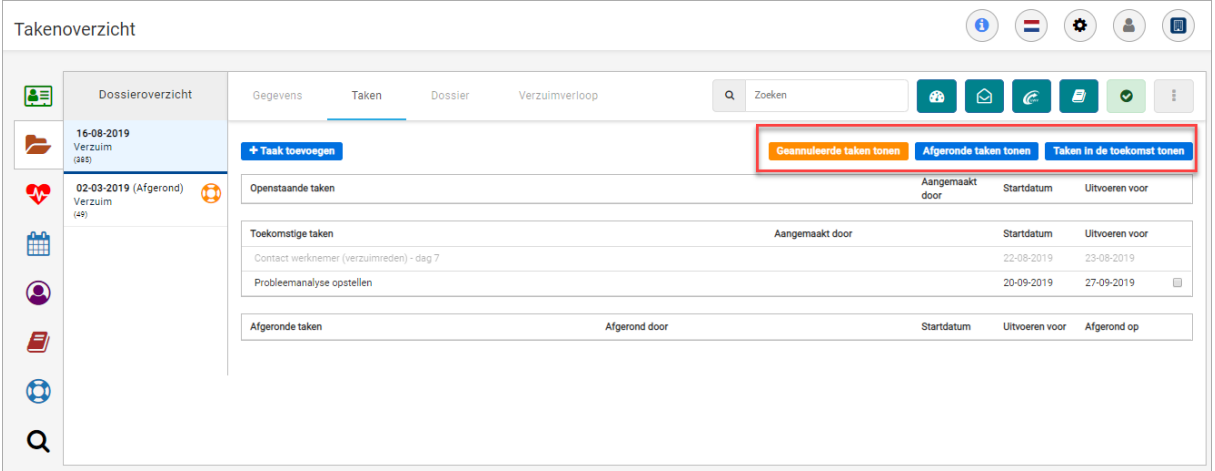

### 3.3.2.1 Taken aanpassen

Voor het aanpassen van een taak klikt u op een desgewenste taak onder tabblad '*Taken*' in het dossier. Wanneer een taak wordt aangeklikt verschijnt rechts onder een aantal knoppen met een gekleurde indeling (zie rood omlijnd in onderstaande print screen). Welke knoppen dit zijn is afhankelijk van de inrichting van uw arbodienst. Middels deze knoppen kunt u de volgende acties uitvoeren:

- Taak afronden
- Afspraak maken
- UWV-document opstellen
- Taak uitstellen
- Taak annuleren

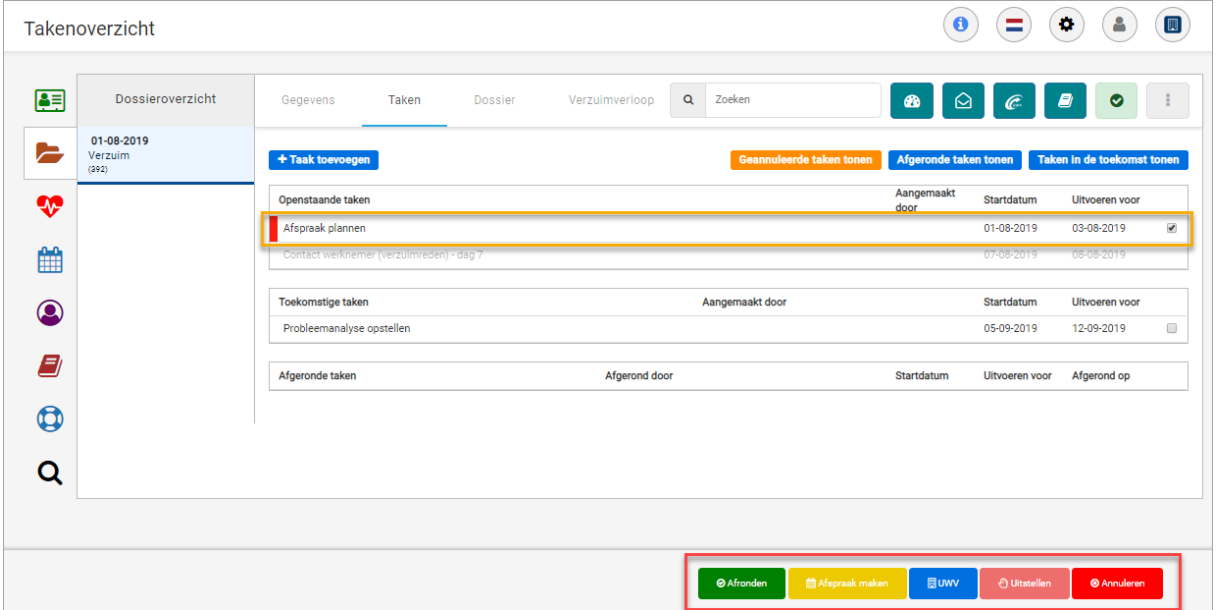

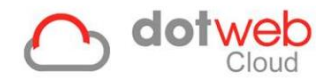

# <span id="page-32-0"></span>**3.3.3 Dossierindelingen**

Afhankelijk van het type dossier en de inrichting van uw arbodienst ziet u onder dossier verschillende kopjes, dit worden '*dossierindelingen*' genoemd. In onderstaand voorbeeld zien we voor het verzuimdossier de dossierindelingen 'Notities', 'Documenten', 'Privé-notities' en 'UWV documenten'. Deze laatste verschijnt wanneer er een UWV document is aangemaakt waar u inzicht in heeft. N.B. Deze dossierindelingen kunnen per dossiertype verschillen.

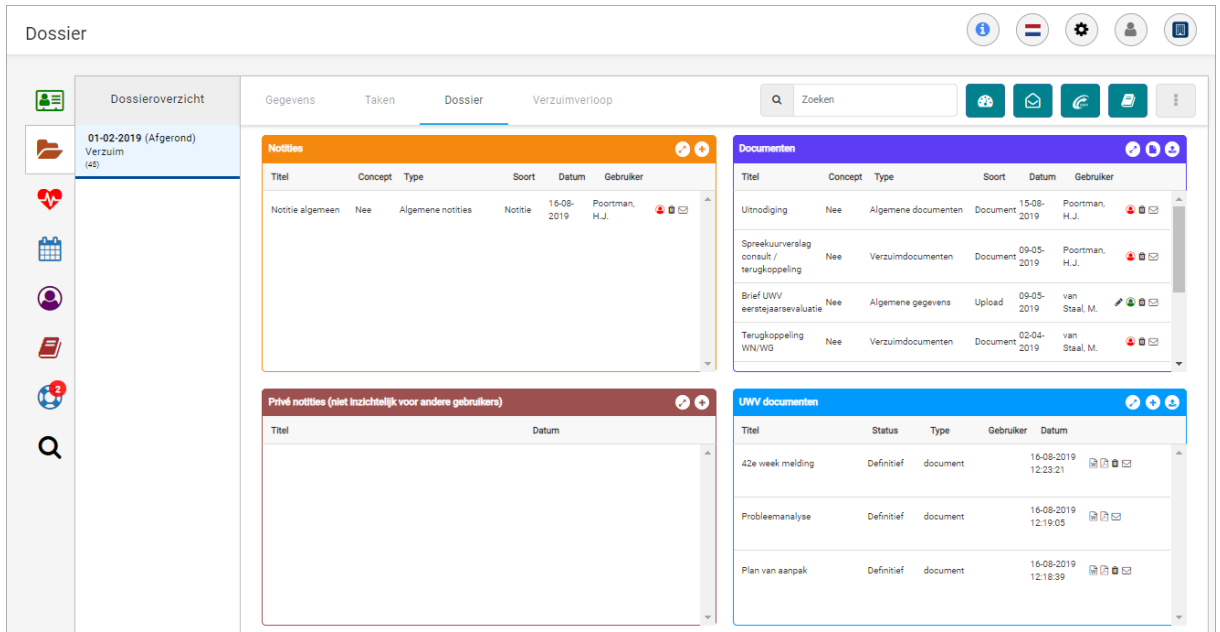

Per dossierindeling kunt u, wederom afhankelijk van de inrichting van uw arbodienst, de volgende handelingen verrichten in het dossier:

- **D**ocument maken
- **Document uploaden**
- Notitie maken

Zodra u op een van bovenstaande knoppen klikt wordt de cockpit geopend op de handeling die u wilt verrichten.

Nadat een notitie of document is aangemaakt wordt deze in bovenstaand overzicht onder de ingevoerde dossierindeling getoond.

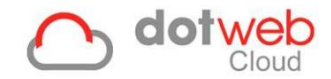

# <span id="page-33-0"></span>**3.3.4 Cockpit**

De cockpit kunt u op verschillende manieren terug vinden in het dossier van de medewerker:

1. Onder tabblad *'Taken'*

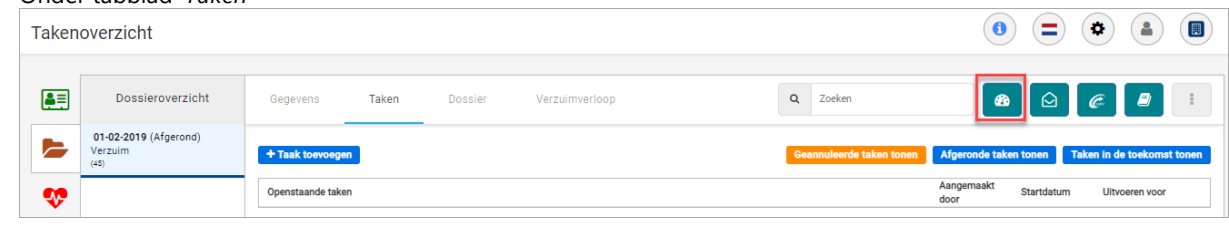

2. Onder tabblad *'Dossier'*

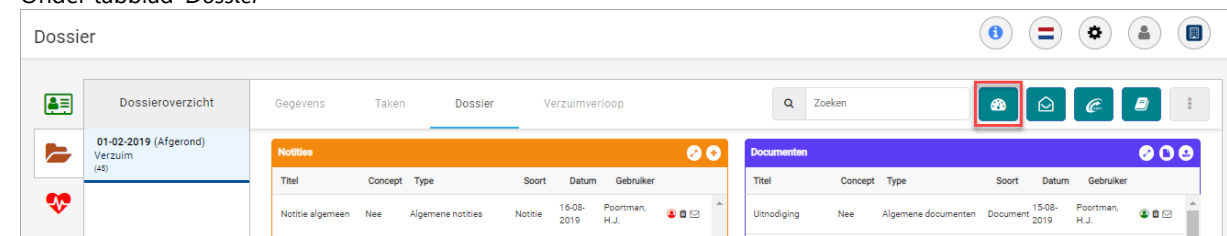

Wanneer u op de knop *'Cockpit'* klikt (zie print screen hierboven) zal de Cockpit in een pop-up venster worden geopend:

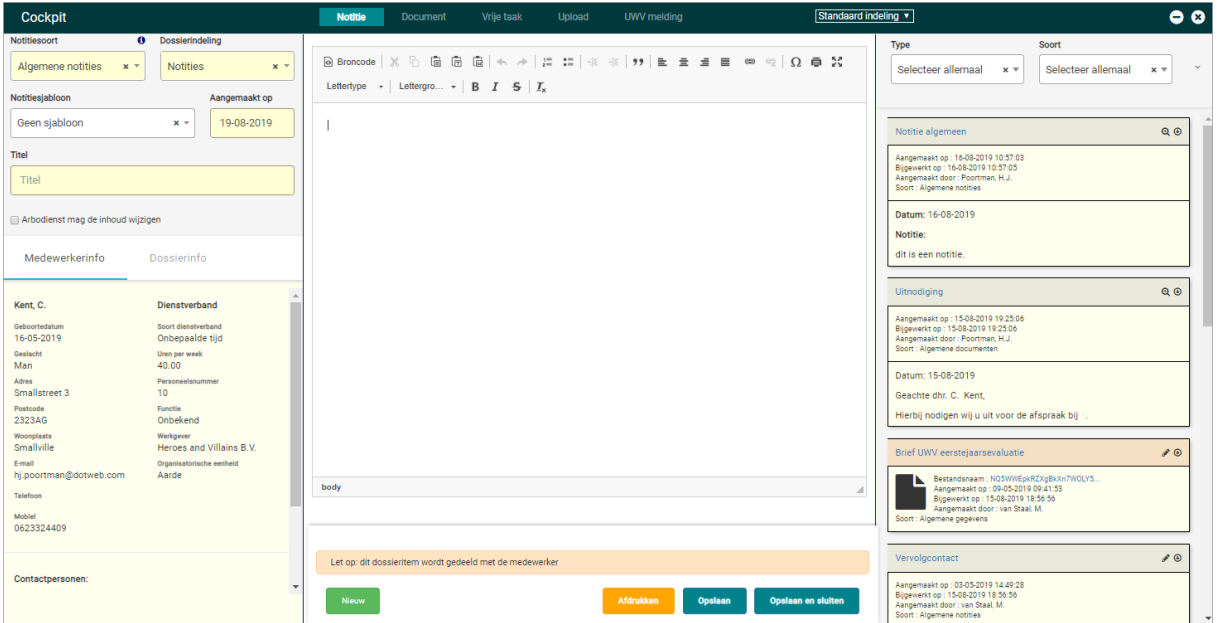

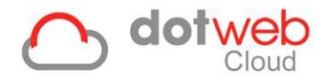

Hoe is de cockpit opgebouwd?

- 1. Links
	- Soort, Dossierindeling, Sjabloon en Titel
	- Medewerker informatie
	- Dossier informatie
- 2. Midden
	- Notitie
	- Document
	- Vrije taak
	- Upload
	- UWV-melding
- 3. Rechts
	- Overzicht/historie van notities en documenten.

De onderdelen van de cockpit worden hieronder verder toegelicht

### 3.3.4.1 Notitie

#### **Op deze pagina kunt u notities aanmaken.**

De notitie pagina van de cockpit bestaat uit de volgende onderdelen:

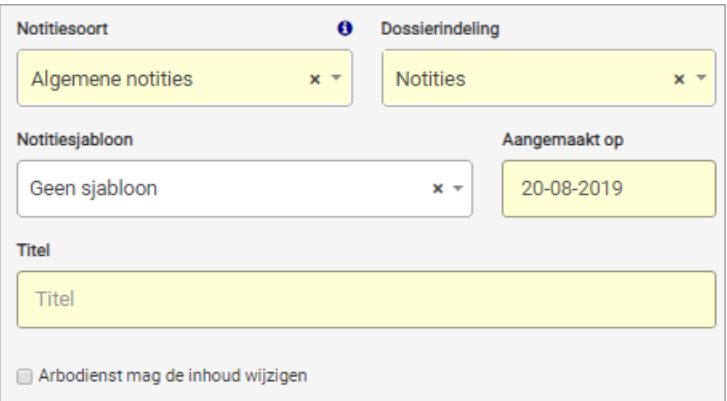

- **Notitiesoort**

Uw arbodienst heeft de verschillende notitiesoorten ingericht. Selecteer de soort die van toepassing is. Wanneer u met de muis over de 'i' navigeert ziet u voor welke rollen dit notitiesoort inzichtelijk is.

- **Dossierindeling**

U kiest hier aan welke indeling van het dossier deze notitie wordt toegevoegd. Welke dossierindelingen hier getoond worden is afhankelijk van de inrichting van door uw arbodienst.

- **Notitiesjabloon**

Kies het sjabloon dat u wenst te gebruiken. Uw arbodienst heeft verschillende sjablonen gekoppeld.

- **Aangemaakt op**

Geef de datum op waarop de notitie is aangemaakt.

- **Titel**
	- Geef een titel op zodat u de notitie makkelijk terug kunt vinden.
- **Arbodienst mag de inhoud wijzigen**

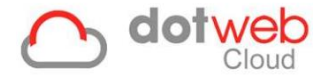

Hier kunt u aangeven of de arbodienst deze notitie mag aanpassen nadat u deze hebt opgeslagen.

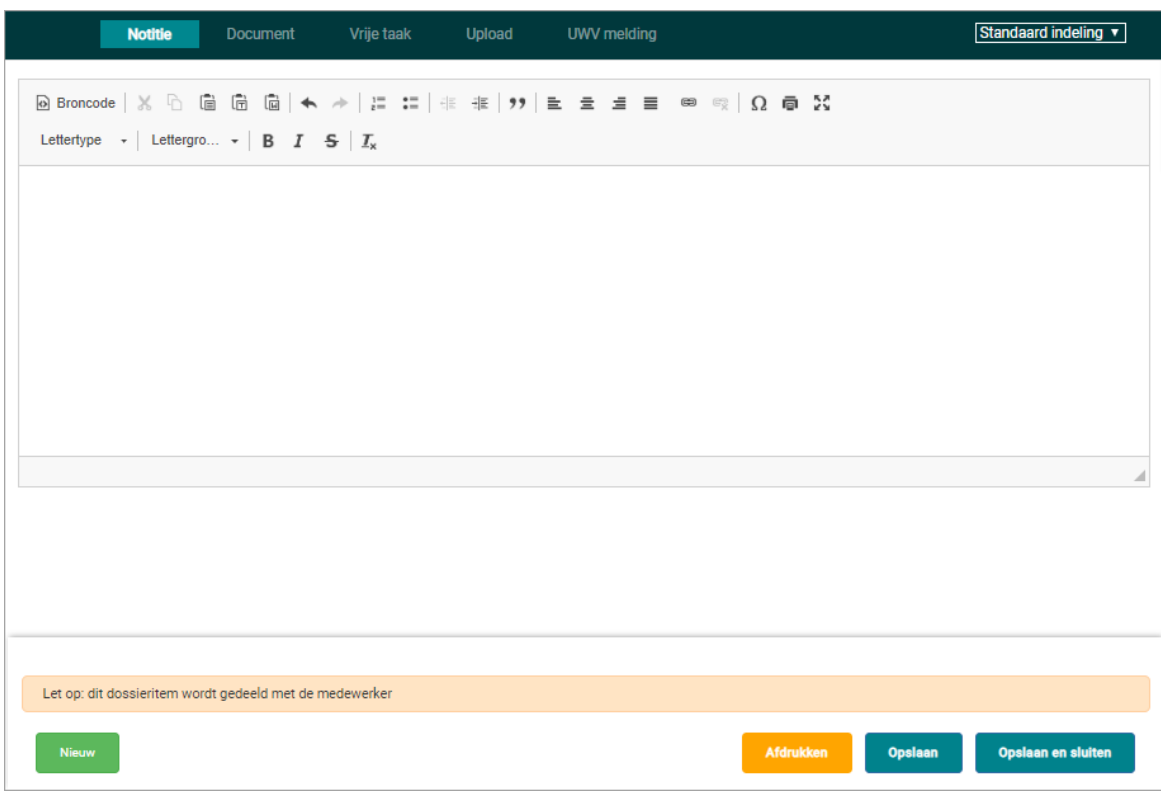

### - **Notitie**

U kunt hier een notitie schrijven en bewerken in de lay-out die u wenst. Afhankelijk van de keuze van uw sjabloon zult u hier al een lay-out aantreffen.

Afhankelijk van de inrichting zal hier de melding getoond worden dat dit dossieritem wordt gedeeld met de medewerker. Na het opslaan zal de medewerker deze notitie kunnen inzien in zijn medewerkerportaal.

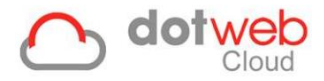

### 3.3.4.2 Document

#### **Op deze pagina kunt u een document aanmaken.**

De document pagina van de cockpit bestaat uit de volgende onderdelen:

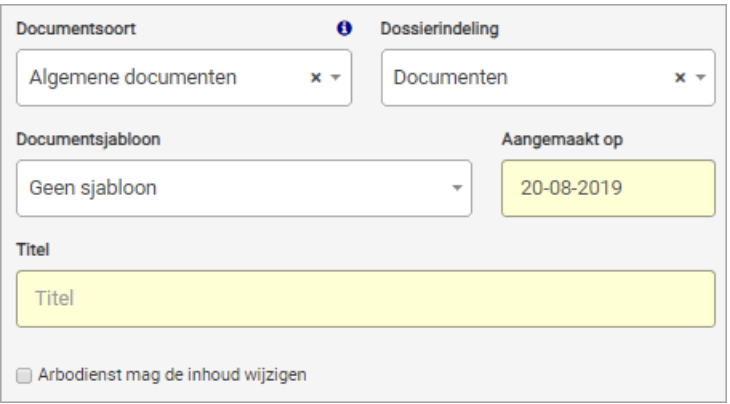

- **Documentsoort**
- Uw arbodienst heeft de verschillende documentsoorten ingericht. Selecteer de soort die van toepassing is. Wanneer u met de muis over de 'i' navigeert ziet u voor welke rollen dit documentsoort inzichtelijk is.
- **Dossierindeling**

U kiest hier aan welke indeling van het dossier dit document wordt toegevoegd Welke dossierindelingen hier getoond worden is afhankelijk van de inrichting van door uw arbodienst.

- **Documentsjabloon**

Kies het sjabloon dat u wenst te gebruiken. Uw arbodienst heeft verschillende sjablonen gekoppeld.

- **Aangemaakt op**

Geef de datum op waarop het document is aangemaakt.

- **Titel**

Geef een titel op zodat u het document makkelijk terug kunt vinden.

- **Arbodienst mag de inhoud wijzigen**

Hier kunt u aangeven of de arbodienst deze notitie mag aanpassen nadat u deze hebt opgeslagen.

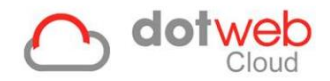

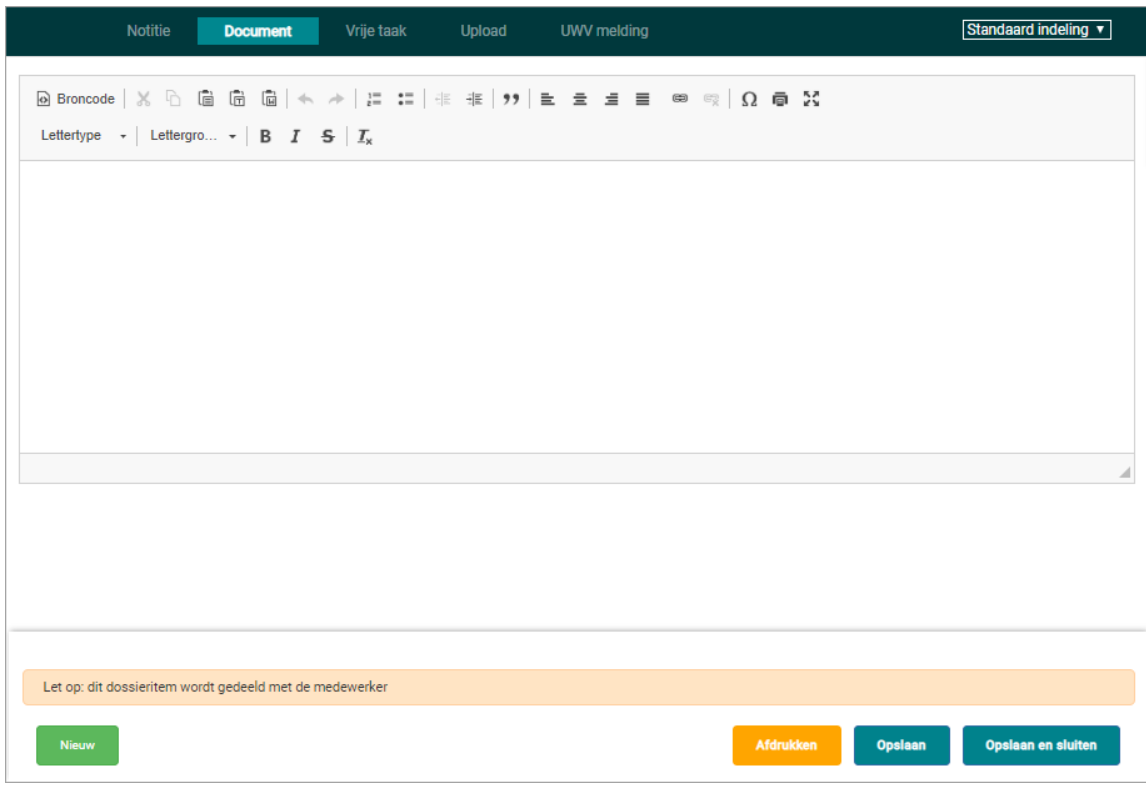

#### - **Document**

U kunt hier een document schrijven bewerken in de lay-out die u wenst. Afhankelijk van de keuze van uw sjabloon zult u hier al een lay-out aantreffen.

Afhankelijk van de inrichting zal hier de melding getoond worden dat dit dossieritem wordt gedeeld met de medewerker. Na het opslaan zal de medewerker dit document kunnen inzien in zijn medewerkerportaal.

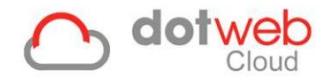

# 3.3.4.3 Vrije taak

### **Op deze pagina kunt u een vrije taak aanmaken die uw arbodienst voor u heeft gedefinieerd.**

De vrije taak pagina van de cockpit bestaat uit de volgende onderdelen:

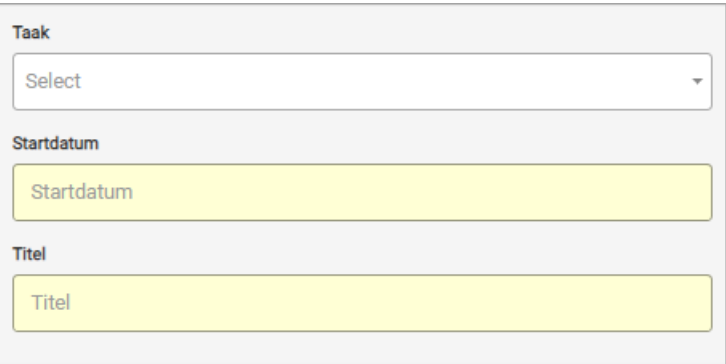

- **Taak**
- Kies de die uw arbodienst voor u heeft gedefinieerd.
- **Startdatum**
- Selecteer de datum wanneer de taak getoond moet worden in het dossier en het takenoverzicht.
- **Titel**

Geef een titel aan de taak.

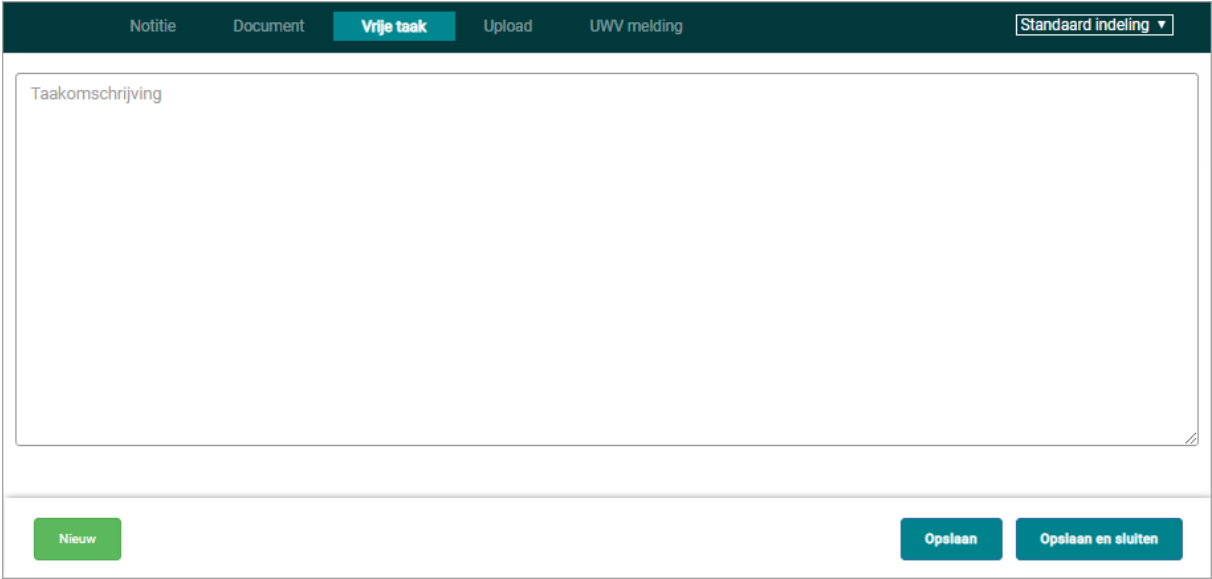

#### - **Taakomschrijving**

Geef een omschrijving van de taak. Deze wordt inzichtelijk wanneer er met de muis over de taak wordt genavigeerd.

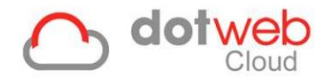

### 3.3.4.4 Upload

### **Op deze pagina kunt u een document van buiten Dotweb Cloud uploaden in het dossier.**

De upload pagina van de cockpit bestaat uit de volgende onderdelen:

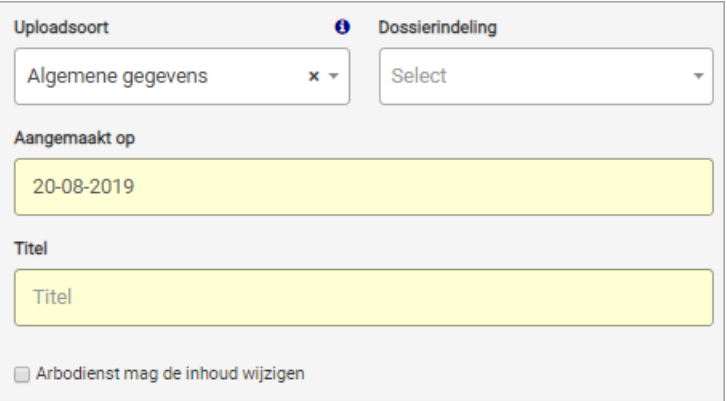

- **Dossierindeling**

U kiest hier aan welke indeling van het dossier deze notitie wordt toegevoegd. In ons voorbeeld gaven we aan dat er de volgende Algemeen', Beschikkingen' en 'Acties' mogelijkheden zijn. Dit is echter afhankelijk van de inrichting van door uw arbodienst.

- **Uploadsoort**

Kies de uploadsoort die uw arbodienst voor u heeft gedefinieerd.

- **Titel**

Geef een titel op zodat u het bestand makkelijk terug kunt vinden.

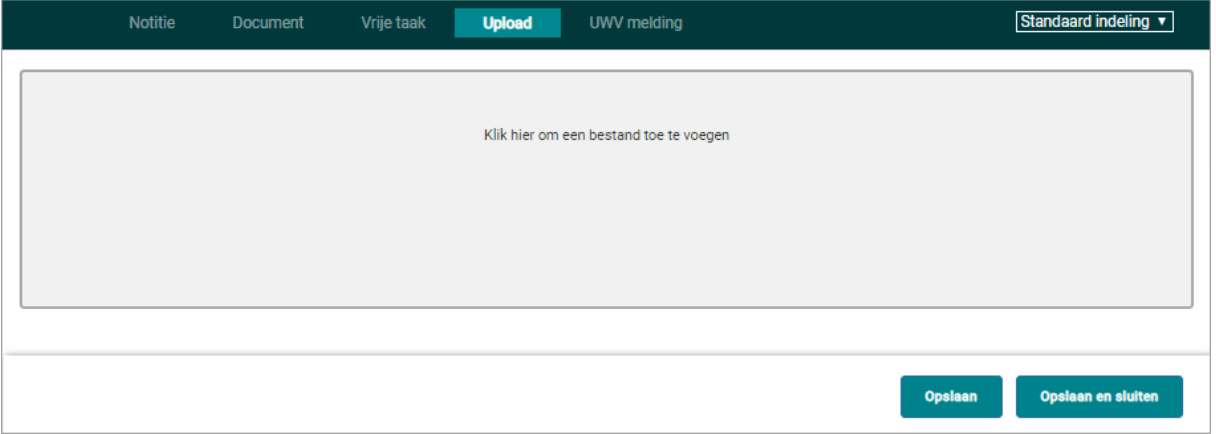

#### - **Klik hier om een bestand toe te voegen**

Hier kunt u lokaal het document dat u wilt uploaden selecteren. Na deze selectie klikt u op '*Opslaan'* om dit document in het dossier te plaatsen.

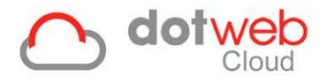

# 3.3.4.4 UWV module

### **Op deze pagina kunt u een UWV document genereren.**

**Stap 1:** Selecteer het betreffende UWV document

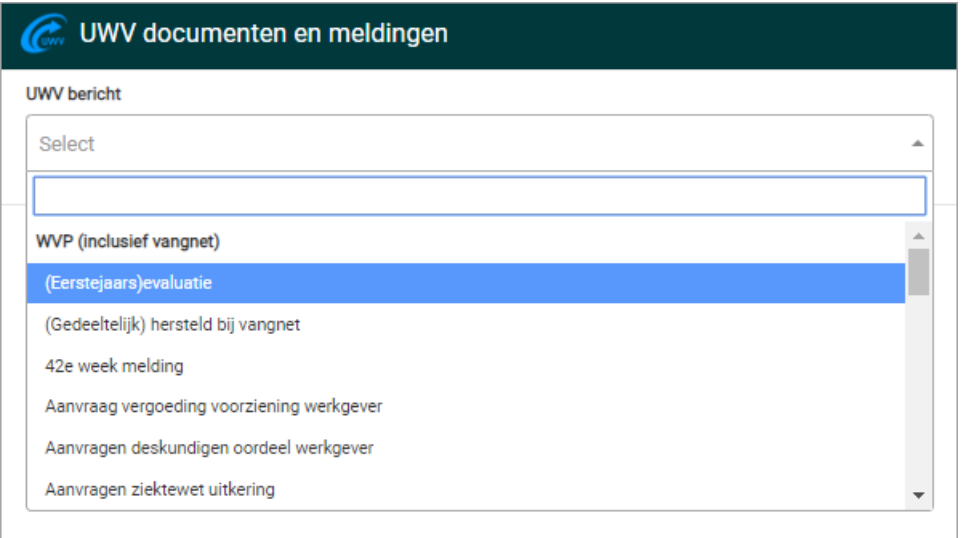

**Stap 2:** De gegevens van de medewerker worden getoond en ingevuld in het document. Controleer deze gegevens en vul aan waar nodig.

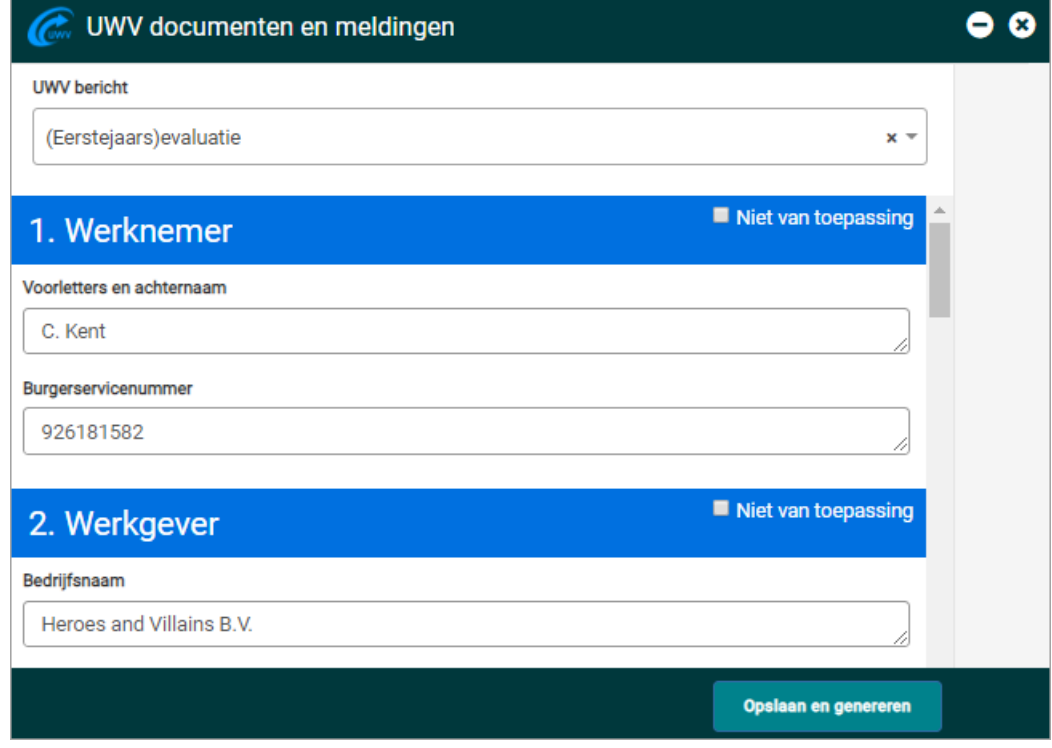

**Stap 3:** Klik op Opslaan en Genereren.

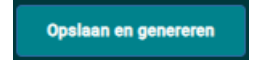

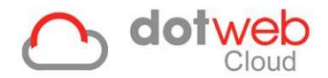

**Stap 4**: Het document wordt na het opslaan gegenereerd en aan de rechter kant van de UWV module getoond. Optioneel kunt u hier het document downloaden als RTF of PDF.

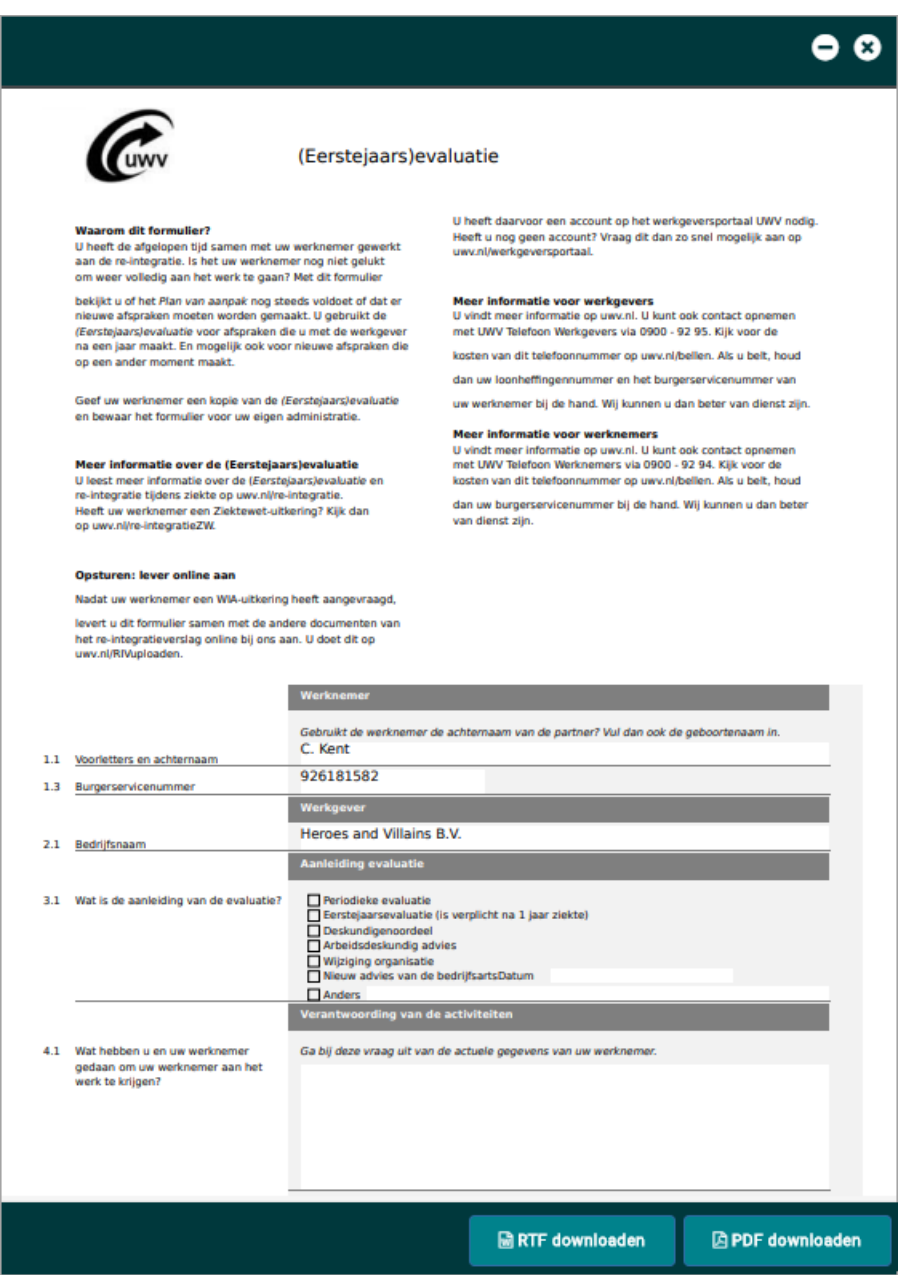

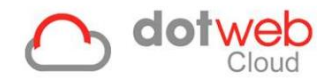

# <span id="page-42-0"></span>**3.3.5 Verzuimverloop**

Onder verzuimverloop kunt u het verzuimverloop gekoppeld aan dit dossier inzien. De 28 dagen regel wordt hier gehanteerd wat betekent dat nieuw verzuim binnen 28 dagen valt na de laatste hersteldatum binnen hetzelfde dossier valt. Wordt er echter via ['Verzuim melden'](#page-43-1) een nieuwe verzuimmelding geregistreerd 28 dagen ná de laatste hersteldatum dan wordt dit niet aan het verzuimverloop toegevoegd, maar zal een nieuw dossier aangemaakt worden. Onder tabblad verzuimverloop kunt u tevens:

- Verzuimverloop corrigeren De knop 'Verzuimverloop toevoegen' is bedoeld om verzuimverloop te corrigeren (zie groen omlijn in onderstaande print screen). N.B. Hoe u een ziek- of herstelmelding kunt registreren wordt uitgelegd in **hoofdstuk 4: Melden van verzuim**.
- Verzuimverloop verwijderen Middels de prullenbak knop rechts naast de verzuimregel (zie rood omlijn in onderstaande print screen). Let op: indien een dossier afgerond is kunt u geen verzuimverloop corrigeren

<span id="page-42-1"></span>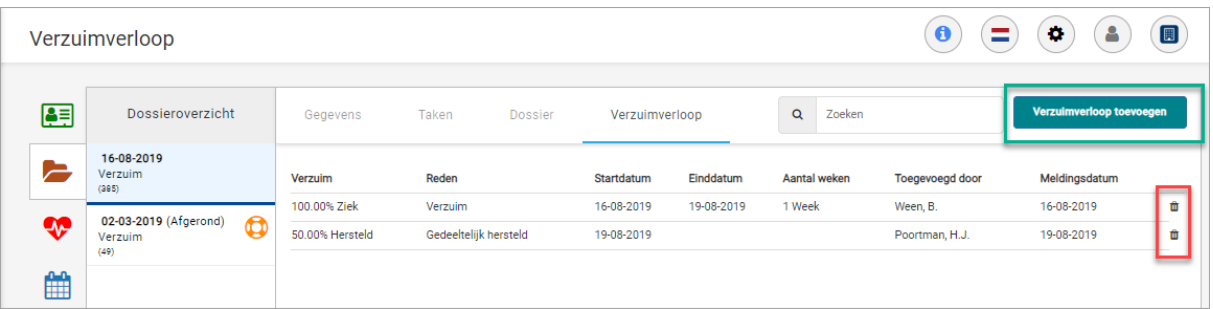

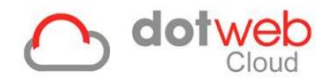

# <span id="page-43-0"></span>**4 Melden van verzuim**

Links onderin van uw dashboard vindt u een aantal knoppen om verzuim, zwangerschap en andere zaken te melden. Afhankelijk van de inrichting van uw arbodienst zult u de volgende knoppen vinden.

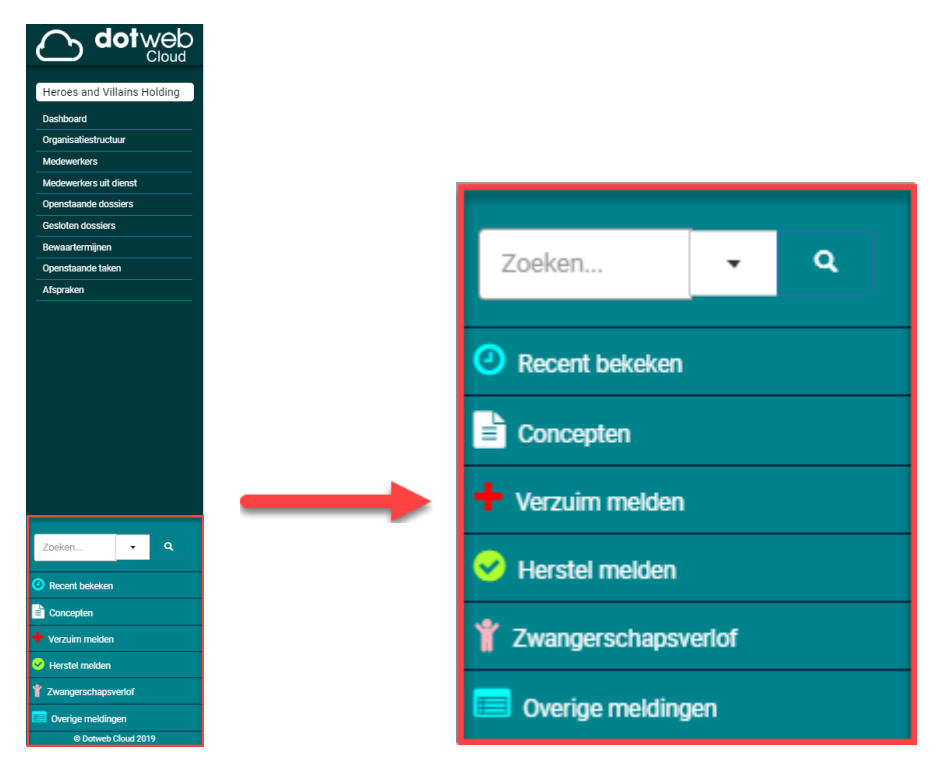

Door op de betreffende knop te klikken wordt de pagina geopend waar u uw medewerker verzuimend, hersteld, zwanger of anders kunt melden.

# <span id="page-43-1"></span>**4.1 Verzuim melden**

Op deze pagina kunt u de verzuim gegevens van de betreffende medewerker waarvan u een verzuim wilt melden registreren middels de volgende stappen:

1. Zoek de medewerker op.

U kunt zoeken op 'achternaam', 'personeelsnummers' en 'geboortedatum' waarbij minimaal 3 karakters vereist zijn. De zoekmodule zoekt reeds bij een gedeelte van de naam of het nummer mee.

- 2. Vul de datum eerste ziektedag in. Dit is tevens de stardatum van het verzuimdossier in geval van een nieuw verzuim of de startdatum van het verzuimverloop in geval van samengesteld verzuim.
- 3. Vul de verzuimreden in. Deze zijn door uw arbodienst ingericht.
- 4. Vul het percentage ziek in.
- 5. Verder kunt u aangeven of de medewerker een vangnet betreft en de verwachte verzuimduur.
- 6. Na dat u het formulier heeft ingevuld en op 'opslaan' heeft geklikt, wordt u automatisch doorverwezen naar het 'dossier overzicht' van die medewerker. U zult zien dat het verzuimdossier is aangemaakt en is toegevoegd aan het dossier overzicht van de medewerker.

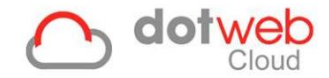

# <span id="page-44-0"></span>**4.3 Herstel melden**

Middel de knop herstel melden kunt u de medewerker gedeeltelijk of volledig hersteld melden.

1. Zoek de medewerker op.

U kunt zoeken op 'achternaam', 'personeelsnummers' en 'geboortedatum' waarbij minimaal 3 karakters vereist zijn. De zoekmodule zoekt reeds bij een gedeelte van de naam of het nummer mee.

- 2. Voer de datum van (deel)herstel in.
- 3. Voer een reden in.
- 4. Na dat u het formulier heeft ingevuld en op 'opslaan' heeft geklikt, wordt u automatisch doorverwezen naar het 'dossier overzicht' van die medewerker. U zult zien dat het verzuimverloop in het verzuimdossier is bijgewerkt.

**Let op:** wanneer u een medewerker volledig hersteld heeft u de optie 'Dossier afronden', hiermee rondt u het dossier af en zal deze niet langer onder Openstaande dossiers naar voren komen.

### <span id="page-44-1"></span>**4.4 Zwangerschapsverlof**

Middels de knop zwangerschapsverlof kunt u zwangerschapsverlof melden.

1. Zoek de medewerker op.

U kunt zoeken op 'achternaam', 'personeelsnummers' en 'geboortedatum' waarbij minimaal 3 karakters vereist zijn. De zoekmodule zoekt reeds bij een gedeelte van de naam of het nummer mee.

- 2. Voer de verwachte bevallingsdatum in.
- 3. In het geval dat uw medewerker een meerling verwacht dient u het vinkje bij 'meerling' aan te vinken. Dit heeft invloed op de wettelijke verlofperiode.
- 4. Kies de gewenste duur van het zwangerschapsverlof van de medewerker. U heeft de keuze uit 4, 5 en 6 weken. U kunt ook een specifieke datum ingeven.
- 5. Nadat u het formulier heeft ingevuld en op 'opslaan' heeft geklikt, wordt u automatisch doorverwezen naar het 'dossier overzicht' van die medewerker. U zult zien dat een nieuwe dossier het 'zwangerschap dossier' is aangemaakt en toegevoegd onder dossier overzicht.

# <span id="page-44-2"></span>**4.5 Overige meldingen**

Afhankelijk van de inrichting van uw arbodienst zult u bij overige meldingen de volgende onderdelen zien:

- Orgaan donatie
- **Adoptie**
- Preventieve melding
- Bezwaar en beroep
- **WGA**
- ZW ERD
- Re-integratie

Afhankelijk van uw keuze van bovenstaande meldingen zult u altijd:

- 1. Een medewerker moeten opzoeken.
- 2. Een startdatum moeten invullen.
- 3. Op opslaan moeten klikken om de gegevens vast te leggen.

Nadat de gegevens zijn opgeslagen wordt het dossier aangemaakt en toegevoegd onder dossier overzicht.

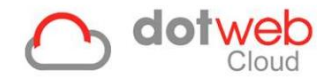

# <span id="page-45-0"></span>**INSTELLINGEN**

In dit onderdeel worden de functionaliteiten binnen Dotweb Cloud voor u als beheerder (admin) van het Werkgeverportaal beschreven. Als beheerder kunt u een aantal zaken voor uw werkgeversportaal inrichten. Wanneer u op uw dashboard op de knop *'Instellingen'* (zie print screen rood omlijnd) klikt dan komt u op een pagina waar u verschillende zaken kunt inrichten.

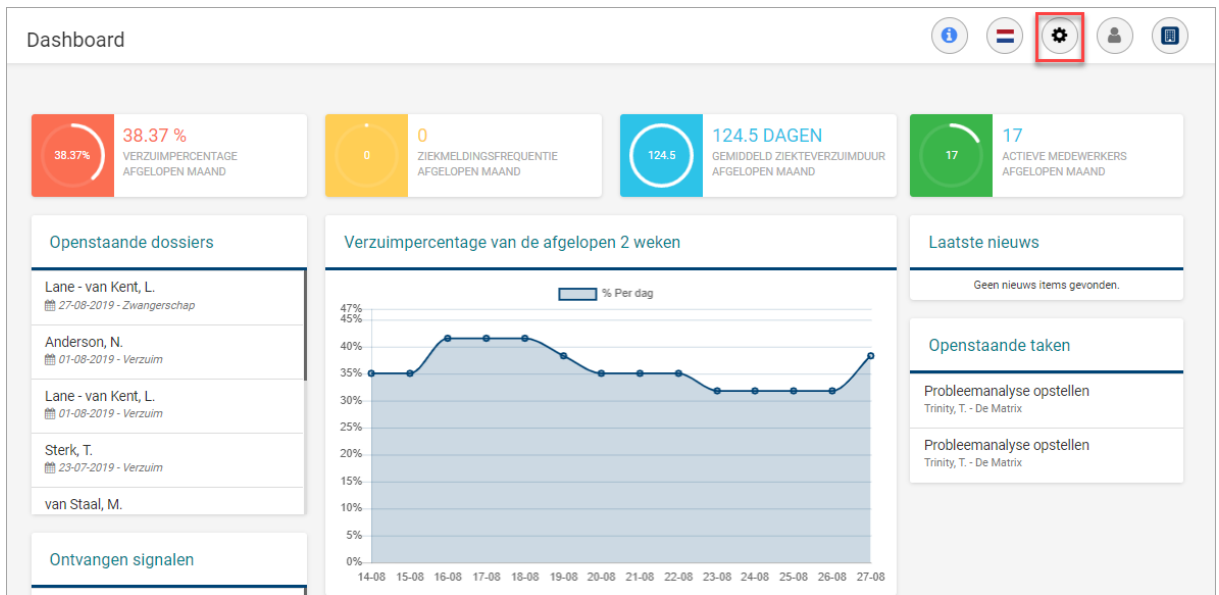

Op deze pagina ziet u de volgende onderdelen die u als beheerder kunt inrichten. Per onderdeel volgt een uitleg.

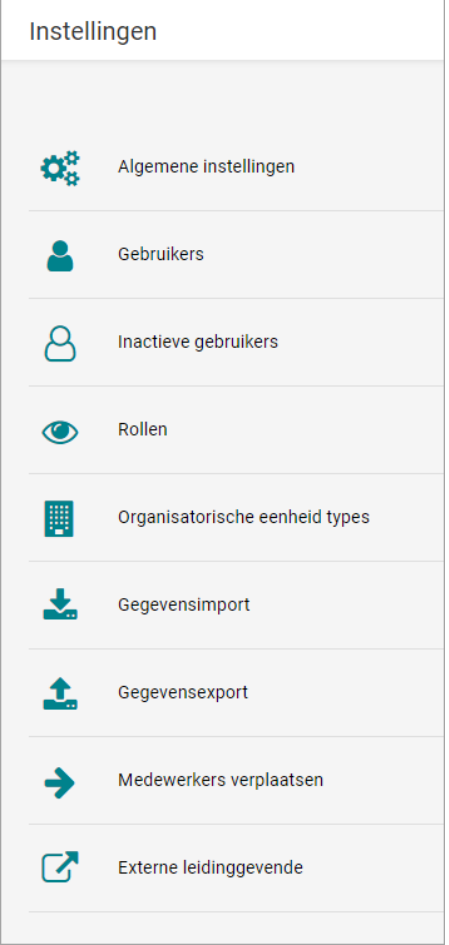

Pagina 46 van 65

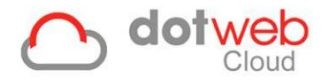

# <span id="page-46-0"></span>**1 Algemene instellingen**

Op deze pagina kunt u twee dingen aanvinken of uitvinken:

- De arbodienst mag gegevens zien
- De arbodienst mag gegevens bewerken

Afhankelijk van de afspraken met uw arbodienst zullen deze vinkjes altijd aan staan. Wanneer u deze vinkjes uitzet zal uw arbodienst geen gegevens kunnen inzien of bewerken.

# <span id="page-46-1"></span>**2 Gebruikers**

Op deze pagina kunt u:

#### <span id="page-46-2"></span>**2.1 Gebruikers wijzigen**

Pas een bestaande gebruiker aan door er op te klikken.

#### <span id="page-46-3"></span>**2.2 Gebruikers toevoegen**

U kunt een gebruiker toevoegen door op de knop "Gebruiker toevoegen" rechts bovenin te klikken (zie print screen rood omlijnd).

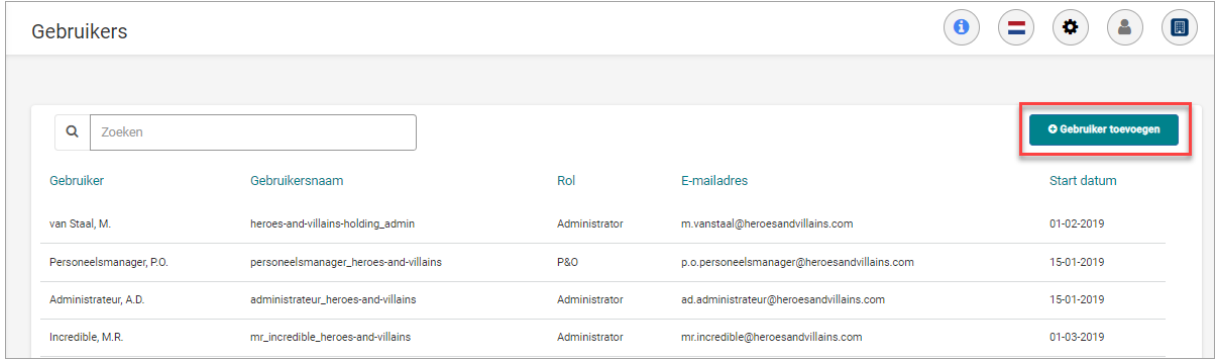

U wordt dan doorverwezen naar de pagina waar u een formulier kunt invullen om een gebruiker aan te maken. De pagina bestaat uit 5 onderdelen:

#### - **Overzicht**

Vul hier de gegevens van de gebruiker in.

- **Communicatie**

Vul hier de gegevens van de gebruiker in. Let op dit wordt tevens gebruikt voor het versturen van de code voor de twee-factor om in te kunnen loggen.

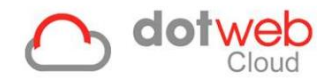

#### - **Gebruikers gegevens**

- 1. *Gebruikersnaam*: De gebruikersnaam dient u toe te kennen en zal aan de gebruiker bekend gemaakt worden middels een email.
- 2. *Rol*: de rol betreft de rol die de gebruiker binnen Dotweb Cloud zal bekleden. Afhankelijk van de inrichting zijn er functionaliteiten aan een bepaalde rol toegekend. Het is belangrijk dat de correcte rol wordt toegekend.
- 3. *'Actief'* en '*Systeemtoegang'*: Hiermee wordt aangegeven of het account actief is en of de gebruiker toegang heeft tot Dotweb. Indien deze uitgevinkt staan zal de gebruiker onder '*Inactieve gebruikers'* naar voren komen.

#### - **Autorisatie**

**Let op:** Bij het onderdeel 'autorisatie' kunt u rechten/autorisaties toevoegen aan een gebruiker.

Er zijn verschillende mogelijkheden tot autoriseren (zie blauw in onderstaande screenshot). Om deze autorisaties toe te kennen klikt u op de uitvouwknop (rood in onderstaande screenshot)

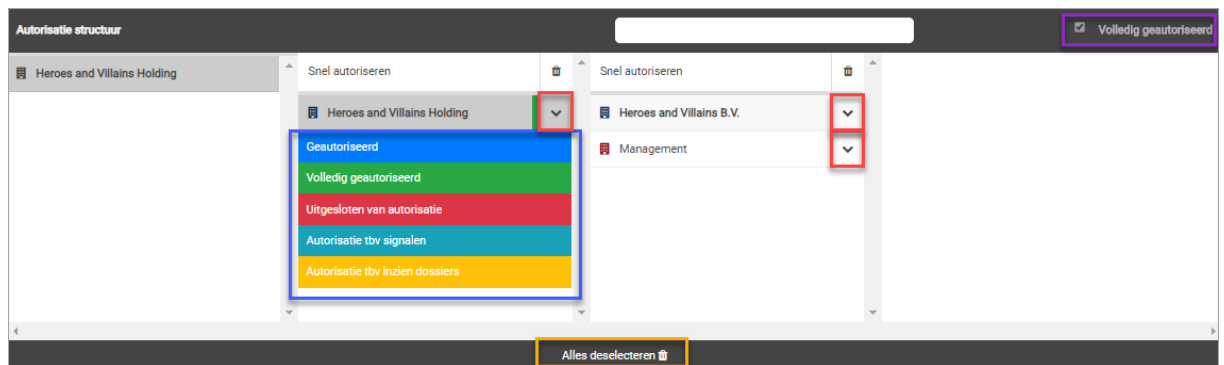

- o Geautoriseerd = autoriseren voor deze *Organisatorische eenheid*, niet voor onderliggende OE's.
- o Volledig geautoriseerd = Vanaf deze Organisatorische eenheid én onderliggend. In bovenstaande voorbeeld is deze gebruiker dus ook geautoriseerd voor de OE's Heroes and Villains B.V. en 'Management'.

De werking van de onderste drie autorisaties is in alle gevallen vanaf die laag én onderliggend.

- o Uitgesloten van autorisatie = Deze OE niet. Als hieronder nog OE's staan worden deze ook automatisch uitgesloten.
- o Autorisatie tbv signalen = geen toegang tot dossiers, maar wel signalen.
- o Autorisatie tbv inzien dossiers = geen taken/signalen, maar wel dossiers inzage.

Hoe verwijder ik autorisaties?

- o Enkele autorisatie: Selecteer nogmaals dezelfde autorisatie.
- o Per laag: Gebruik hiervoor het prullenbak-icoon boven de betreffende laag.
- Alle autorisaties: Gebruik hiervoor de knop 'Alles deselecteren' (geel in screenshot).

Verwijderde autorisaties worden pas definitief na het opslaan.

**Let op:** Wanneer een gebruiker op het hoogste niveau volledig geautoriseerd is, *'Volledig geautoriseerd'*, dan is de gebruiker dus geautoriseerd tot alle onderliggende afdelingen, dit wordt echter niet visueel getoond bij onderliggende afdelingen.

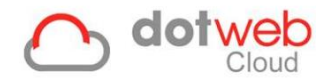

# <span id="page-48-0"></span>**3 Inactieve gebruikers**

Op deze pagina kunt u de inactieve gebruikers inzien die zijn aangemaakt. Indien bij het toevoegen/wijzigen van een gebruiker de opties *'Actief'* en *'Systeemtoegang'* zijn uitgevinkt zult u deze gebruikers in dit overzicht vinden. Hier kunt u deze gebruikers activeren door de opties *'Actief'* en *'Systeemtoegang'* aan te vinken en te kiezen voor *'Opslaan'*. Middels de knop *'Selecteer allemaal'* vinkt u met een klik alle vinkjes voor alle gebruikers aan.

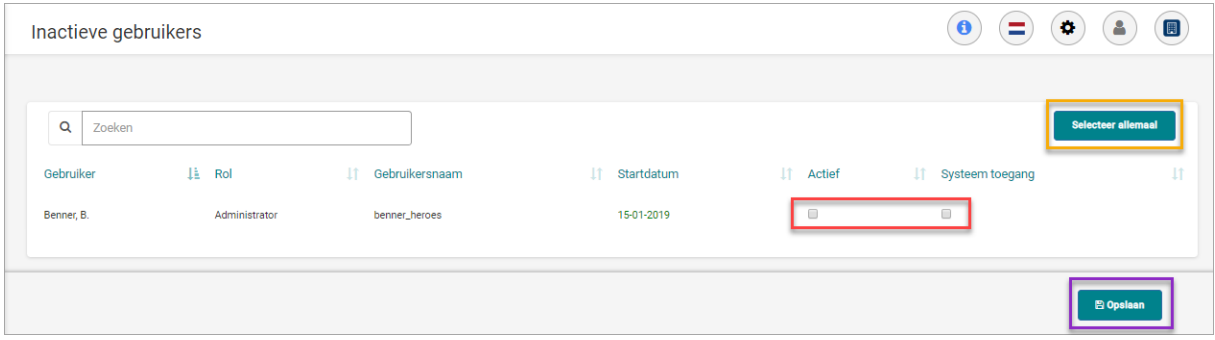

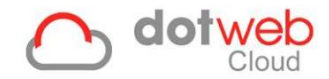

# <span id="page-49-0"></span>**4 Rollen**

Op deze pagina kunt u de rollen inzien die voor uw organisatie zijn aangemaakt. Verder kunt u hier:

#### <span id="page-49-1"></span>**4.1 Rollen wijzigen**

- Pas een bestaande rol aan door er op te klikken. Door op de rol te klikken wordt u doorverwezen naar de pagina 'Rollen / Rol bewerken. Op deze pagina kunt u:
- De naam van de rol aanpassen
- U kunt zelf een naam toekennen aan de rol.
- De basisrol wijzigen
- U kunt een rol selecteren die door uw arbodienst voor u zijn ingericht.
- Een rol actief of inactief maken Door het vinkje aan te zetten is de rol actief en kunnen er gebruikers aan gekoppeld worden.
- Functionaliteiten toevoegen U dient voor de rol aan te geven welke functionaliteiten deze binnen het werkgeverportaal mag inzien/uitvoeren.
- Rapportages toevoegen U dient voor de rol aan te geven welke rapporten deze binnen het werkgeverportaal mag inzien/aanmaken
- Rol verwijderen
- Rol Dupliceren

#### <span id="page-49-2"></span>**4.2 Rollen toevoegen**

U kunt een rol toevoegen door op de knop "Rol toevoegen" rechts bovenin te klikken (zie print screen rood omlijnd).

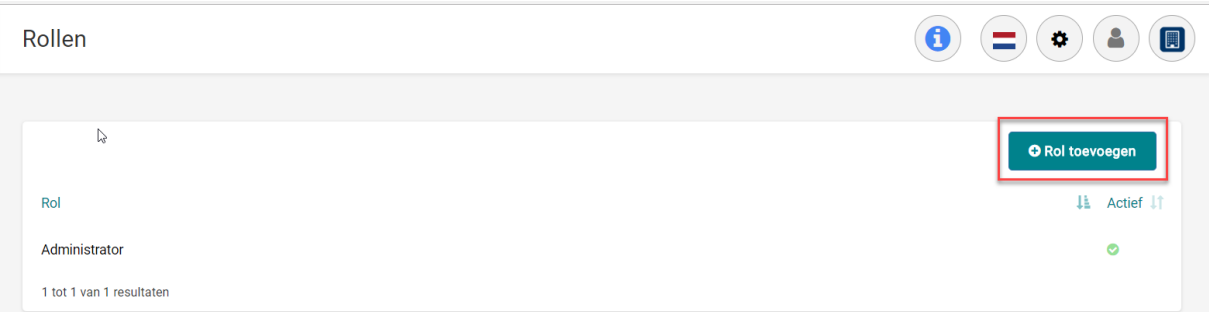

Hierna wordt tevens naar de pagina 'Rollen / Rol toevoegen' gestuurd. Op deze pagina kunt u:

- De naam van de rol toevoegen
- U kunt zelf een naam toekennen aan de rol.
- De basisrol toekennen
- U kunt een rol selecteren die door uw arbodienst voor u zijn ingericht.
- Een rol actief of inactief maken
- Door het vinkje aan te zetten is de rol actief en kunnen er gebruikers aan gekoppeld worden.
- Functionaliteiten toevoegen U dient voor de rol aan te geven welke functionaliteiten deze binnen het werkgeverportaal mag inzien/uitvoeren.
- Rapportages toevoegen U dient voor de rol aan te geven welke rapporten deze binnen het werkgeverportaal mag inzien/aanmaken

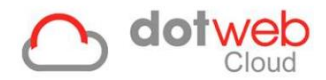

 $\left(\frac{1}{2}\right)^{n}$ 

# <span id="page-50-0"></span>**5 Organisatorische eenheid types**

Op deze pagina kunt u:

#### <span id="page-50-1"></span>**5.1 Organisatorische eenheden wijzigen**

Pas een bestaande organisatorische eenheid aan door er op te klikken, u wordt vervolgens doorverwezen naar de pagina 'Organisatorische eenheid types / Organisatorische eenheid' type bewerken. Op deze pagina kunt u:

- De naam van de organisatorische eenheid type wijzigen
- De kleur wijzigen voor het betreffende organisatorische eenheid type. Zodoende zijn de types aan de kleur te herkennen in de *Organisatiestructuur*.
- Actief / non-actief zetten.
- Juridische entiteit aan- of uit vinken. **Let op:** dit is voor twee zaken belangrijk:
	- 1. Rapportages worden uitgesplitst op juridische entiteiten.
		- 2. UWV formulieren zullen eerst bovenliggende organisatorische eenheid met juridische entiteit tonen wanneer het veld 'Werkgever' gevuld wordt.

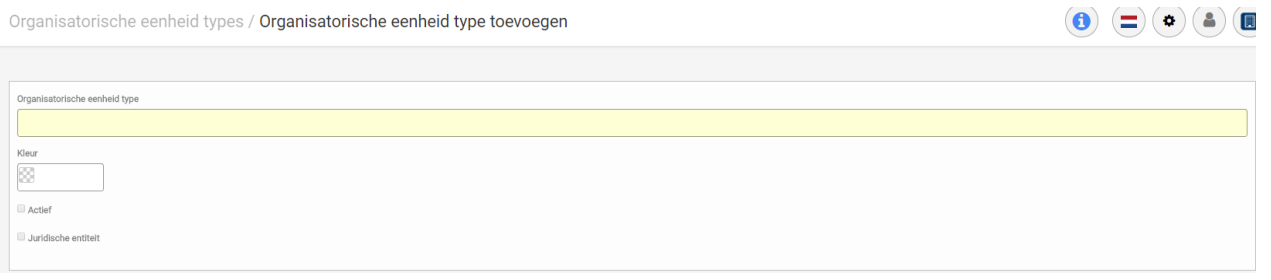

#### <span id="page-50-2"></span>**5.2 Organisatorische eenheden toevoegen**

U kunt een organisatorische eenheid toevoegen door op de knop "Toevoegen" rechts bovenin te klikken (zie print screen rood omlijnd). U wordt vervolgens doorverwezen naar de pagina 'Organisatorische eenheid types' waar u dezelfde gegevens kunt toevoegen als beschreven hierboven.

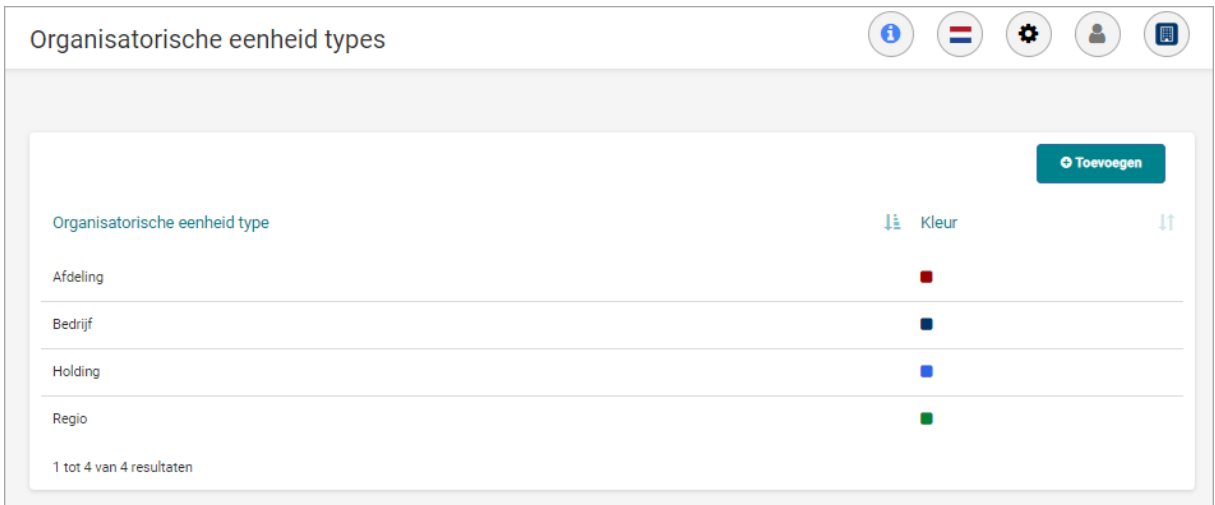

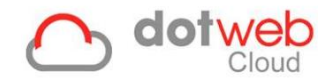

# <span id="page-51-0"></span>**6 Gegevensimport**

Onder gegevensimport kunt u middels een export sheet verschillende gegevens uploaden in DotwebCloud. Wanneer u op 'Gegevensimport' klikt, wordt u vervolgens naar de pagina geleidt waar u een keuze dient te maken tussen:

- Organisatorische eenheden
- **Medewerkers**
- Gebruikers en autorisatie
- **Verzuim**
- **Rooster**

Deze verschillende onderdelen worden hieronder toegelicht.

#### <span id="page-51-1"></span>**6.1 Importeren van Organisatorische eenheden**

Importeren van meerdere Organisatorische eenheden (kort: OE's) kunt u doen door gebruik te maken van een Excel bestand, ook wel importsheet genoemd. Indien uw bedrijf een kleine organisatiestructuur heeft is het gemakkelijker om deze binnen Dotweb Cloud toe te voegen, volg hiervoor de stappen genoemd onder 1.1 [Organisatorische eenheden toevoegen.](#page-9-2) 

Indien uw bedrijf een grote organisatiestructuur heeft is het gemakkelijker om deze te importeren middels deze importsheet, volg hiervoor de volgende stappen:

1. Bepaal welke sjabloon u wilt gebruiken uit de lijst met 'Beschikbare sjablonen' (rood omlijnd in onderstaande print screen). In dit voorbeeld downloaden we V1.

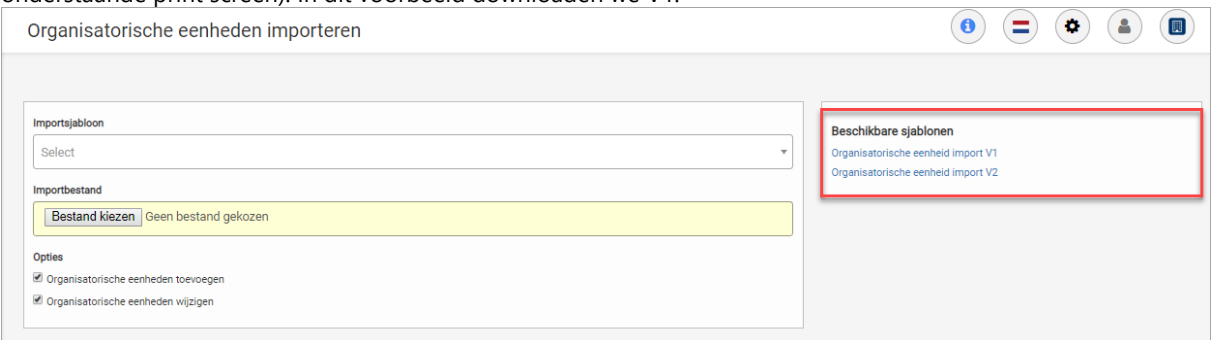

- 2. Vul de importsheet, beginnend met de bovenste Organisatorische eenheid. Vul de sheet zoals aangegeven.
	- a. De groene kolommen in de zijn sheet verplicht.
	- b. De indeling van het bestand dient aangehouden te worden.
	- c. Opmaak dient niet aangepast te worden.
	- d. Door een *'Bovenliggende OE Naam'* (=organisatorische eenheid) en *'OE code'* (mag een combinatie van letters en cijfers bevatten) in te vullen kan de structuur/hiërarchie opgebouwd worden. Bij de bovenste Organisatorische eenheid hoeft u deze eerste twee kolommen niet te vullen.
	- e. Eventueel kunnen extra gegevens als UWV sector, KvK nummer, adres etc. ingevuld worden.

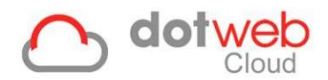

### Voorbeeld van een gevulde importsheet:

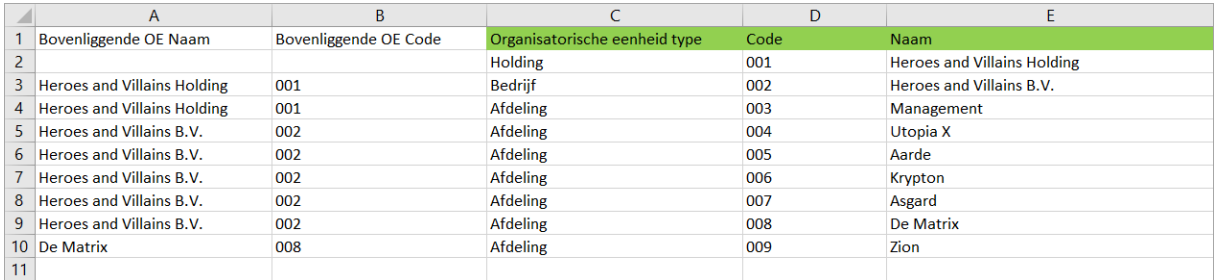

- 3. Sla de ingevulde sheet op.
- 4. Selecteer onder 'Import sjabloon' het gedownloade sjabloon.
- 5. Upload de ingevulde sheet via 'Import bestand' → 'Bestand kiezen'. Dotweb Cloud vraagt om de ingevulde sheet te selecteren.
- 6. Kies de toepasselijke opties
	- o *Organisatorische eenheden toevoegen:* hiermee voegt u de Organisatorische eenheden toe die nog niet in Dotweb Cloud stonden. Organisatorische eenheden die al in Dotweb Cloud stonden en die ook in het importsheet staan worden niet dubbel toegevoegd mits u 'OE naam' en 'OE code' gelijk houdt.
	- o *Organisatorische eenheden wijzigen:* hiermee worden de Organisatorische eenheden die in Dotweb Cloud staan gewijzigd naar wat er in de importsheet staat
- 7. Klik rechts onder op 'Importeren'.

De ingevulde sheet wordt verwerkt en de Organisatorische eenheden worden toegevoegd of bijgewerkt. Het resultaat laat groene of rode regels zien. Groene regels zijn regels die geïmporteerd zijn, rode niet. Tevens vindt u hierbij per regel een technische omschrijving.

8. Het resultaat van bovenstaande importsheet is alsvolgt:

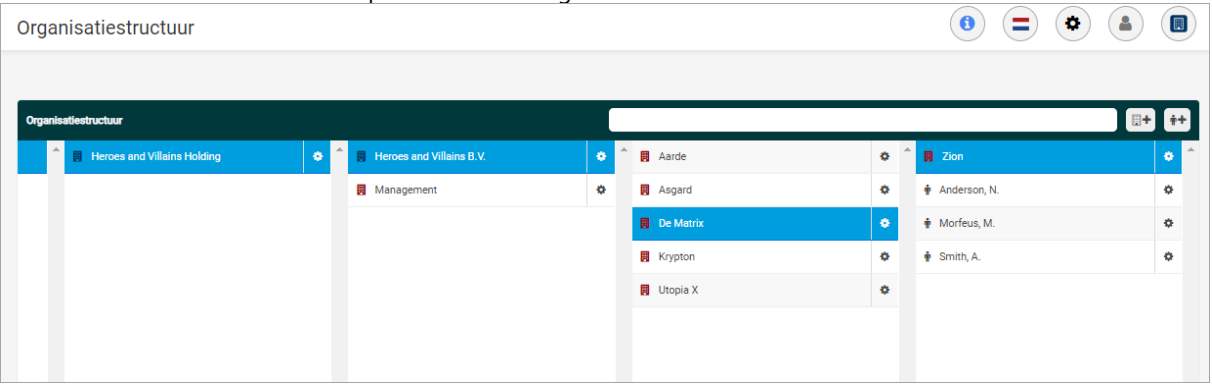

(de OE's zijn te herkennen zijn aan de kleur opgegeven in [4. Organisatorische eenheid types\)](#page-50-0)

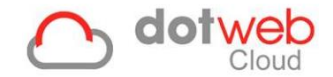

#### <span id="page-53-0"></span>**6.2 Importeren van Medewerkers**

Wanneer u heeft gekozen voor 'Medewerkers' dan kunt u middels de volgende stappen de medewerkers importeren.

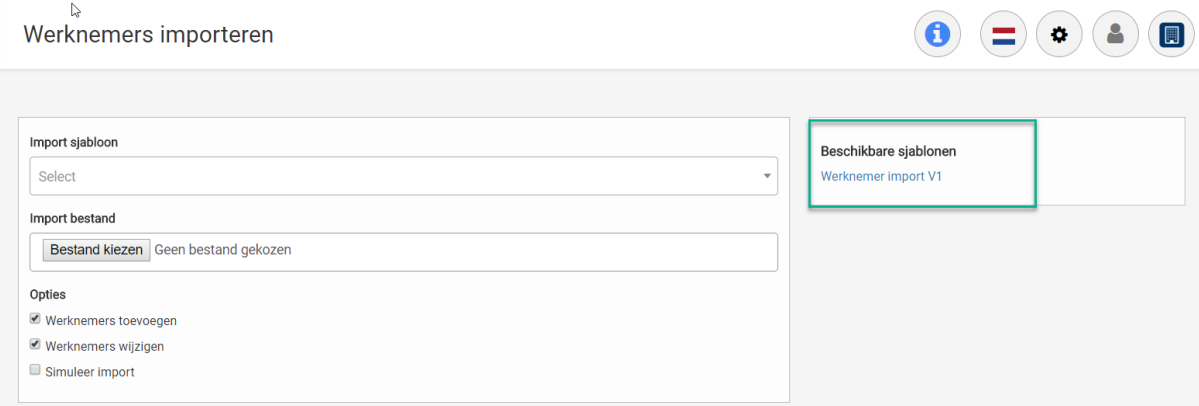

- 1. Download de (lege) importsheet via 'Beschikbare sjablonen' (groen omlijnd in bovenstaande print screen).
- 2. Vul de sheet zoals aangegeven. Er zijn een aantal vereisten aan het bestand:
	- a. De groene kolommen zijn in de sheet verplicht.
	- b. De indeling van het bestand dient aangehouden te worden.
	- c. Opmaak dient niet aangepast te worden.
	- d. De kolommen *'OE code'* en *'OE naam'* dienen overeen te komen met de gelijknamige velden in de Organisatiestructuur. Als u de Organisatiestructuur ook heeft ingelezen middels een importsheet kunt u deze daar ook vinden, zie ook 5.1 importeren van Organisatorische [eenheden.](#page-51-1)
	- e. In kolommen waarin een keuze gemaakt kan worden dient gebruik gemaakt te worden van het drop-down menu.

Voorbeeld van een gevulde importsheet (hierbij zijn voor dit voorbeeld een aantal kolommen weggelaten):

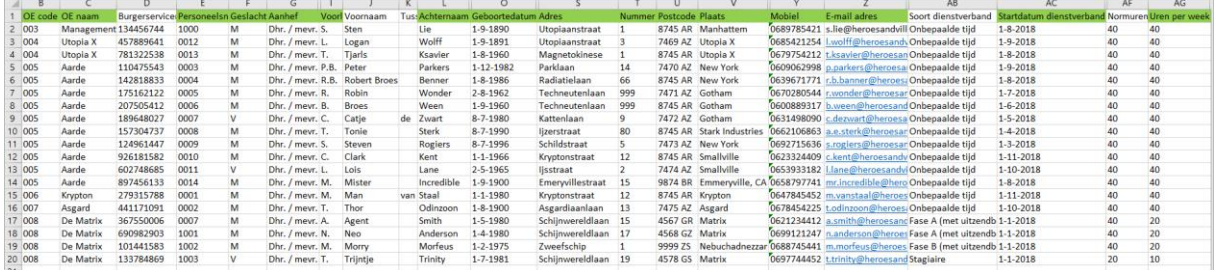

- 3. Sla de ingevulde sheet op.
- 4. Selecteer onder 'Import sjabloon' het gedownloade sjabloon.
- 5. Upload de ingevulde sheet via 'Import bestand' → 'Bestand kiezen'. Dotweb Cloud vraagt om de ingevulde sheet te selecteren.

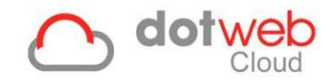

- 6. Kies de toepasselijke opties
	- o *Medewerkers toevoegen:* hiermee voegt u de werknemers die nog niet in Dotweb Cloud stonden toe. Werknemers die al in Dotweb Cloud stonden en die ook in het importsheet staan worden niet dubbel toegevoegd mits u personeelsnummer gelijk houdt.
	- o *Medewerkers wijzigen:* hiermee worden de medewerkers die in Dotweb Cloud staan gewijzigd naar wat er in de importsheet staat
	- o *Simuleer import:* hiermee kunt u controleren of de import goed gaat of dat er iets in het bestand nog aangepast moet worden. Let op: hiermee importeert u dus niet daadwerkelijk, maar wordt dit gesimuleerd. Na klikken op Importeren wordt een overzicht getoond wat er zou gebeuren als u deze importsheet zou importeren. Na de simulatie kunt u overgaan op daadwerkelijk importeren door Simuleer import uit te vinken.
- 7. Klik rechts onder op 'Importeren'.

De ingevulde sheet wordt verwerkt en de medewerkers worden toegevoegd of bijgewerkt. Het resultaat laat groene of rode regels zien. Groene regels zijn regels die geïmporteerd zijn, rode niet. Tevens vindt u hierbij per regel een technische omschrijving.

8. Het resultaat van bovenstaande importsheet is alsvolgt:

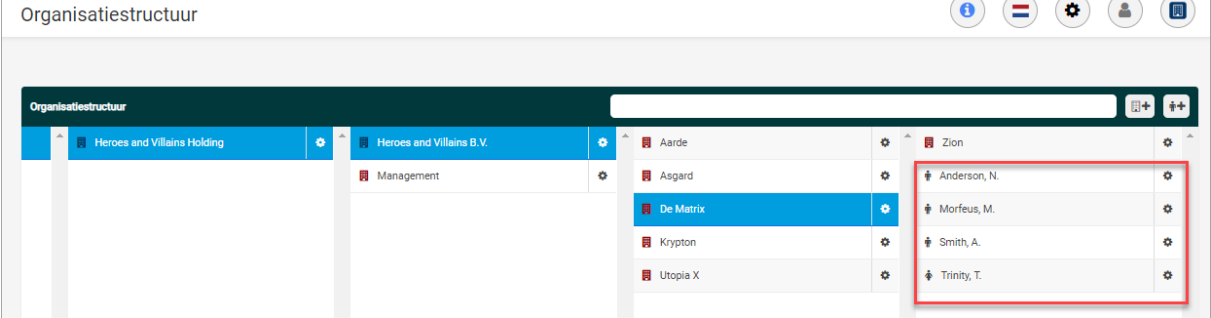

Hierbij zult u zien dat de medewerkers onder de Organisatorische eenheid zijn geplaatst welke in de importsheet zijn benoemd. **Let op:** indien u een startdatum dienstverband heeft gekozen welke in de toekomst ligt of een einddatum dienstverband die reeds is verstreken zal de betreffende medewerker niet naar voren komen in de *'Organisatiestructuur'*, maar bij *'Medewerkers uit dienst'*.

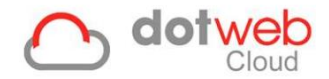

#### <span id="page-55-0"></span>**6.3 Importeren van Gebruikers en autorisatie**

Wanneer u heeft gekozen voor 'Gebruikers en autorisatie' dan kunt u middels de volgende stappen de gebruikers en autorisatie importeren.

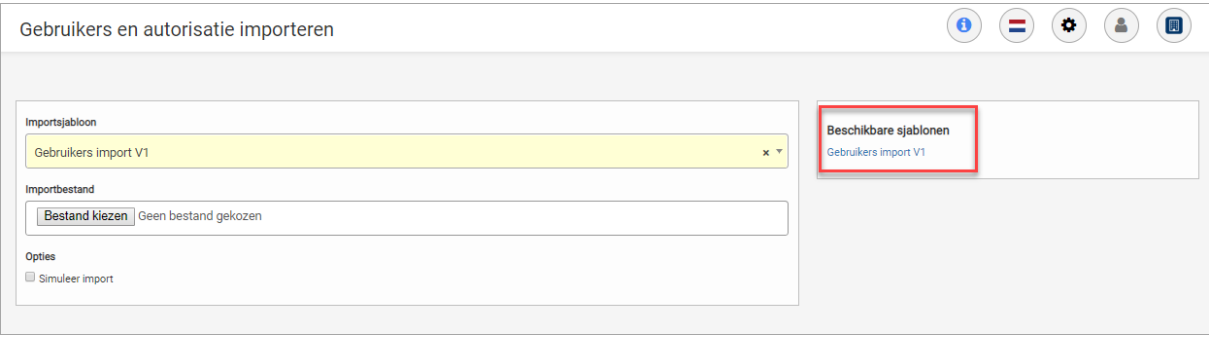

- 1. Download de (lege) importsheet via 'Beschikbare sjablonen' (rood omlijnd in bovenstaande print screen).
- 2. Vul de sheet zoals aangegeven.
	- a. De groene kolommen zijn in de sheet verplicht.
	- b. De indeling van het bestand dient aangehouden te worden.
	- c. Opmaak dient niet aangepast te worden.
	- d. Gebruikersnaam dient uniek te zijn.
	- e. De rol dient overeen te komen met aanwezige rollen in DotwebCloud.
	- f. Indien bij 'Actief' en 'Systeem Toegang' nee ingevuld wordt zal de gebruiker naar voren komen bij 'Inactieve gebruikers'. Vanuit dit overzicht zijn de gebruikers te activeren. Zie ook [3. Inactieve gebruikers.](#page-48-0) Gebruikers krijgen na activatie een welkomstmail op opgegeven emailadres
	- g. Mobiele telefoonnummer dient voor de twee staps verificatie.
	- h. Er kan 1 Organisatorische eenheid per regel worden ingevuld waarvoor volledig geautoriseerd wordt. Volledig geautoriseerd wil zeggen geautoriseerd voor deze Organisatorische eenheid én alle onderliggende Organisatorische eenheden.
	- i. Als u meerdere autorisaties wilt toekennen aan een gebruiker dient u een nieuwe regel toe te voegen waarbij alle kolommen hetzelfde gevuld dienen te worden, met uitzondering van *'OE code'* en *'OE naam'.*

Voorbeeld van een gevulde importsheet:

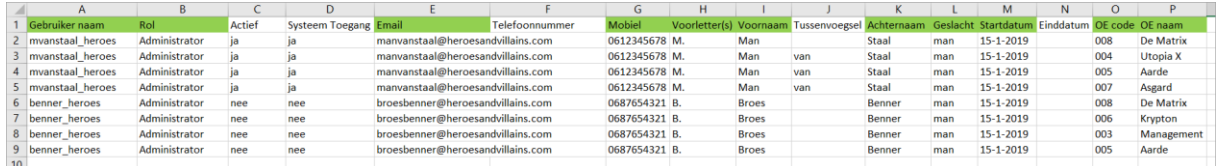

- 3. Sla de ingevulde sheet op.
- 4. Selecteer onder 'Import sjabloon' het gedownloade sjabloon.
- 5. Upload de ingevulde sheet via 'Import bestand'  $\rightarrow$  'Bestand kiezen'. Dotweb Cloud vraagt om de ingevulde sheet te selecteren.
- 6. Kies de toepasselijke opties
	- o *Simuleer import:* hiermee kunt u controleren of de import goed gaat of dat er iets in het bestand nog aangepast moet worden. Let op: hiermee importeert u dus niet daadwerkelijk, maar wordt dit gesimuleerd. Na klikken op Importeren wordt een overzicht getoond wat er zou gebeuren als u deze importsheet zou importeren. Na de simulatie kunt u overgaan op daadwerkelijk importeren door Simuleer import uit te vinken.

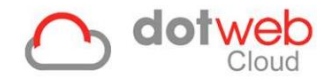

7. Klik links onderin op 'Importeren'.

De ingevulde sheet wordt verwerkt en de medewerkers worden toegevoegd of bijgewerkt. Het resultaat laat groene of rode regels zien. Groene regels zijn regels die geïmporteerd zijn, rode niet. Tevens vindt u hierbij per regel een technische omschrijving.

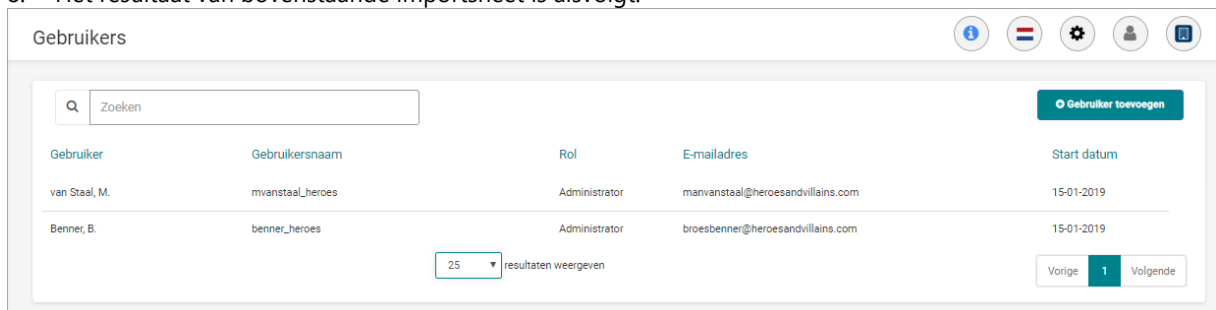

8. Het resultaat van bovenstaande importsheet is alsvolgt:

Als voorbeeld openen we de gebruikergegevens van gebruiker 'mvanstaal\_heroes':

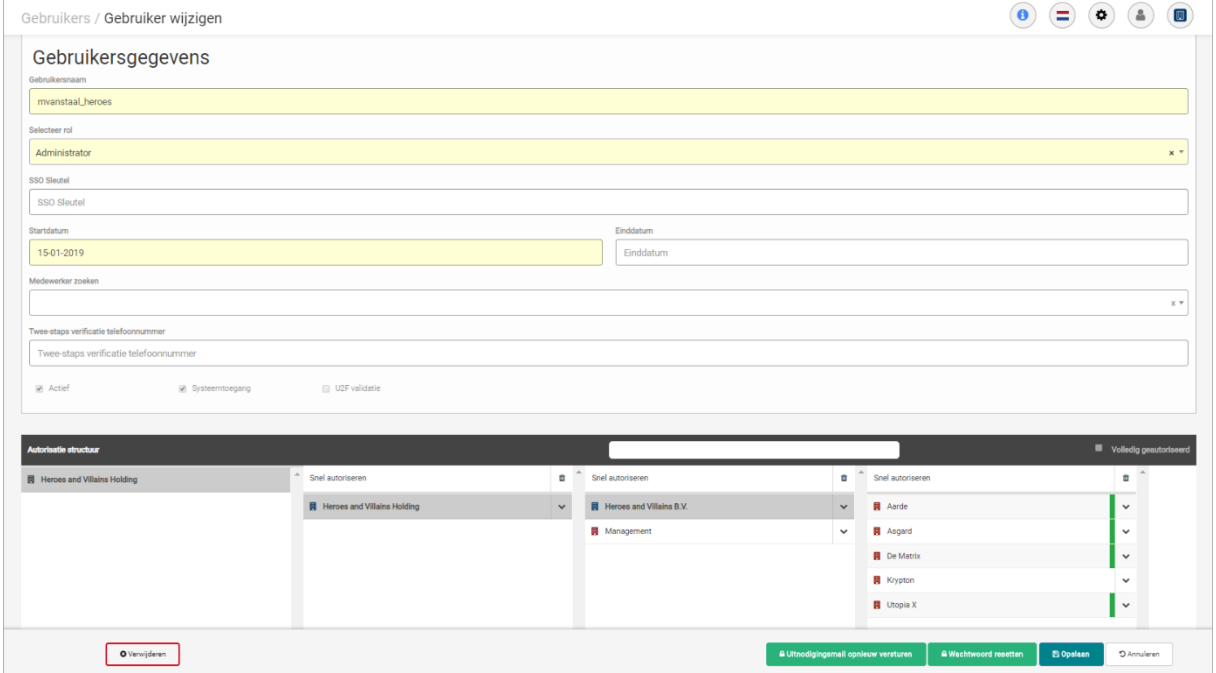

Gebruiker Benner, B. wordt ook benoemd onder '*Inactieve gebruikers*', omdat hier de opties *'Actief'* en *'Systeemtoegang'* uit stonden. In dit overzicht zijn deze opties makkelijk te activeren.

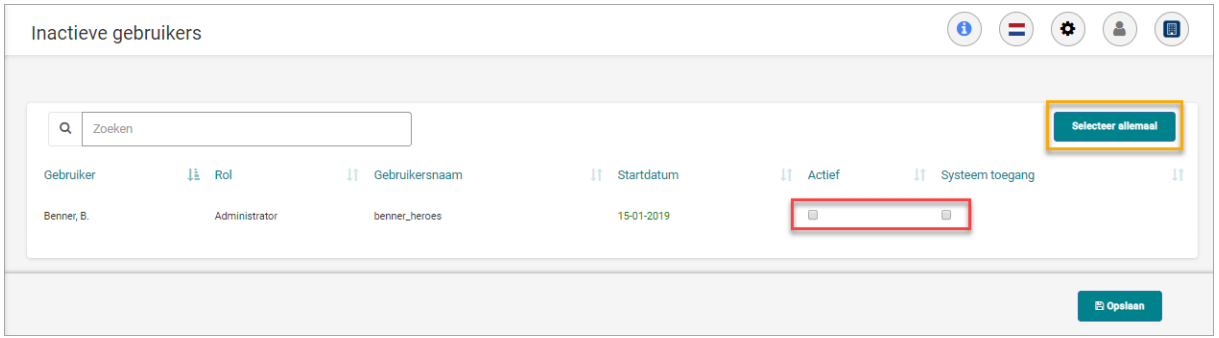

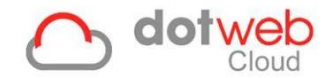

#### <span id="page-57-0"></span>**6.4 Importeren van Verzuim**

Wanneer u heeft gekozen voor 'Verzuim' dan kunt u middels de volgende stappen verzuim importeren.

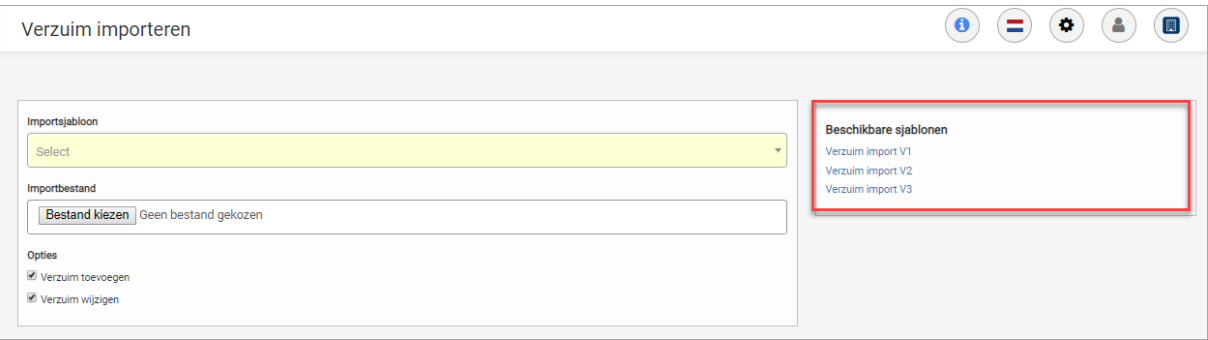

- 1. Bepaal welke sjabloon u wilt gebruiken uit de lijst met 'Beschikbare sjablonen' (rood omlijnd in onderstaande print screen). In dit voorbeeld downloaden we V1.
- 2. Vul de sheet zoals aangegeven.
	- a. De verplichte velden moeten ingevuld zijn. Dit zijn *'Intern nummer'* en *'Eerste ziektedag'*.
	- b. De indeling van het bestand dient aangehouden te worden.
	- c. Opmaak dient niet aangepast te worden.
	- d. Iedere Excel-regel staat voor 1 verzuimverloopregel in een dossier. Dit kan dus óf een ziekmelding betreffen óf een gedeeltelijk herstelmelding óf een volledig hersteld melding. Let op: een ziekmelding en hersteld melding kan dus nooit op 1 regel!
	- e. Verzuimverloopregels dienen in chronologische volgorde worden ingevuld.

Voorbeeld van een gevulde importsheet:

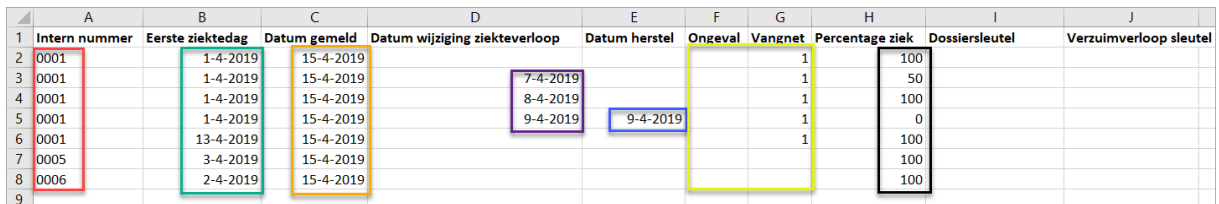

#### 3. Kolommen:

- o Intern nummer (rood in screenshot)
	- Dit is het Personeelsnummer van de medewerker. Deze is te vinden bij de werknemersinformatie van de medewerker.
- o Eerste ziektedag (groen in screenshot)
	- Dit is de eerste ziektedag van de medewerker. Als er meerdere verzuimverloopregels moet worden toegevoegd in een dossier dient de eerste ziektedag hetzelfde gehouden worden, zie ook regels 2 t/m 5 van gevulde importsheet.
	- Er hoeft geen rekening gehouden te worden met een samengesteld dossier ja of nee. Bij de eerste ziektedag dient gewoon de eerste ziektedag van de nieuwe ziekmelding ingevuld te worden. **Let op:** dit geldt niet voor terugval (wederom 100% ziek). Hiervoor dient de eerste ziektedag van de oorspronkelijke 100% ziekmelding aangehouden te worden, zie ook regel 4 van de gevulde importsheet.
- o Datum gemeld (oranje in screenshot)
	- Dit is de datum waarop de importsheet wordt ingelezen.
- o Datum wijziging ziekteverloop (paars in screenshot)
	- Indien een wijziging in het ziekteverloop optreedt dient hier de datum van deze wijziging ingevuld te worden. Dit dient gedaan te worden tot en met de herstelmelding, zie ook regels 3 t/m 5 van de gevulde importsheet.

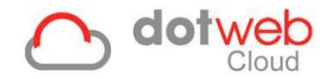

- o Datum herstel (blauw in screenshot)
	- Indien een herstelmelding wordt ingevoerd dient naast kolom Datum wijziging óók de kolom Datum herstel gevuld te worden met de datum van herstel, zie ook regel 5 van de gevulde importsheet.
	- In kolom Percentage ziek dient dan 0 ingevuld te worden.
- o Ongeval codes (geel in screenshot):
	- Indien er sprake is van een Ongeval dient deze kolom gevuld te worden met een van onderstaande codes:
		- 1: Privé
		- 2: Privé met aansprakelijke
		- 3: Arbeidsongeval
		- 4: Arbeidsongeval met aansprakelijke
		- 5: Combinatie
		- 6: Onbekend
- o Vangnet codes (geel in screenshot)
	- Indien er sprake is van Vangnet dient deze kolom gevuld te worden met een van onderstaande codes:
		- 1: Beschikking
		- 2: Bijzonder dienstverband
		- 3: Ziek tgv zwangerschap
		- 4: Niet gespecificeerd
		- 5: Ziek tgv bevalling
- o Percentage ziek (zwart in screenshot).
	- Hier dient het ziektepercentage ingevuld te worden. Indien de regel een herstelmelding betreft dient hier 0 ingevuld te worden.
- 4. Sla de ingevulde sheet op.
- 5. Selecteer onder 'Import sjabloon' het gedownloade sjabloon.
- 6. Upload de ingevulde sheet via 'Import bestand'  $\rightarrow$  'Bestand kiezen'. Dotweb Cloud vraagt om de ingevulde sheet te selecteren.
- 7. Kies de toepasselijke opties
	- o *Verzuim toevoegen*: hiermee voegt u het verzuim toe wat nog niet in Dotweb Cloud geregistreerd was. Verzuim wat al in Dotweb Cloud stond en die ook in het importsheet staan worden niet dubbel toegevoegd.
	- o *Verzuim wijzigen*: hiermee wordt het verzuim wat in Dotweb Cloud staat gewijzigd naar wat er in de importsheet staat.
- 8. Klik links onderin op 'Importeren'.

De ingevulde sheet wordt verwerkt en de medewerkers worden toegevoegd of bijgewerkt. Het resultaat laat groene of rode regels zien. Groene regels zijn regels die geïmporteerd zijn, rode niet. Tevens vindt u hierbij per regel een technische omschrijving.

9. Het resultaat van bovenstaande importsheet is bij personeelsnummer '0001' alsvolgt (afhankelijk van uw rolinstelling):

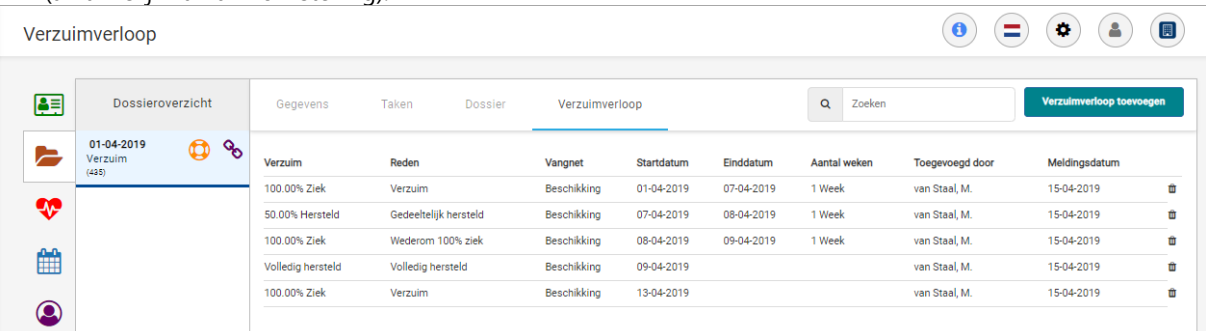

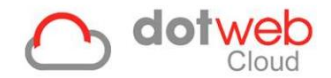

#### <span id="page-59-0"></span>**6.5 Importeren van Rooster**

Wanneer u heeft gekozen voor 'Rooster' dan kunt u middels de volgende stappen verzuim importeren.

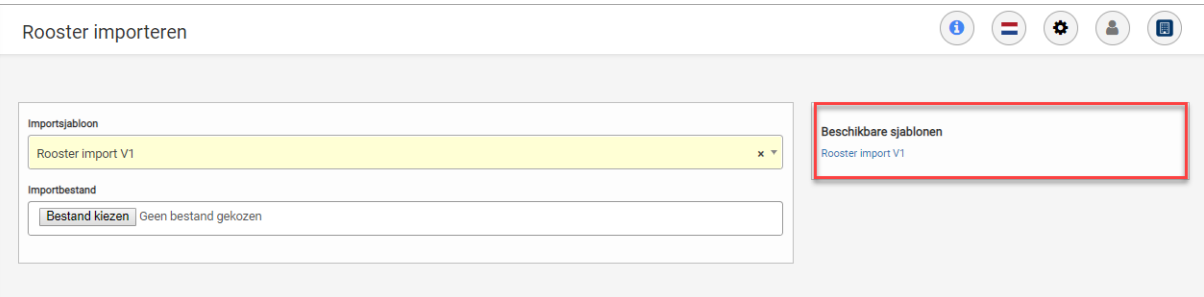

- 1. Download de (lege) importsheet via 'Beschikbare sjablonen' (rood omlijnd in bovenstaande print screen).
- 2. Vul de sheet zoals aangegeven.
	- a. De groene kolommen zijn in de sheet verplicht.
	- b. De indeling van het bestand dient aangehouden te worden.
	- c. Opmaak dient niet aangepast te worden.
	- d. Iedere Excel-regel staat voor 1 dag.
	- e. Regels dienen in chronologische volgorde worden ingevuld.

Voorbeeld van een gevulde importsheet:

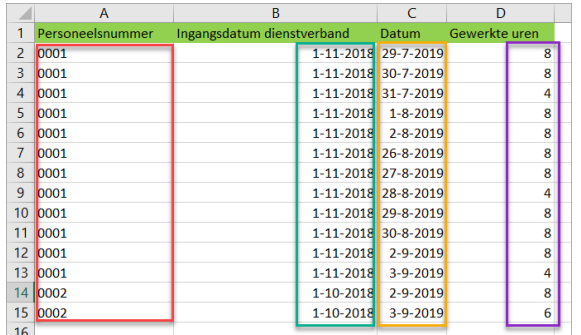

#### 3. Kolommen:

- o Personeelsnummer (rood in screenshot)
	- Dit is het personeelsnummer van de medewerker. Deze datum is te vinden onder tabblad *'Dienstverbanden'* bij de medewerkergegevens.
- o Ingangsdatum dienstverband (groen in screenshot)
	- Dit is de startdatum van het dienstverband waarop de gewerkte uren geregistreerd dienen te worden. Deze datum is te vinden onder tabblad *'Dienstverbanden'* bij de medewerkergegevens.
- o Datum (oranje in screenshot)
	- Dit zijn de data waarop de uren geregistreerd worden.
- o Gewerkte uren (paars in screenshot)
	- Dit zijn de gewerkte uren die geregistreerd worden op de opgegeven data. Deze worden inzichtelijk in het rooster bij het dienstverband.
- 4. Sla de ingevulde sheet op.
- 5. Selecteer onder 'Import sjabloon' het gedownloade sjabloon.
- 6. Upload de ingevulde sheet via 'Import bestand'  $\rightarrow$  'Bestand kiezen'.
- Dotweb Cloud vraagt om de ingevulde sheet te selecteren.

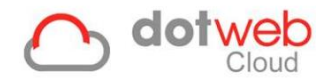

### 7. Klik links onderin op 'Importeren'.

De ingevulde sheet wordt verwerkt en de gewerkte uren worden toegevoegd of bijgewerkt bij het dienstverband van de medewerker.

Het resultaat laat groene of rode regels zien. Groene regels zijn regels die geïmporteerd zijn, rode niet. Tevens vindt u hierbij per regel een technische omschrijving.

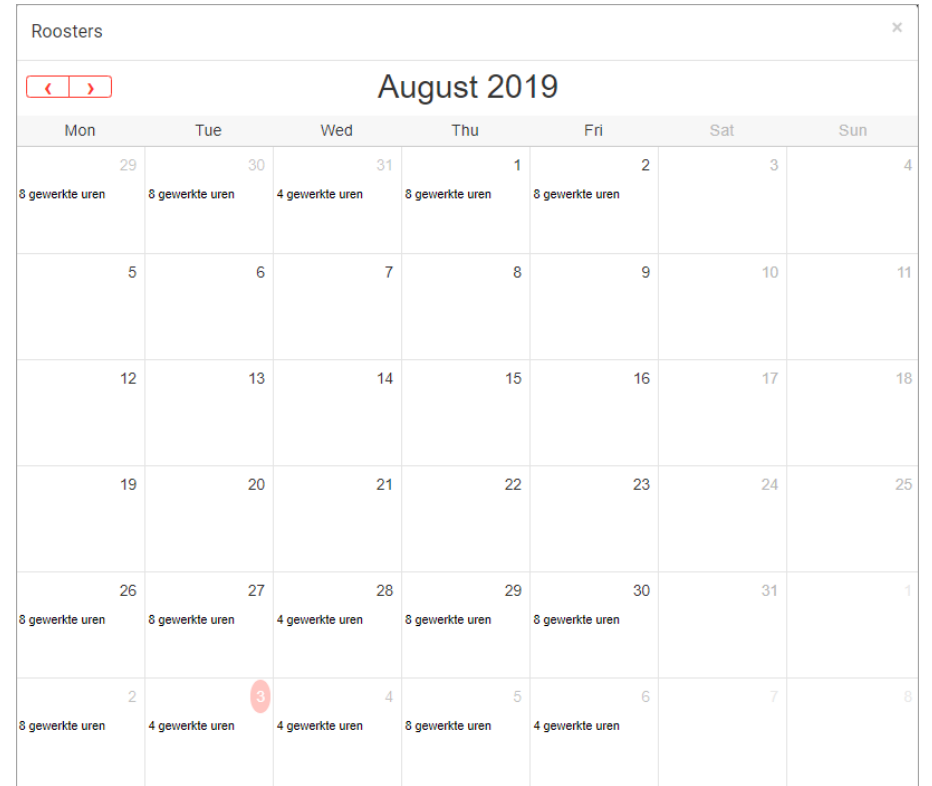

#### 8. Het resultaat van bovenstaande importsheet is als volgt:

Dit rooster is te benaderen via tabblad *'Dienstverbanden'* bij de medewerkergegevens:

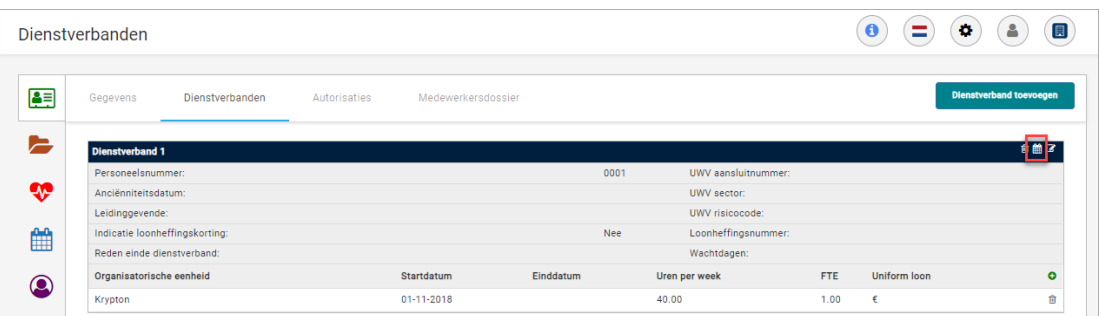

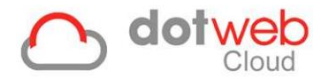

# <span id="page-61-0"></span>**7 Gegevensexport**

Onder gegevensexport kunt u gegevens exporteren naar een Excel-document. Wanneer u op 'Gegevensexport' klikt, wordt u vervolgens naar de pagina geleidt waar u een keuze dient te maken tussen:

- Organisatorische eenheden
- Medewerkers
- Gebruikers

Als u een keuze heeft gemaakt uit bovenstaand wordt u naar de pagina geleidt waar u middels de knop *'Exporteren'* de download van het Excel-document start. Let op: indien deze export veel gegevens bevat kan het downloaden enige tijd duren.

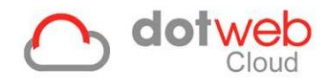

# <span id="page-62-0"></span>**8 Medewerkers verplaatsen**

Onder Medewerkers verplaatsen heeft u de mogelijkheid om via dit overzicht medewerkers te verplaatsen naar een andere afdeling binnen het bedrijf, ook wel 'Organisatorische eenheid'. Hieronder wordt uitgelegd hoe dit werkt.

- 1. In de getoonde lijst met medewerkers maakt u een selectie van medewerkers die u wilt verplaatsen, dit doe u middels het selectievak (rood in onderstaande screenshot).
- 2. Daarna voert u de eerste drie karakters van de Organisatorische eenheid in en klikt u de gewenste Organisatorische eenheid aan (groen in onderstaande screenshot).
- 3. Vervolgens kunt u de medewerkers verplaatsen middels de knop 'Verplaatsen' (blauw in screenshot).

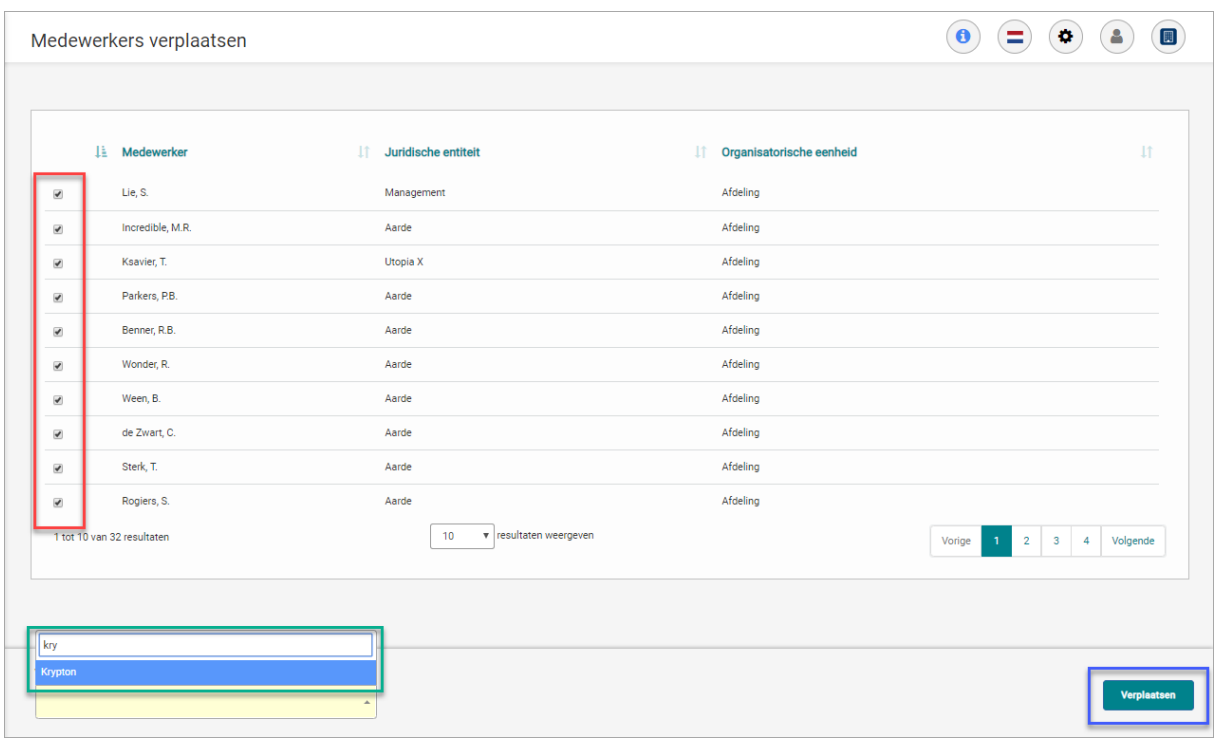

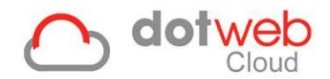

# <span id="page-63-0"></span>**9 Externe leidinggevende**

Externe leidinggevenden zijn leidinggevenden die geen medewerkers zijn in Dotweb. Onder 'Externe leidinggevende' heeft u de mogelijkheid om een lijst met externe leidinggevenden toe te voegen. Volg hiervoor onderstaande stappen:

#### <span id="page-63-1"></span>**9.1 Externe leidinggevende toevoegen**

1. Hier klikt u op de knop 'Externe leidinggevende toevoegen' (oranje in screenshot). In onderstaande screenshot zie je een reeds toegevoegde leidinggevende genaamd *E. Leidinggevende* (rood in screenshot).

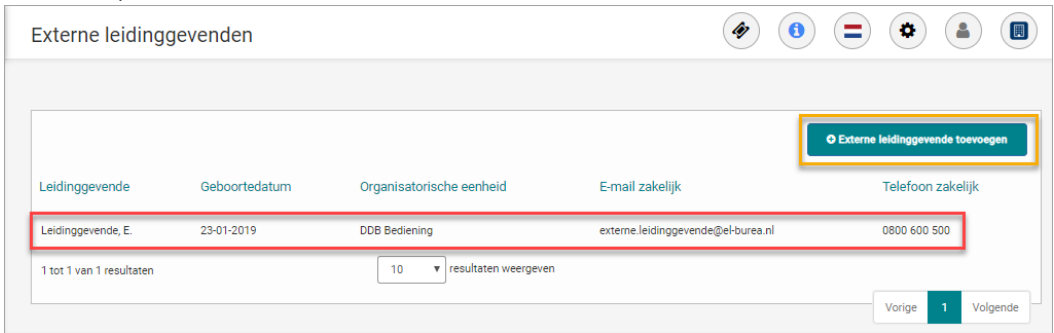

- 2. Wanneer u op de knop 'Externe leidinggevende toevoegen' heeft geklikt wordt in een nieuwe pagina een formulier geladen. Hier vult u de gegevens van de externe leidinggevende in.
	- Onder 'Bedrijf' kunt u aangeven van welke Organisatorische eenheid deze persoon leidinggevende is. Als dit voor het gehele bedrijf is kunt u de meest bovenliggende Organisatorische eenheid invullen.
	- Communicatiemiddelen. Het zakelijk e-mailadres komt naar voren in de mailmodule onder de knop 'Aan'. **Let op:** indien u hier enkel een privé e-mailadres invult zal deze naar voren komen in de mailmodule!
- 3. Klik op *'Opslaan'* om de externe leidinggevende toe te voegen aan de lijst.

Een externe leidinggevende voert u vervolgens in bij het toevoegen van een dienstverband en/of toevoegen/wijzigen van een contractregel. Hoe dit werkt wordt uitgelegd in [2.4.5.2 Externe Leidinggevende.](#page-22-0)

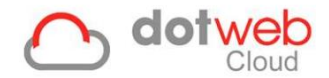

# <span id="page-64-0"></span>**10 IP restricties**

IP restricties kunnen worden gebruikt om aan te geven voor welke IP-adressen DotwebCloud toegankelijk moet zijn. Indien gebruik gemaakt wordt van een ander IP-adres dan welke hier opgegeven zijn heeft de gebruiker geen toegang tot DotwebCloud.

#### <span id="page-64-1"></span>**10.1 IP restrictie toevoegen**

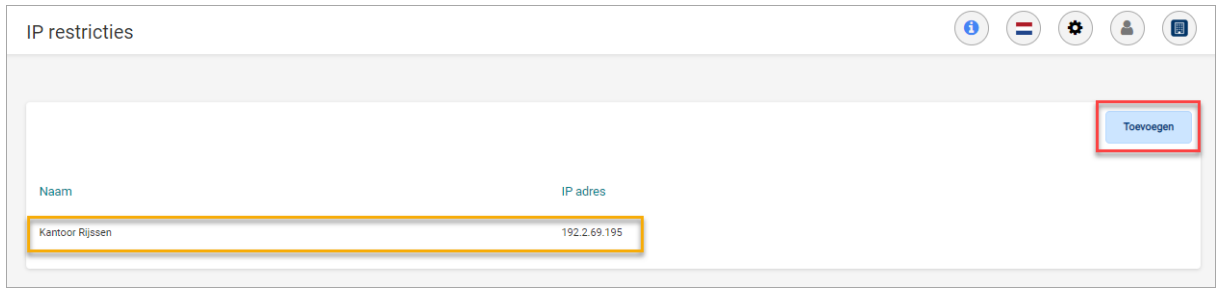

Om een lijst met IP-adressen in te voeren kunt u onderstaande stappen volgen:

- 1. Klik op de knop 'Toevoegen' (rood in screenshot).
- 2. Er opent een pop-up venster waar u de volgende gegevens invult:

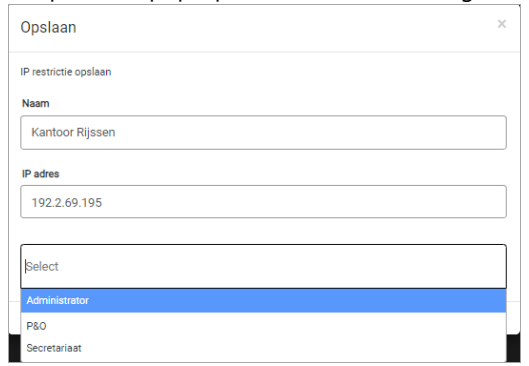

- Naam: hier kunt u een naam ingeven waaraan het IP adres te herkennen is.
- IP-adres: hier wordt automatisch het IP-adres toegevoegd van het netwerk waar u mee verbonden bent. Indien u andere IP-adressen wilt toevoegen kunt u een nieuwe invoer plaatsen.
- Rollen: hier selecteert u voor welke rollen de restrictie geldt.
- 3. Klik op 'Opslaan'. Hierna is de IP-restrictie toegevoegd aan de lijst (zie geel in bovenstaande screenshot).